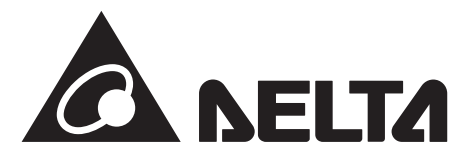

**工事店様用**

iOS版

アプリバージョン:V2.00対応

# MyDeltaSolar APP設定マニュアル

本書は、データコレクター用のアプリ(APP)について工事店様向けに説明しています。

データコレクターとパワーコンディショナや蓄電システムなどを設置された場合は、このAPPを使って設定が 必要です。

施工されるときは、本書をよくお読みいただき正しくお取扱いください。

接続する機器の施工・保守マニュアルとデータコレクター施工・保守マニュアル(設置編)とMyDeltaSolar APP 取扱説明書を一緒にお読みください。

また、設定にはアプリが必要です。あらかじめダウンロードし、登録してください。

また、ユーザー(施主)にもアプリが必要な旨をお伝えください。

ユーザーにネットワーク設定を行っていただく必要があります。

このバージョンからD1J\_100およびD1J\_101施工マニュアル(iOSアプリ編)は、このMyDeltaSolar APP設定 マニュアルとなりました。

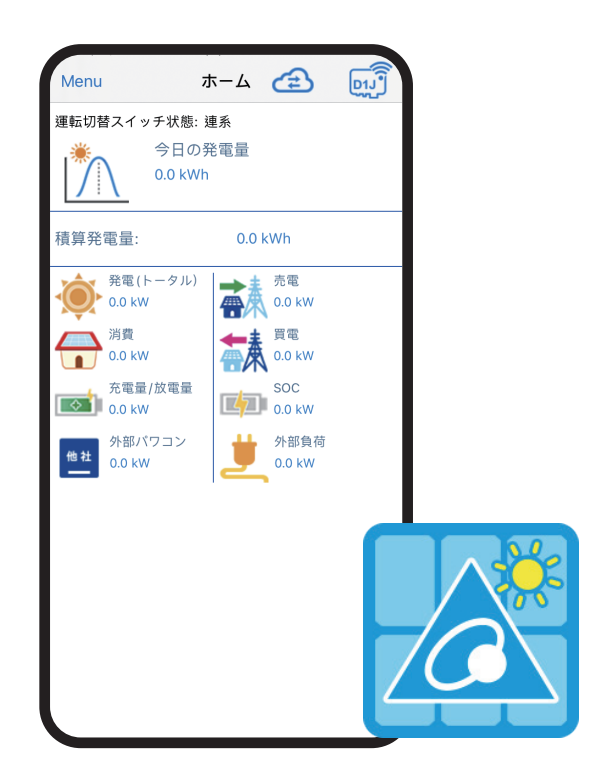

●設定を始める前に、最新のアプリになっているか確認の上、最新のアプリではない場合は、 最新のアプリをダウンロードしてください。 設置、初期設定完了後、「更新」の「D1J更新」を行い、最新のファームウエアー(FW)に更新してください。 ● 本機は、夜中3時ごろにセルフメンテナンスのため、リセットされます。 その間、通信が途絶えますが故障ではありません。

## **もくじ**

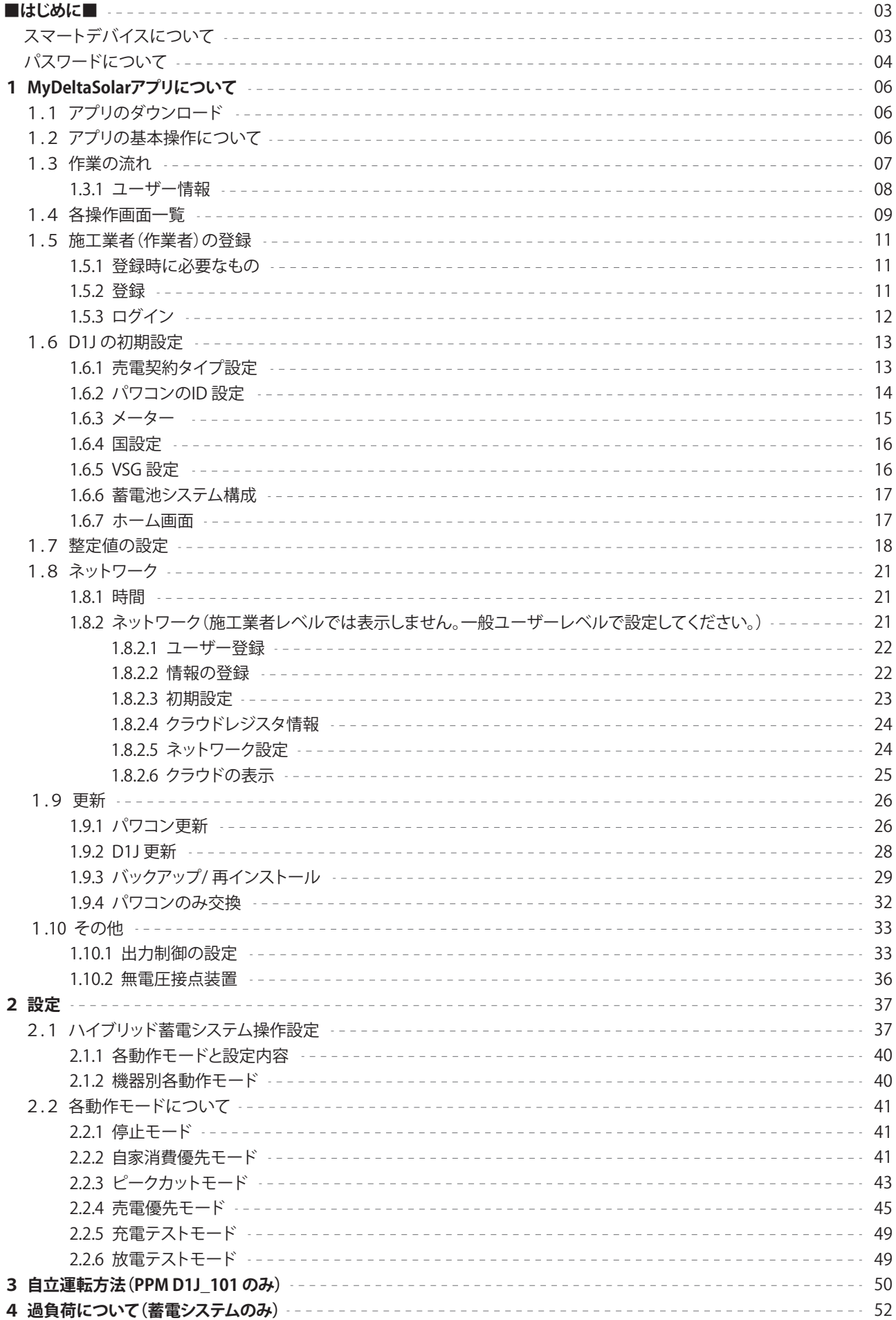

#### ■はじめに

#### ●スマートデバイスについて

- 本アプリを使用するためには、スマートフォンやパッドが必要です。
- それをアプリや本書では、「スマートデバイス」と呼んでします。
- 使用可能なOSは、Androidもしくは、iOSのみです。また、パソコン(PC)では、使用できません。
- 対応OSバージョンは、Android OSの場合、Android 8以上、iOSの場合11以上です。
- スマートデバイスは、GPSなどの位置情報が取得出来ることが必要です。

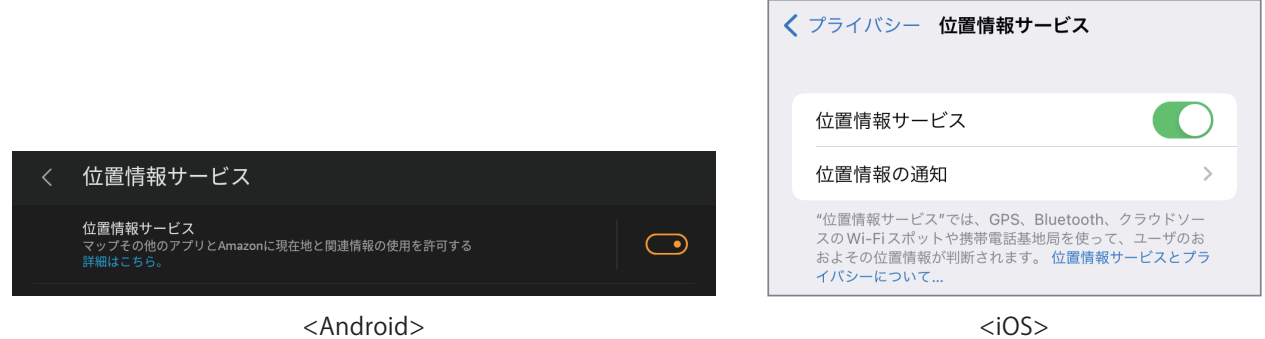

 - 携帯電話回線対応のスマートデバイスの場合、携帯電話回のデータ通信とWi-Fi経由のデータ通信が同時に使用できない 機器があります。

そのような場合、モバイルネットワークのモバイルデータやモバイル通信モバイルデータ通信をOFFにする必要があります。

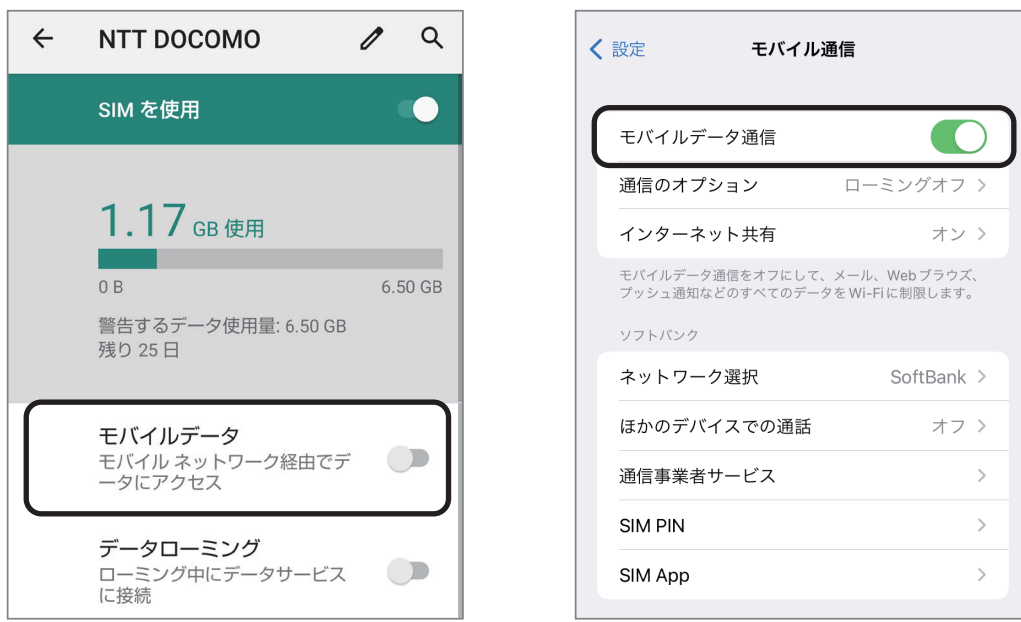

 - スマートデバイスにより画面が異なる場合があります。アプリではない機器に依存する画面 例えば、位置情報サービスやWi-Fi設定、モバイルネットワークなど

 - パスワードを1度入力すると記憶するスマートデバイスと記憶しないスマートデバイスがあります。 入力画面が表示された場合は、入力してください。

●パスワードについて

アプリを使用する上でいくつかのパスワードがあります。

 - パスワードを1度入力すると記憶するスマートデバイスと記憶しないスマートデバイスがあります。 入力画面が表示された場合は、入力してください。

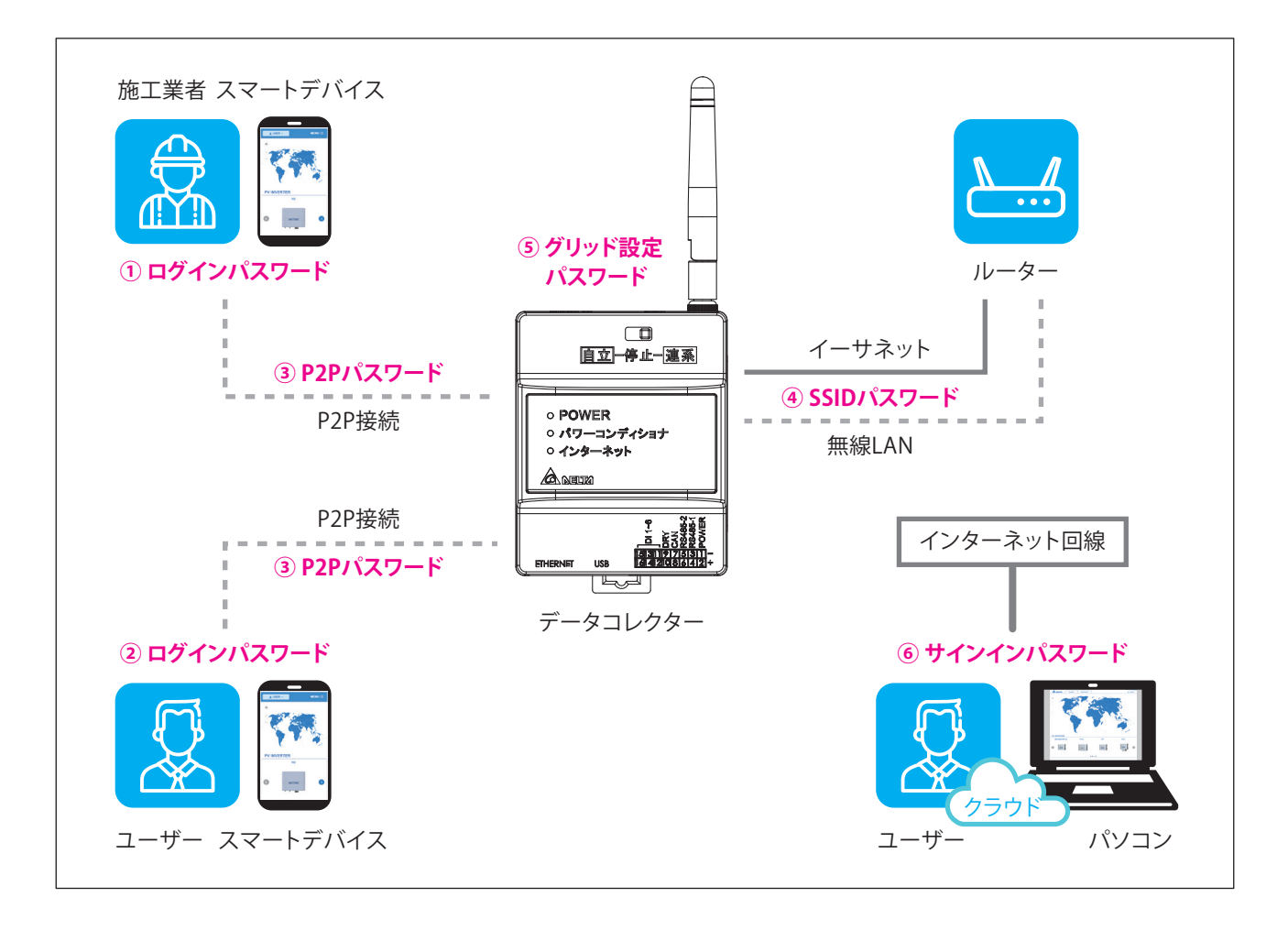

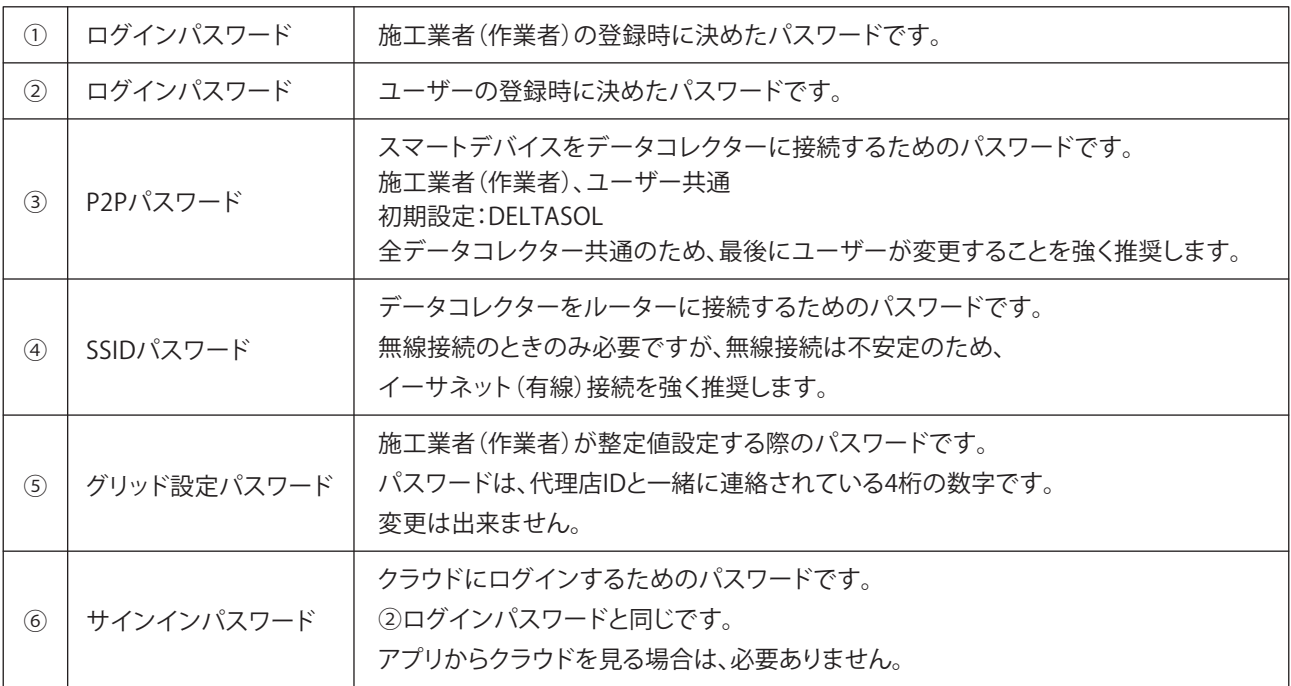

#### ①/② ログインパスワード

施工業者(作業者)もユーザーも画面は同じです。

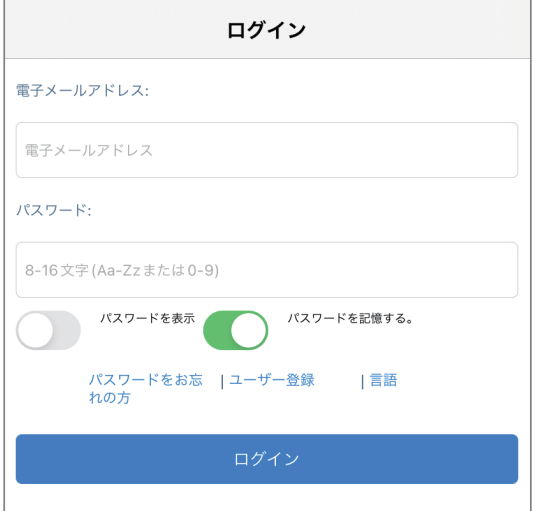

#### ④ SSIDパスワード

設定したら[Connect]を押します。

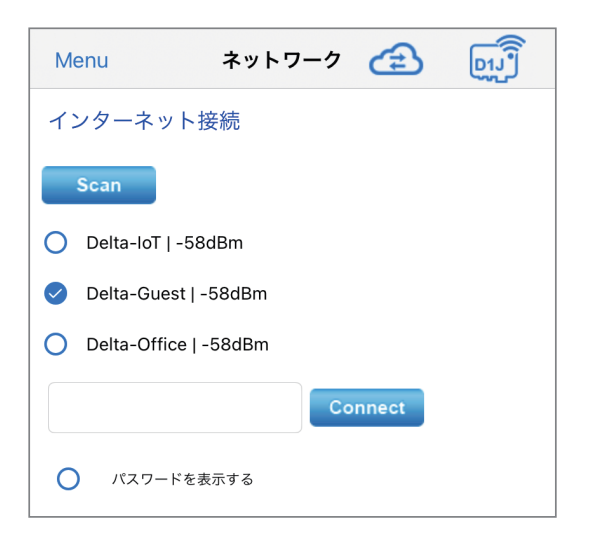

#### ⑥ サインインパスワード

ログインパスワードと同じです。設定したら[サインイン]を押します。

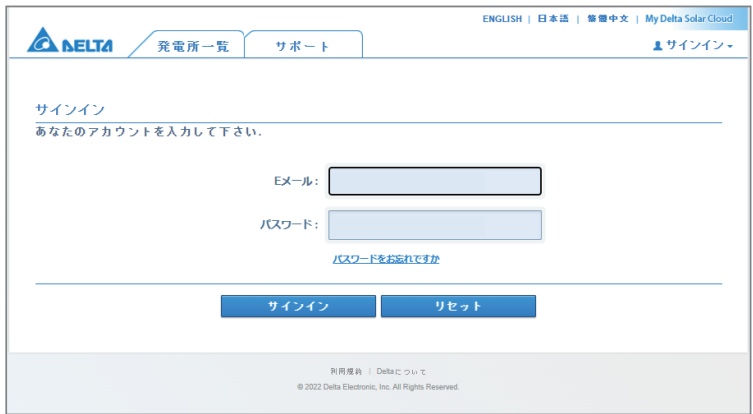

③ P2Pパスワード 設定したら[次へ]を押します。

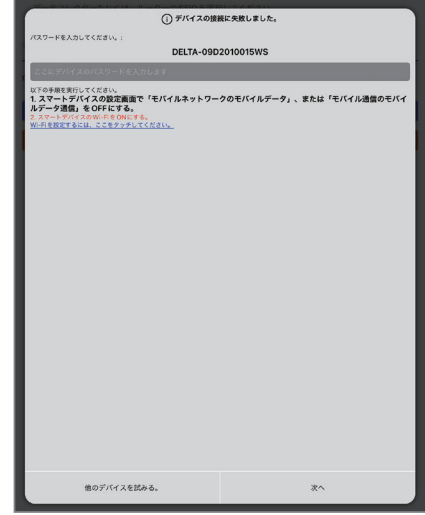

#### ⑤ グリッド設定パスワード 4桁の数字を入力したら[ログイン]を押します。

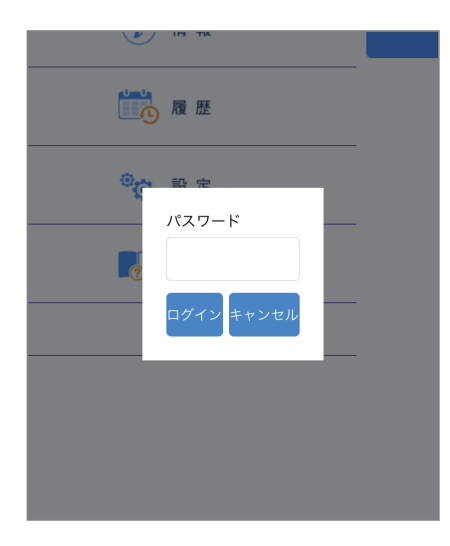

## **1. MyDeltaSolar アプリについて**

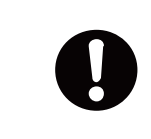

下記の項目は、施工業者(作業者)向けの項目ですユーザー(施主)の設定とは異なります。 ユーザーには、本内容を案内しないようにしてください。 また、工事開始日より前に登録を完了してください。 ユーザーにも取扱説明書を見ながらあらかじめ登録していただけるようにお願いしてください。

## **1.1 アプリのダウンロード**

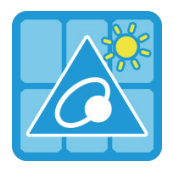

#### **MyDeltaSolar JP**

1.このアプリはデルタパワーコンディショナのみ適用されます

2.パワーコンディショナがクラウドに接続されていなくても、APPポイントツーポイントでモニタリングするこ とができます。

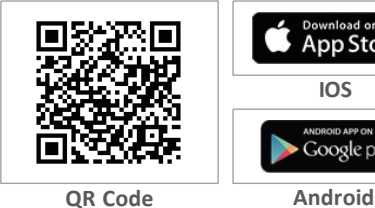

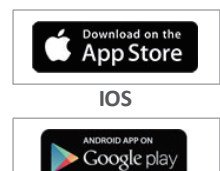

#### **MyDeltaSolarをダウンロードするには?**

- QRコード:左のQRコードをスキャンしてください。

- IOSシステム:App Storeに「MyDeltaSolar」を検索してください。
- Androidシステム:Playストアに「MyDeltaSolar」を検索してください。
- 検索したら「MyDeltaSolar JP」をダウンロードします。

OSバージョンについて iOS:11 以上 Android OS:Android 8 以上

## **1.2 アプリの基本操作について**

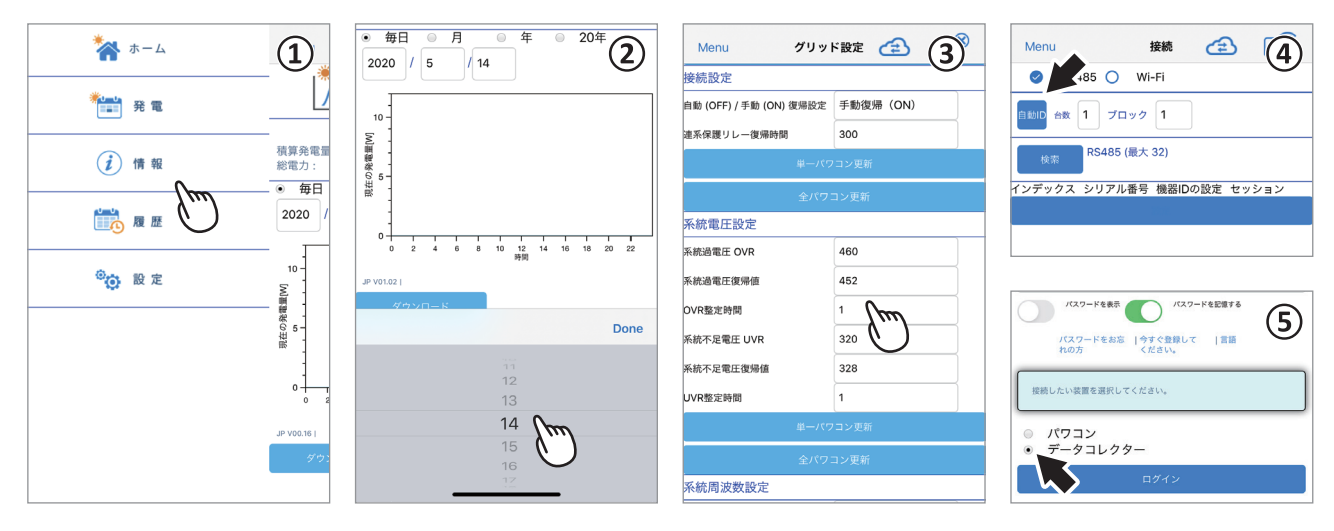

① タッチ選択

項目を指で押すと次の画面に遷移します。

② ドラムロールメニュー 選択肢が表示される画面をドラムロールメニューと言います。 ③ 数値やテキストの入力

 数字やテキストを押すと、ソフトウエアーキーボードが表示されます。 入力方法は、お使いのデバイスに依存します。

- ④ チェックボックス 四角い枠を押すと「V」(チェックマーク)が付く画面をチェックボックスと言います。
- ⑤ ラジオボタン 丸い枠を押すと色が変わる画面をラジオボタンと言います。

#### **1.3 作業の流れ**

作業を行うためには、施工業者とユーザーの両方の設定作業が必要になります。 ユーザーが設定することが困難な場合、施工業者様が代わりに設定してください。

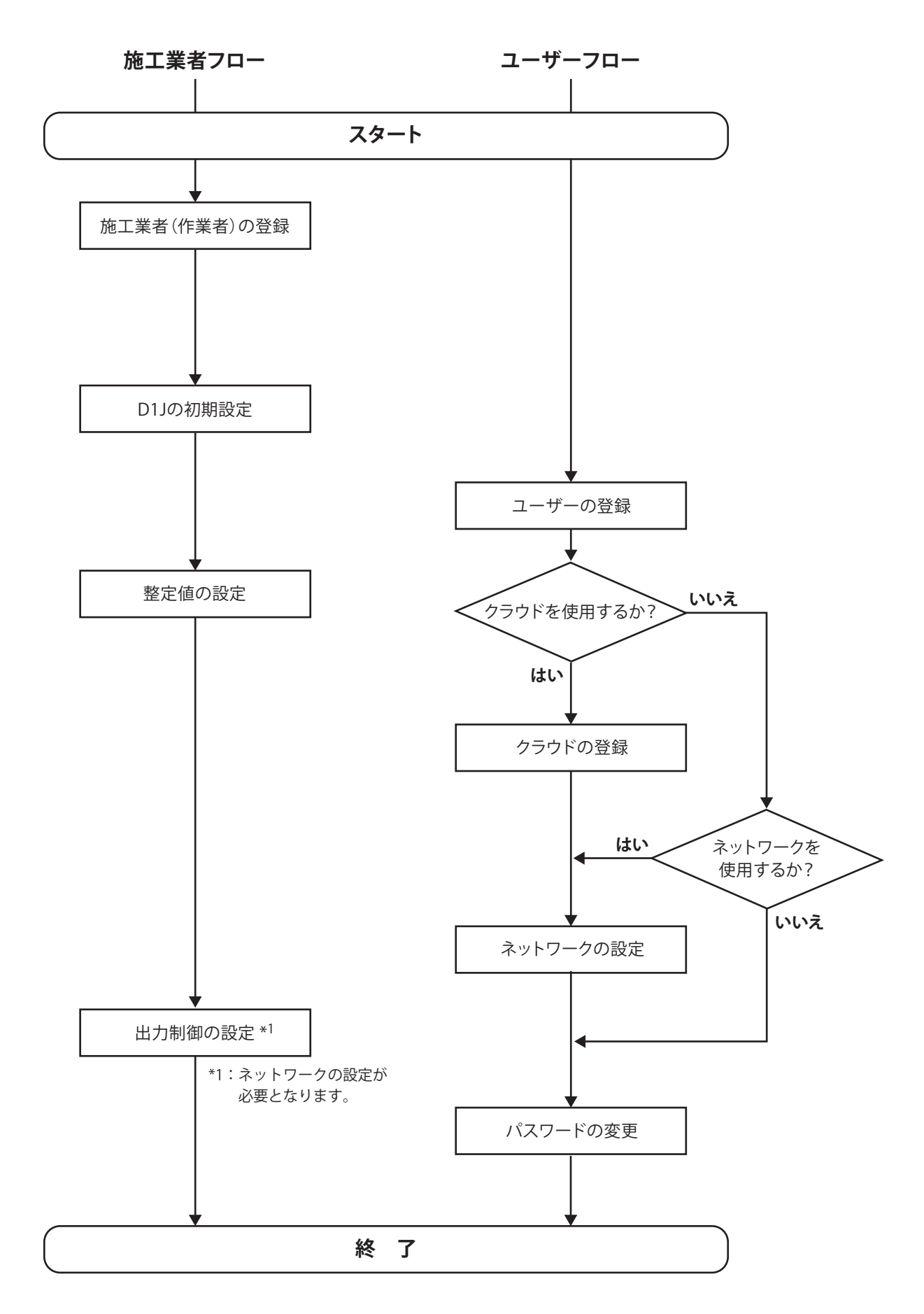

## **1.3.1 ユーザー情報**

ユーザーの設定をするために、下記のユーザー調査票をご使用ください。

## **■ ■ ■ ■ ユーザー調査票 ■ ■ ■ ■**

お客様から下記の内容をヒアリングしていただき、設定を行ってください。

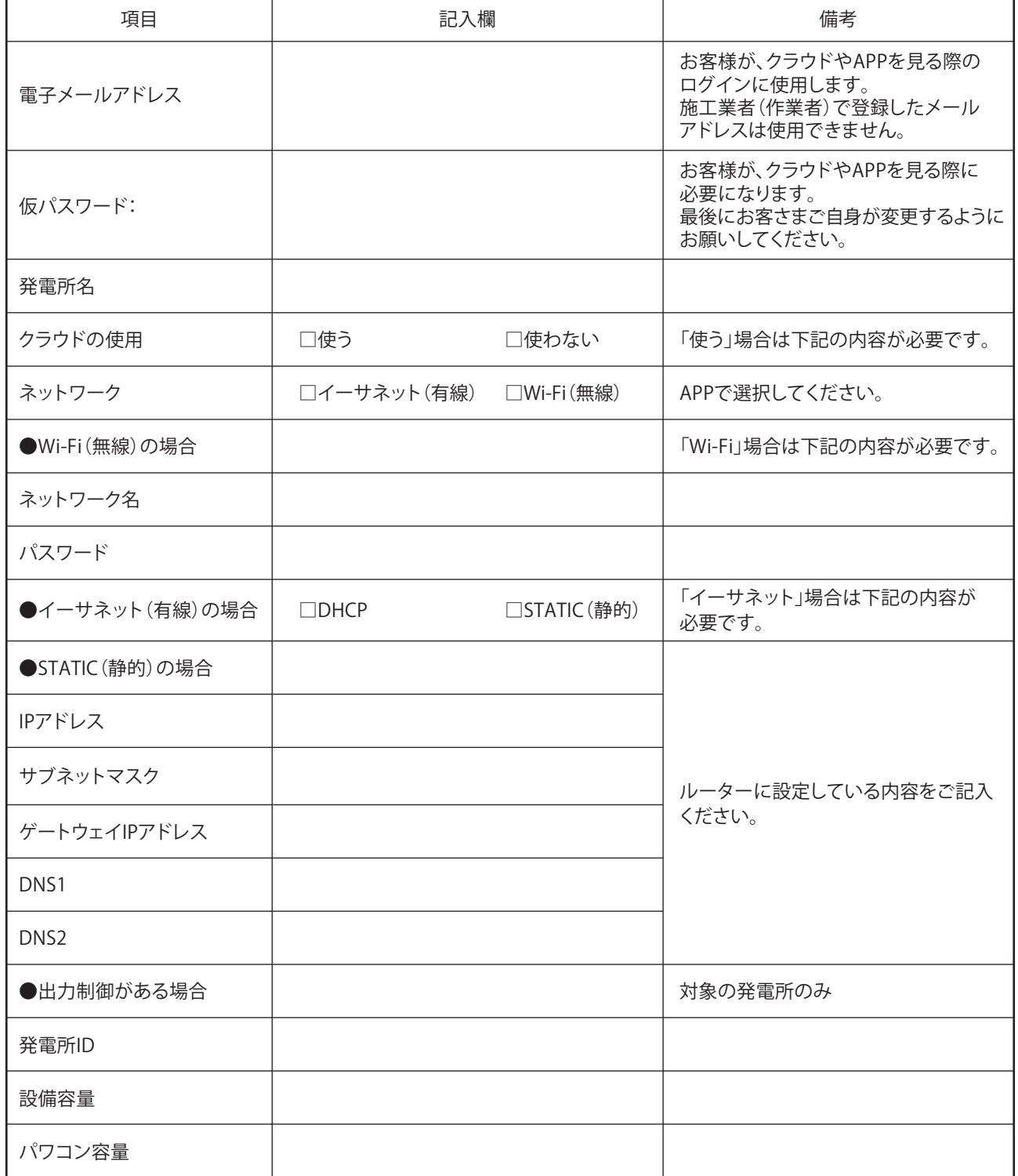

マイデルタ・ソーラークラウドのURL: https://mydeltasolar.deltaww.com/

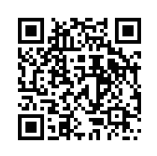

#### **1.4 各操作画面一覧**

施工業者モードの場合

※グレーで示されたページは施工業者モードのみで表示されます。

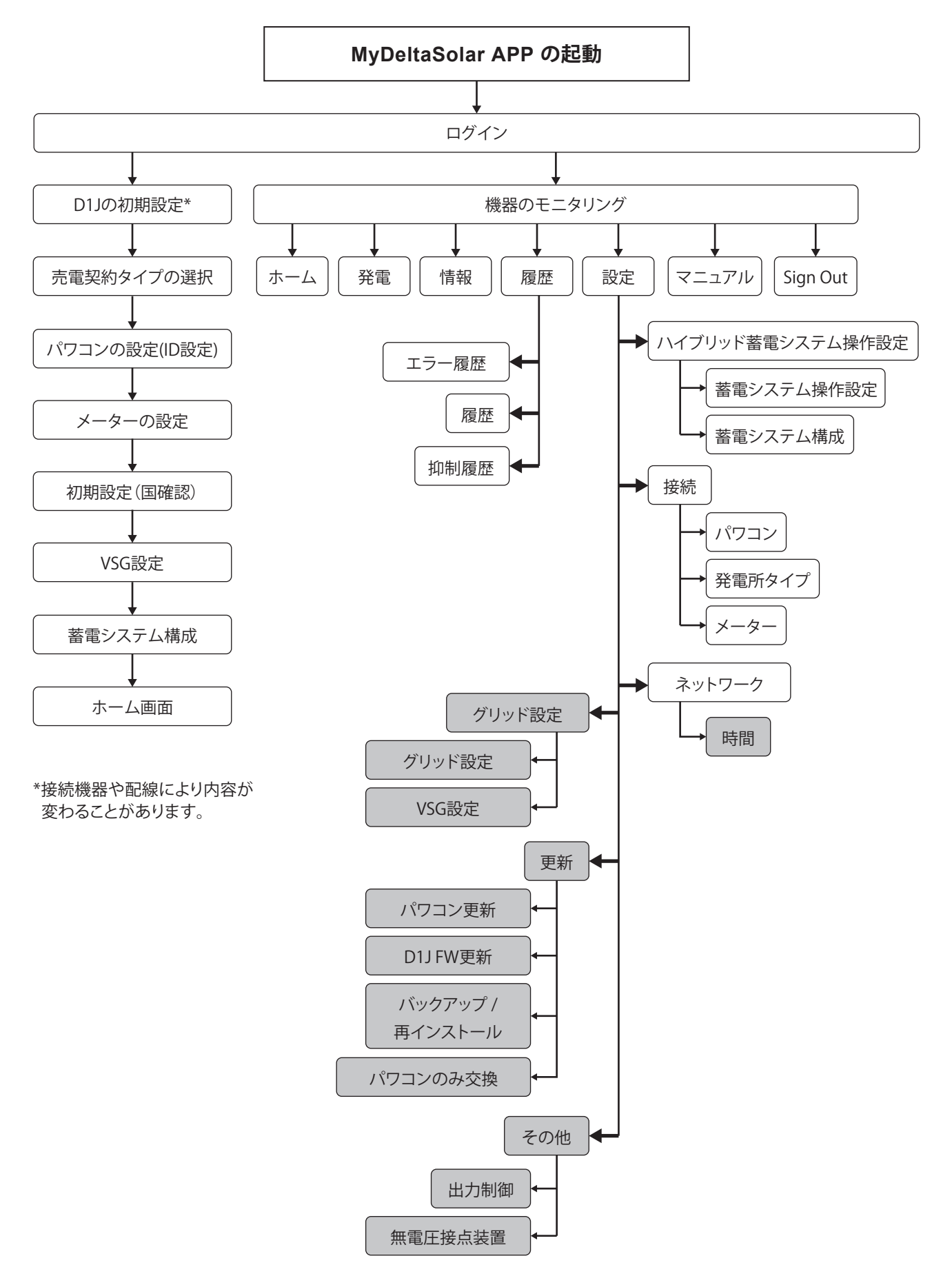

ユーザーモードの場合

※点線で示されたページは、ユーザーモードのみで表示されます。

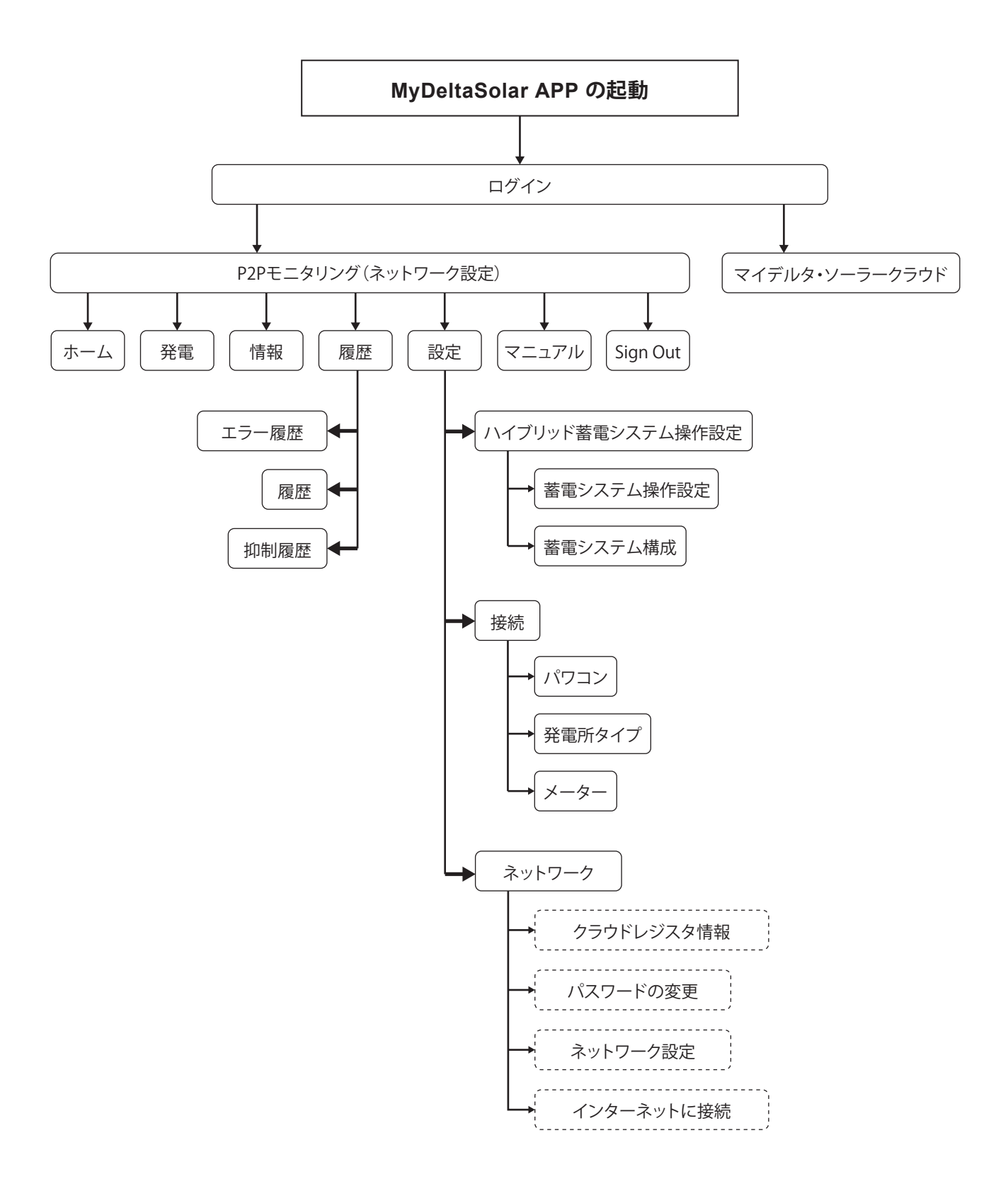

#### **1.5 施工業者(作業者)の登録**

#### **1.5.1 登録時に必要なもの**

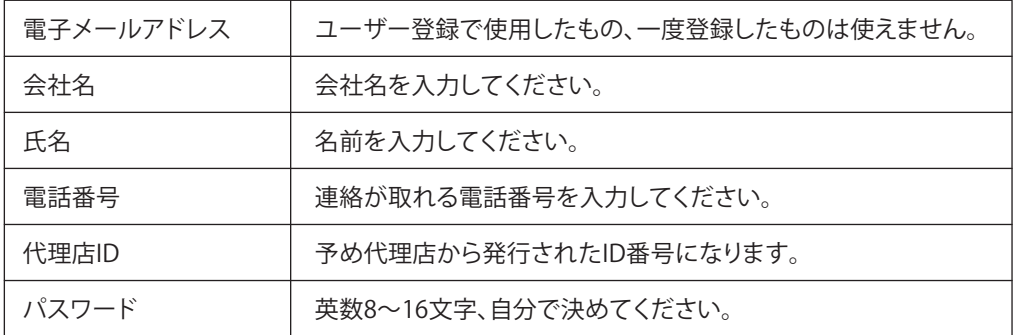

#### **1.5.2 登録**

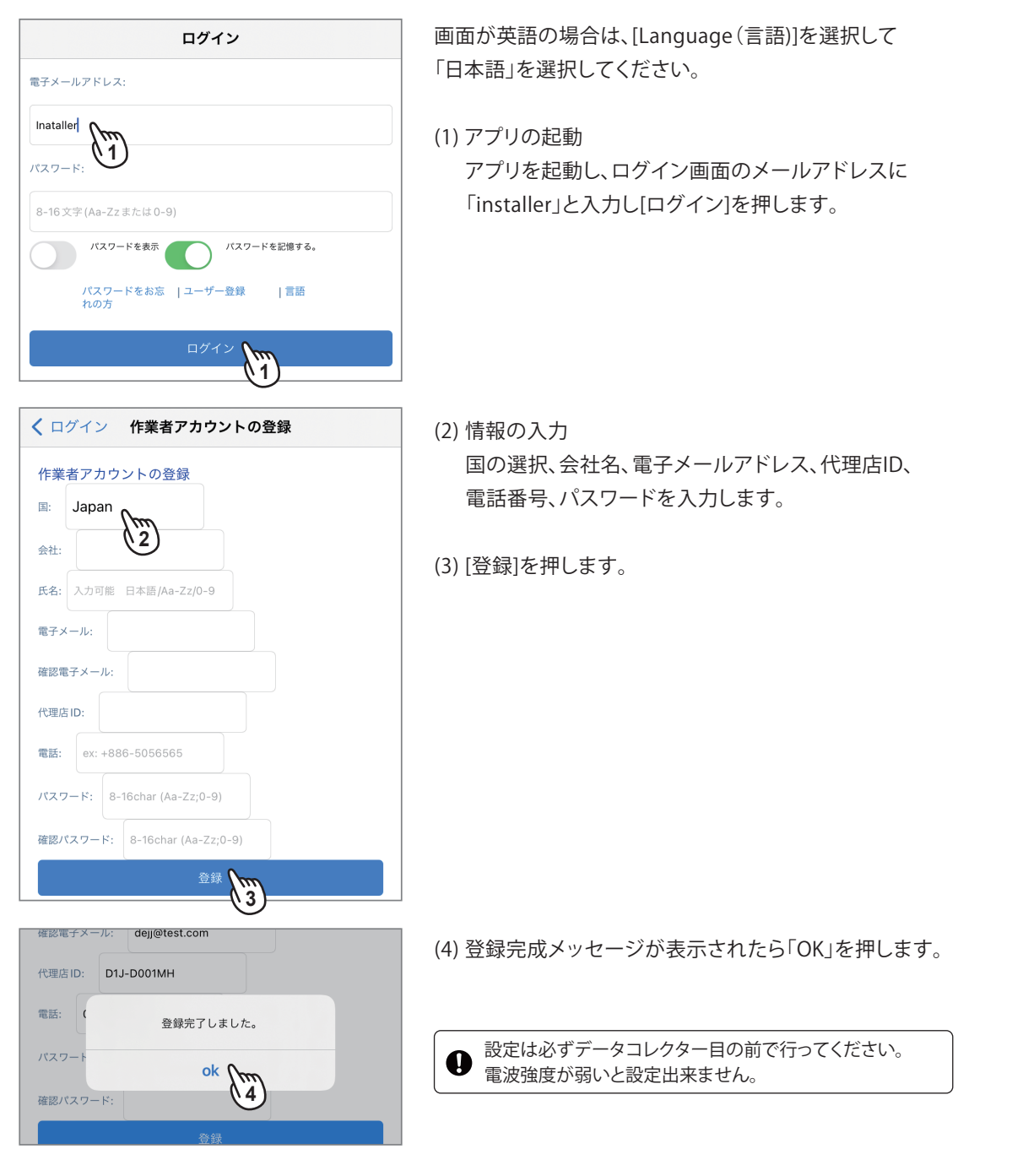

## **1.5.3 ログイン**

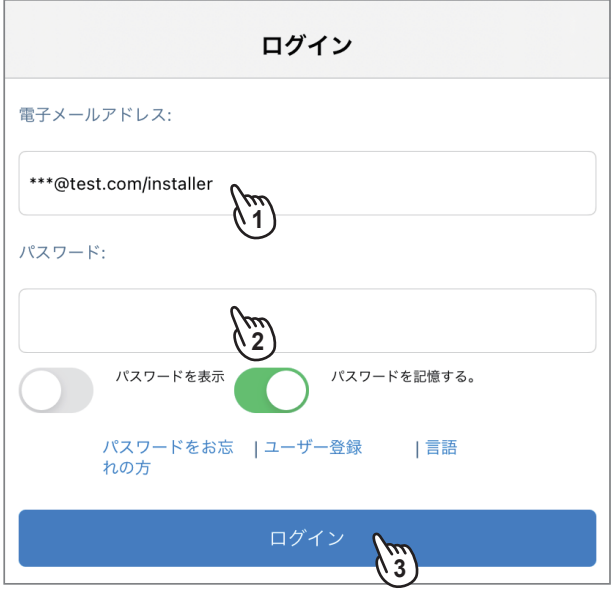

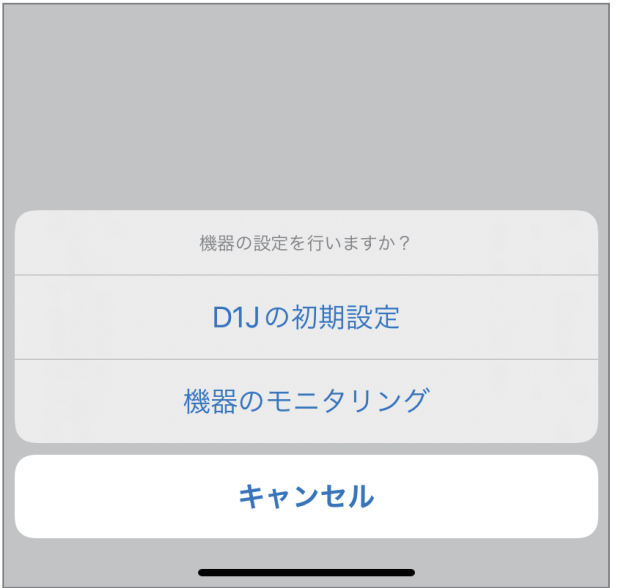

登録が完了したら続けて、ログイン画面が表示されます。 アプリを起動したときもログイン画面が表示されます。

Android Ver.9以上は、「機内モード」にしないと作業できない 場合があります。

- (1)登録した電子メールアドレスの後ろに「/installer」を 付けて入力します。
- (2)パスワードを入力します。
- (3)[ログイン]を押します。
- (4)ポップアップメニューが表示されます。

「D1Jの初期設定」は、設定に必要な情報を適宜示しながら 対話形式で簡便に設定できます。

初めて設定する場合やデータコレクターをリセット後設定 する場合は、こちらを選択します。

「機器のモニタリング」は、機器の発電量やエラー履歴など スマートデバイスとデータコレクターをP2Pで接続して モニタリング出来ます。

個別に設定を変更したい場合は、こちらを選択します。

## **1.6 D1J の初期設定**

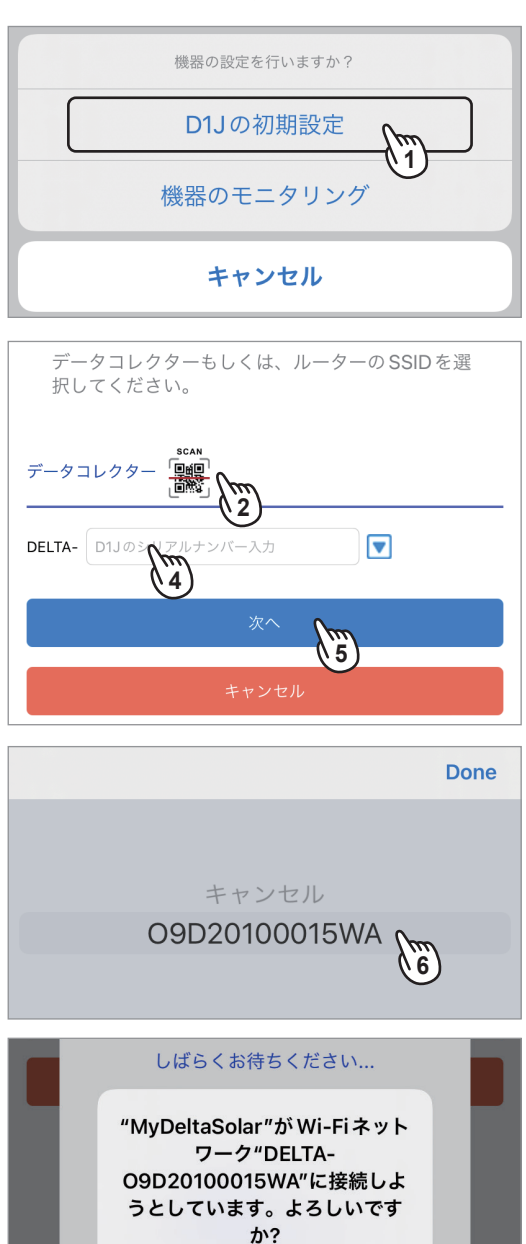

- (1)ログイン後、ポップアップメニューが表示されたら、 「D1Jの初期設定」を選択します。
- (2)QRコードアイコンを押すとスマートデバイスのカ メラが起動します。
- (3)データコレクターの右上のQRコードを撮影します。

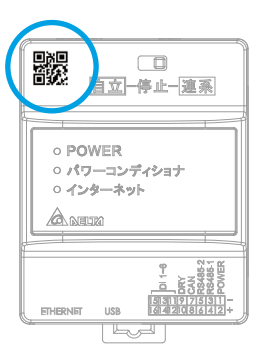

(4)QRコードが無い場合やスマートデバイスにカメラ 機能が無い場合は、データコレクターのSSID 「DELTA-0000000000」(データコレクターのシリアル番号) を入力します。

※シリアル番号だけ入力してください。

- (5)P2Pパスワード画面が表示された場合は、P2Pパスワードを 入力し、[次へ]を押します。
- (6)2回目以降は▼アイコンを押すと、過去にP2P接続したデー タコレクターのSSIDが表示されます。2回目以降はそこから 選択することが出来ます。
- (7)メッセージが表示されたら「接続」を押します。
- (8)しばらくすると「売電契約タイプ設定」が表示さえます。

## **1.6.1 売電契約タイプ設定**

キャンセル

接続 (m

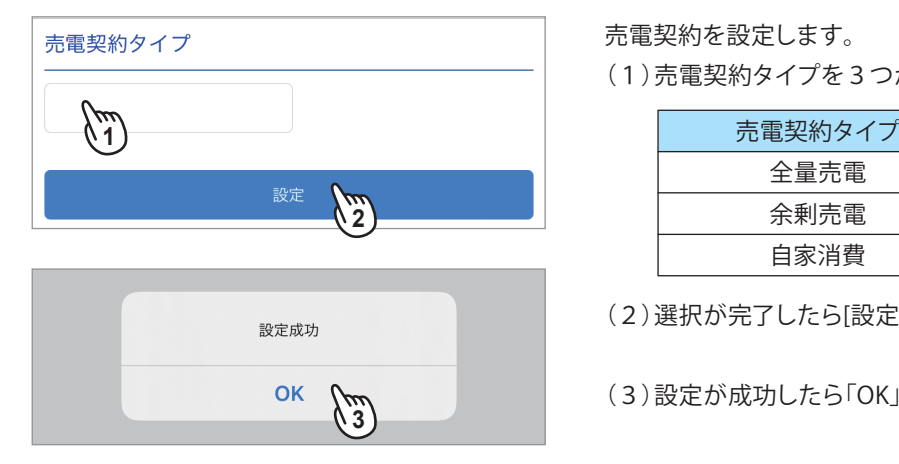

売電契約を設定します。

(1)売電契約タイプを3つから選択します。

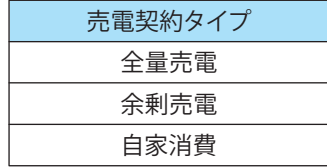

(2)選択が完了したら[設定]を押します。

(3)設定が成功したら「OK」を押します。

## **1.6.2 パワコンの ID 設定**

パワコンの機器IDを設定します。 パワコンのID設定には、[自動ID]と[検索]があります。

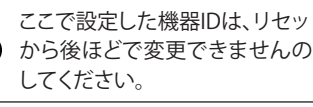

ここで設定した機器IDは、リセットしない限り、他のメニュー ● から後ほどで変更できませんので、間違わないように設定

あらかじめ機器IDの設定をしていないとき使用します。 自動ID このボタンを押すと設定した機器IDはリセットされ、機器IDは振り直されます。 液晶画面で重複しない機器IDが設定されているとき使用します。 機器IDが重複しているとエラーになります。 検索 ※本体の初期設定で機器IDを設定をする機器は、こちらを使用します。

**ブロック**

同じサイトでデータコレクターを複数台使う場合、設定するとわかりやすくなります。

**セッション**

1台のデータコレクターでパワコンをグループ分けしたい場合に設定します。 例えば2台のパワコンがあった場合 ID1~10は、セッション1 ID11~20は、セッション2 ※違うセッションでもIDは重複できません。

今回は初めての設定ですので、[自動ID]で説明します。

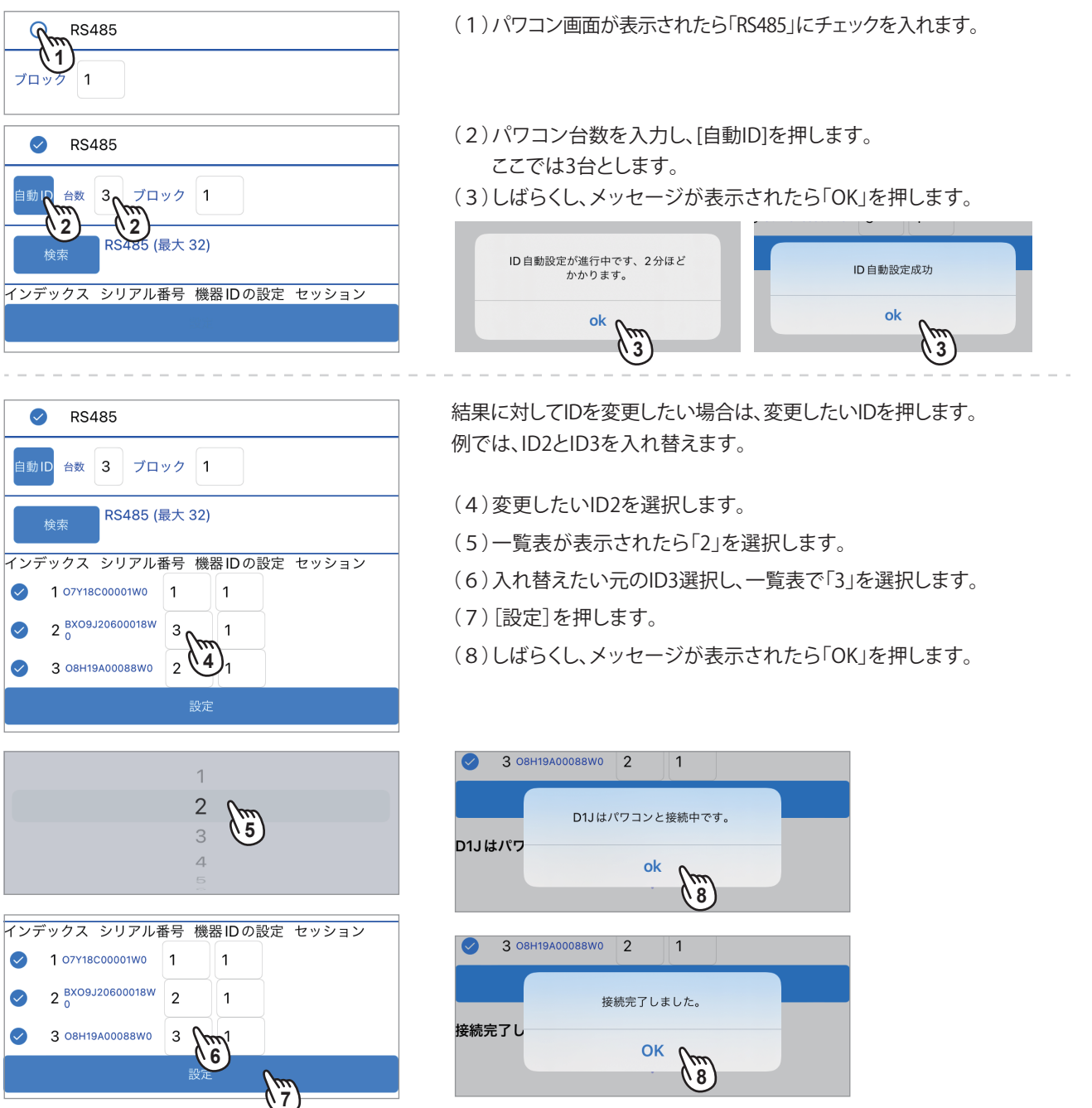

### **1.6.3 メーター**

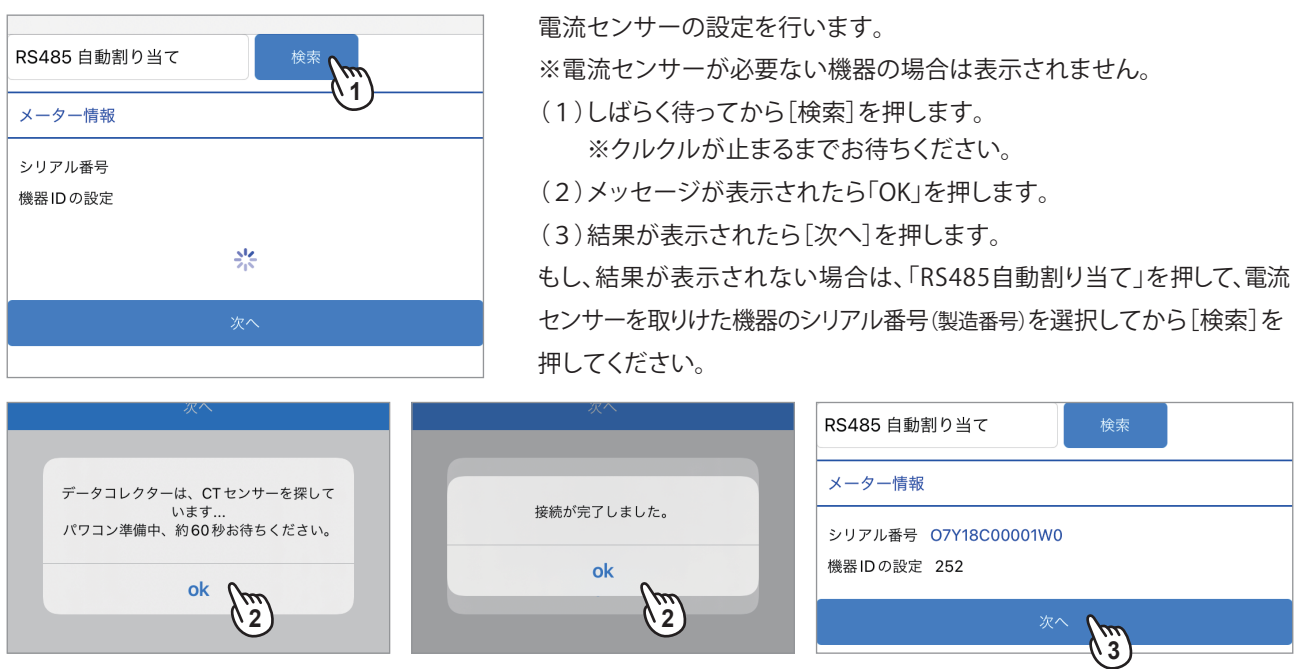

- RS485 自動割り当て メーター情報 シリアル番号 OAP20500011W0 機器IDの設定 253 計測ユニットの設定 チャンネル1 主負荷 チャンネル2 タイプの選択 **1** チャンネル3 タイプの選択
- タイプの選択 外部パワコン **2** 外部負荷 計測ユニットの設定 チャンネル1 主負荷 チャンネル2 外部パワコン **3** チャンネル3 タイプの選択
- RS485 自動割り当て メーター情報 シリアル番号 OAP20500011W0 機器IDの設定 253 計測ユニットの設定 チャンネル1 主負荷 チャンネル2 外部パワコン チャンネル3 外部負荷 لسم<br>مس

**● 計測ユニット(PPM P2\_120)がある場合** 

(2)外部パワコンか外部負荷を選択します。

(3)[設定]を押すと登録されます。

設定」画面が追加されます。

する必要があります。

表示されます。

(4)[次へ]を押します。

計測ユニットがある場合。検索結果の画面に「計測ユニットの

電流センサーの接続先が。パワコンなのか負荷なのかを設定

(1)チャンネルの「タイプ選択」を押すとタイプ選択画面が

15

## **1.6.4 国設定**

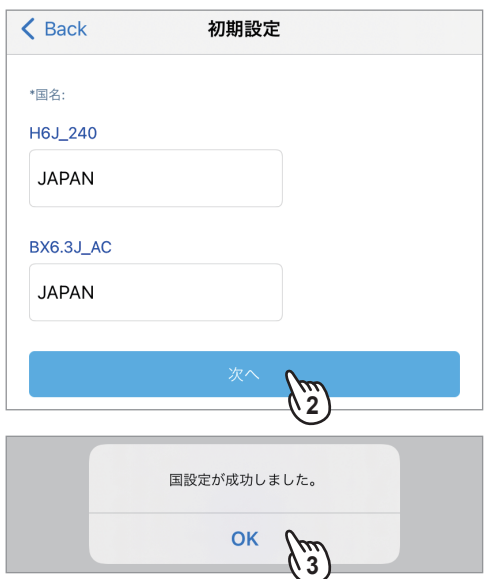

国設定を設定します。

同じ型式の機器は、1つしか表示されません。

例:BX6.3J ACが2台設置されていても項目は1つしか表示されません。

(1)国が表示されるまで待ちます。

(2)必要に応じて国を設定します。 ※単相機器の場合は、「JAPAN」です。

(3)[次へ]を押します。

(4)メッセージが表示されたら「OK」を押します。

#### **1.6.5 VSG 設定**

VSG配線する場合に設定が必要です。

※蓄電池システムが無い場合は表示されません。VSGとは、複数の自立出力同士を接続し共有する機能です。 システム系統図により設定が決まります。

#### ● VSG機能

・ OFF:システム内にBS6.3J\_AC、BS12.6J\_ACもしくは、H5.5Eが1台しかない場合に選択します。

・ ON:システム内にBS6.3J\_AC、BS12.6J\_ACもしくは、H5.5Eが複数台ある場合、かつVSG配線をしている場合に選択します。 なお、組み合わせと台数は下記のとおりです。

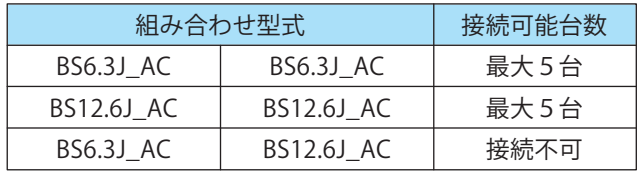

● バックアップ電源タイプ

切替器を機器内部の切替器を使用するか、外部に切替器を設けて使用するかを選択します。 外部切替器:システム上に切替器を別途設ける場合に選択します。

通常運転時、自立端子からの出力がありません。停電時のみ出力されます。

内部切替器:システム上に切替器を別途設けない場合に選択します。

通常運転時も停電時も自立端子からの出力があります。

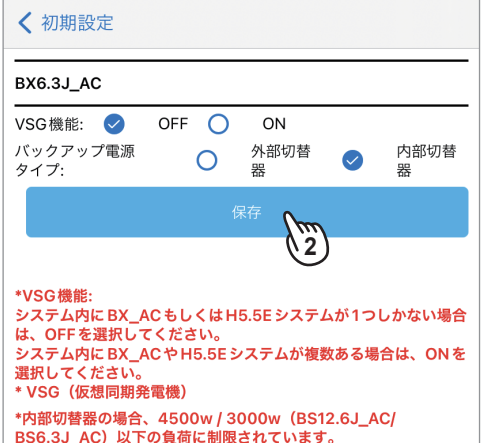

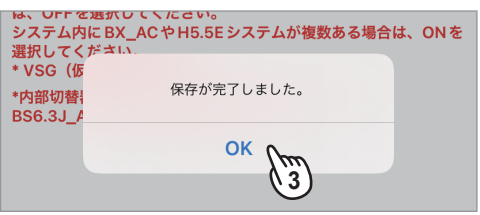

(1)システムに従って、設定します。

(2)設定が終わったら[保存]を押します。

(3)メッセージが表示されたら「OK」を押します。

### **1.6.6 蓄電池システム構成**

蓄電池を長く使用していただくために、1年に1回、充電と放電を行う機能です。

・ 機器選択:ご使用の機器を選択します。

・ SOHサイクルのタイムスケジュール(日/月):選択された月日に充電と放電を実施します。 初期値:4月30日

この日の午前0時から午前6時まで実施します。

 午前0時になると、強制充電開始します。満充電になったら、放電を始めます。もし午前6時まで放電しきれなかった場合は、 90日後に再び実施します。放電は、家庭内負荷に左右されます。

この間の充電などのスケジュールやモードは無視されます。

実施日に蓄電池の温度が20℃未満だった場合、この機能は実施せず、90日後に再び実行されます。

日付を変更する場合は、暖かい月日を設定してください。

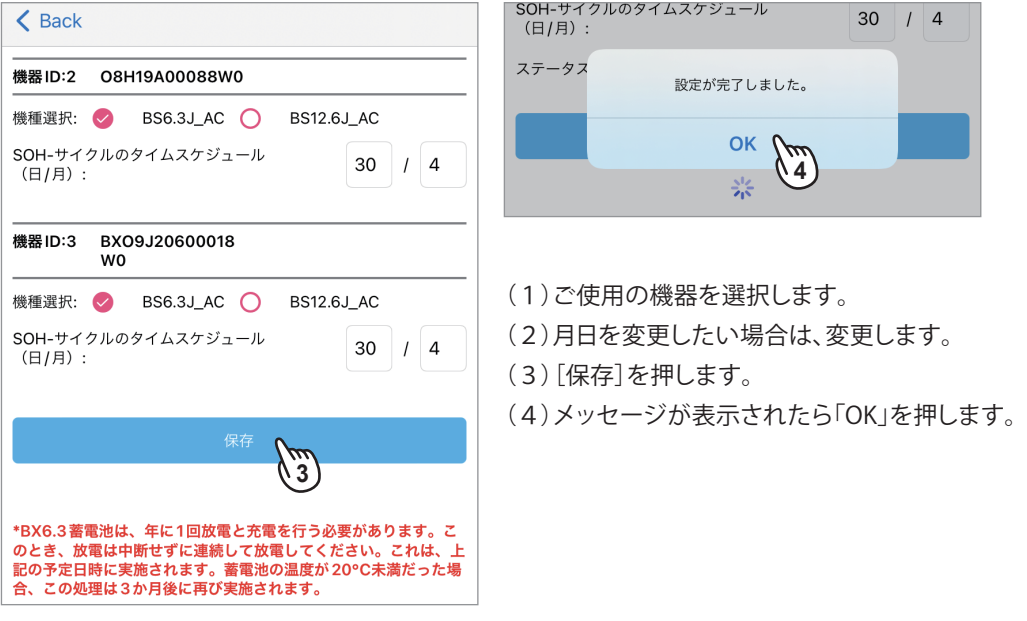

## **1.6.7 ホーム画面**

以上でD1Jの初期設定が完了しました。 完了するとホーム画面が表示されます。ホーム画面は、システム構成により異なります。

[パワコンのみのシステム] [蓄電池のシステム]

[蓄電システムに 計測ユニットがあるシステム]

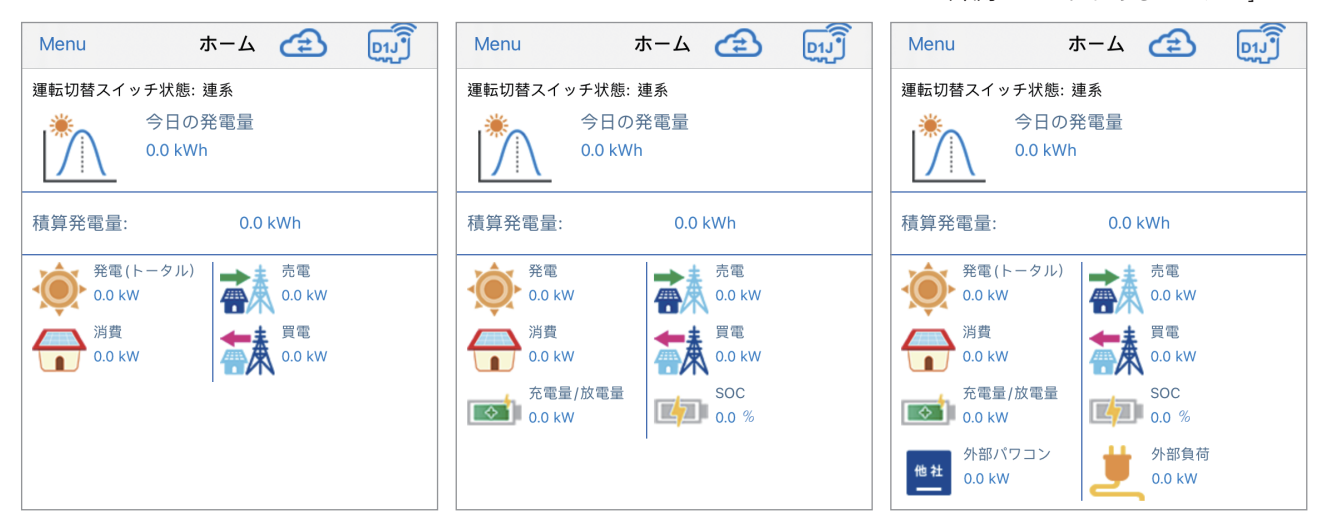

#### **1.7 整定値の設定**

- (1)画面左上の[ Menu ]を押すとメインメニューが表示されます。 [設定]を押し、[グリッド設定]を押します。
- (2)4桁のパスワードを入力し、[ログイン]を押します。 \* 代理店IDと一緒に連絡されている4桁の数字です。
- (3)グリッド設定画面が表示されます。

設定したい項目を押して整定値の設定を行います。

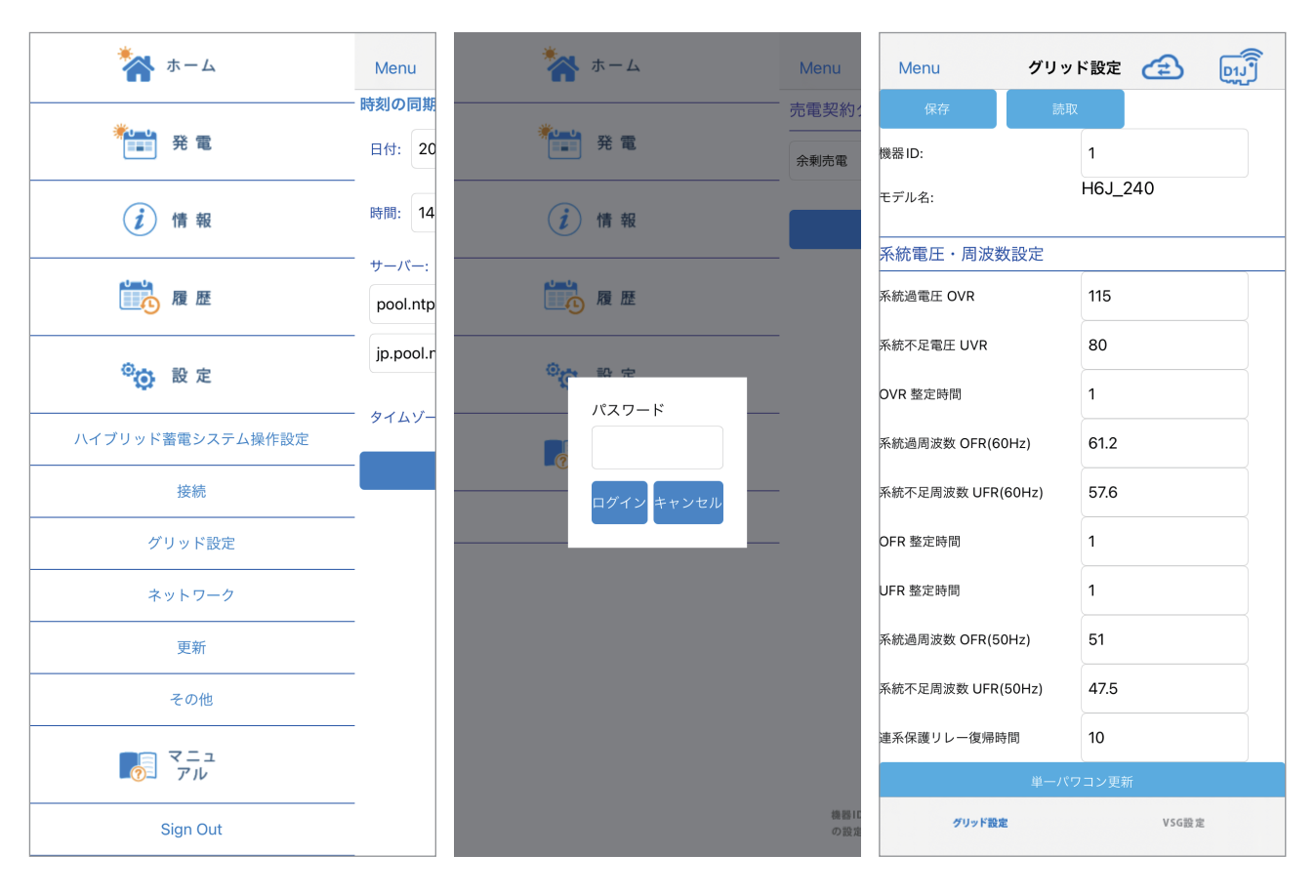

#### ■表示例 例1:BX6.3J\_ACの場合

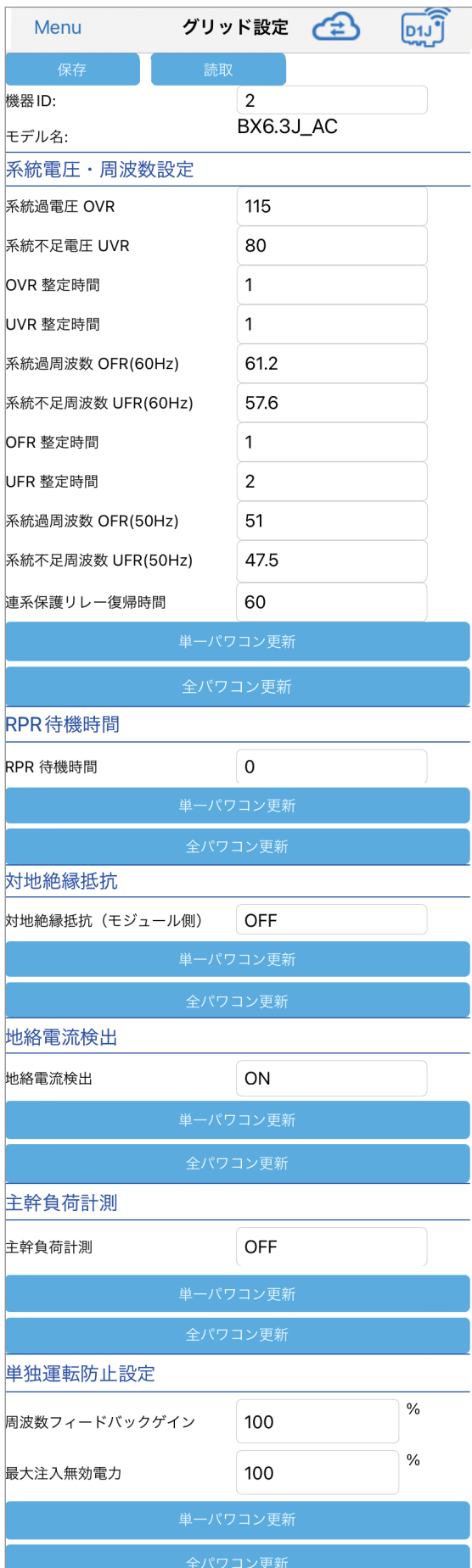

- ●保存と読取:同じ整定値を他のデータコレクターに接続されて いるパワコンに反映することができます。同じ設定を何度もする 必要がありません。設定にはUSBメモリーが必要です。
	- ・ [保存]を押すと選択中のパワコンの整定値をUSBメモリーに 保存します。
	- ・ 整定値を保存したUSBメモリーをデータコレクターに挿し、 [読取]を押しファイルを選択すると保存した整定値ファイルを アップロードすることができます。 ※USB 3.0以上は使用できません。
- ●機器IDリスト:現在接続中の機器のIDです。 数字の部分を押すとリストが表示されます。 見たい機器IDを選択します。
- ●モデル:型式を表示します。
- ●系統電圧・周波数設定:OVRやUVR、OFR、UFR、連系保護リレー 復帰時間の設定が可能です。 数字の部分を押すとリストが表示されます。
	- ※OFR、UFRの設定は、60Hzと50Hzの項目がありますが、設置場所 の周波数のOFR、UFRのみを設定してください。
- ●「単一パワコン更新1:更新が完了したら必ず押します。 機器IDリストのパワコンだけが更新されます。
- ●「全パワコン更新1:更新が完了したら必ず押します。 接続されている同じ型式の機器すべてが更新されます。

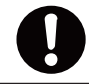

[単一パワコン更新]、[全パワコン更新]ボタンは、 更新したら各項目ごとに押して更新してください。

- ●RPP待機時間:制御基板上の端子台のRPR+/-の待機時間(復帰に かかる時間)を選択します。
- ●対地絶縁抵抗:モジュール側の接地抵抗機能を使う・使わない の設定が可能です。
- ●地絡電流検出:地絡電流検出のON/OFFが可能です。
- ●主幹負荷計測:内蔵の計測ユニットの設定が可能です。 売電契約タイプの設定を行うと、自動的に設定されます。
	- ・ 主幹負荷計測:ON
	- ・ 逆電力防止:ON
	- ・ 負荷追従:ON
- ●単独運転防止設定:フリッカー対策で電力会社から指示があった 場合は変更してください。通常は初期値のままお使いください。
	- ・ 周波数フィードバック ゲイン:周波数フィードバックのゲインの 量を設定します。
	- ・ 最大注入無効電力:無効電力の最大注入量を設定します。

#### 例2:H4J\_220の場合

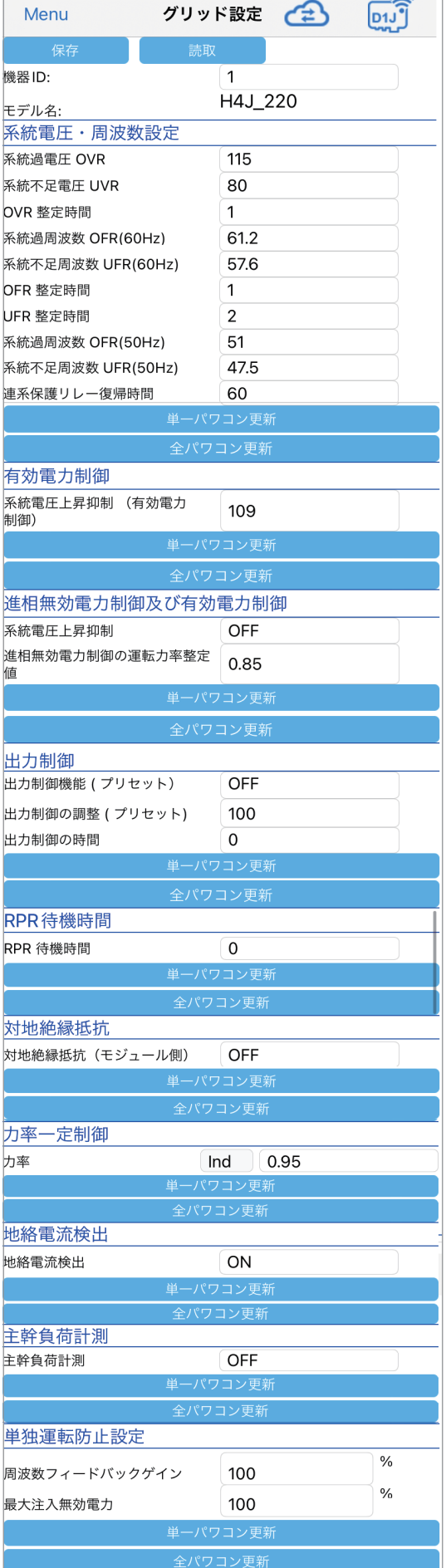

- ●保存と読取:同じ整定値を他のデータコレクターに接続されている パワコンに反映することができます。同じ設定を何度もする必要が ありません。設定にはUSBメモリーが必要です。
	- ・ [保存]を押すと選択中のパワコンの整定値をUSBメモリーに保存します。 ・ 整定値を保存したUSBメモリーをデータコレクターに挿し、[読取]を押し ファイルを選択すると保存した整定値ファイルをアップロードすることが
	- できます。 ※USB 3.0以上は使用できません。
- ●機器IDリスト:現在接続中の機器のIDです。
- 数字の部分を押すとリストが表示されます。見たい機器IDを選択します。 ●モデル:型式を表示します。
- ●系統電圧・周波数設定:OVRやUVR、OFR、UFR、連系保護リレー復帰 時間の設定が可能です。数字の部分を押すとリストが表示されます。 ※OFR、UFRの設定は、60Hzと50Hzの項目がありますが、設置場所の 周波数のOFR、UFRのみを設定してください。
- ●[単一パワコン更新]:更新が完了したら必ず押します。 機器IDリストのパワコンだけが更新されます。
- ●[全パワコン更新] :更新が完了したら必ず押します。 接続されている同じ型式の機器すべてが更新されます。
	- [単一パワコン更新]、[全パワコン更新]ボタンは、更新したら 各項目ごとに押して更新してください。
- ●有効電力制御:有効電力の電圧上昇抑制や力率の設定が可能です。 ・ 系統電圧上昇抑制:有効電力の系統電圧上昇抑制開始電圧を選択します。
- ●進相無効電力制御及び有効電力制御:進相無効電力の注入開始電 圧の設定が可能です。
	- ・ 系統電圧上昇抑制:無効電力の系統電圧上昇抑制開始電圧を選択します。
	- ・ 進相無効電力の運転力率整定値:運転力率を選択します。
- ●出力制御:出力制御の設定が可能です。
	- ・ 出力制御機能:出力制御機能のON/OFFが可能です。
	- ・ 出力制御の調整:出力制御の増減率を選択します。
	- ・ 出力制御の時間:増減率が100%~0% (0%~100%) までの出力変化時間を 選択します。
- ●RPP待機時間:制御基板上の端子台のRPR+/-の待機時間(復帰に かかる時間)を選択します。
- ●対地絶縁抵抗:モジュール側の接地抵抗機能を使う•使わないの 設定が可能です。
- ●力率一定制御:力率を選択します。
- ●地絡電流検出:地絡電流検出のON/OFFが可能です。
- ●主幹負荷計測:内蔵の計測ユニットの設定が可能です。
	- ・ 主幹負荷計測:内蔵の計測ユニットを使う・使わないの設定が可能です。
	- ・ 逆電力防止:主幹負荷計測が「ON」の場合有効です。 余剰電力買取システムの場合は「OFF」にします。 自家消費システムの場合は「ON」にします。このとき、「負荷追従」の設定が 必要です。
	- ・ 負荷追従:「逆電力防止」の設定が「ON」の場合、本設定が有効です。 通常は、「逆電力防止」が「ON」の場合、「ON」で使用してください。
	- ・ 「ON」の場合 逆潮流が発生しないように、家庭内の負荷に追従して本機が、必要な電力を 出力させます。
	- 万が一、逆潮流が発生したとき、本機は、ゲートブロック、リレーを解列し、 GF78を発報します。
	- ・ 「OFF」の場合
	- 逆潮流が発生したとき、本機は、ゲートブロック、リレーを解列し、GF78を 発報します。
- ●単独運転防止設定:フリッカー対策で電力会社から指示があった 場合は変更してください。通常は初期値のままお使いください。
	- ・ 周波数フィードバック ゲイン:周波数フィードバックのゲインの量を設定 します。
	- ・ 最大注入無効電力:無効電力の最大注入量を設定します。

#### **1.8 ネットワーク**

画面左上の[ Menu ]を押すとメインメニューが表示されます。[設定]を押し、[ネットワーク]を押します。

#### **1.8.1 時間**

日時の設定画面です。データコレクターがネットワークに接続されている場合、設定は不要です。

- 日付:日付を変更できます。 データコレクターがネットワークに接続されている場合、設定は出来ません。 ● 時間:時刻を変更できます。
- データコレクターがネットワークに接続されている場合、設定は出来ません。
- サーバー:タイムサーバー(NTC)のアドレスです。変更が可能です。
- タイムゾーン:日本の場合は「GMT+9」で設定します。
- データコレクターがネットワークに接続されている場合、設定は出来ません。
- (1)変更をした場合は、[情報の設定]を押します。
- (2)メッセージが表示されたら「OK」を押します。
- 

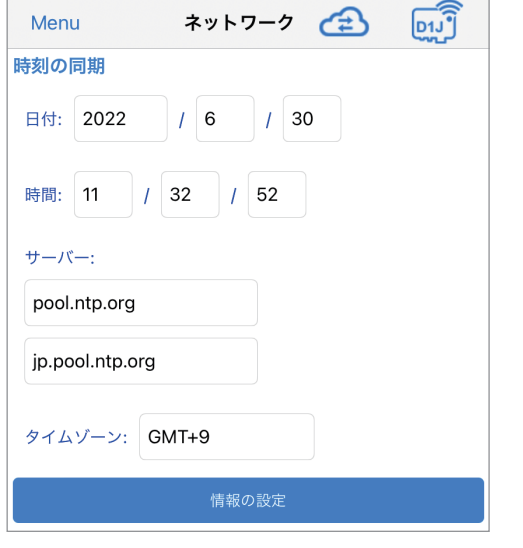

「データコレクターがネットワークに接続されていない場合] 「データコレクターがネットワークに接続されている場合]

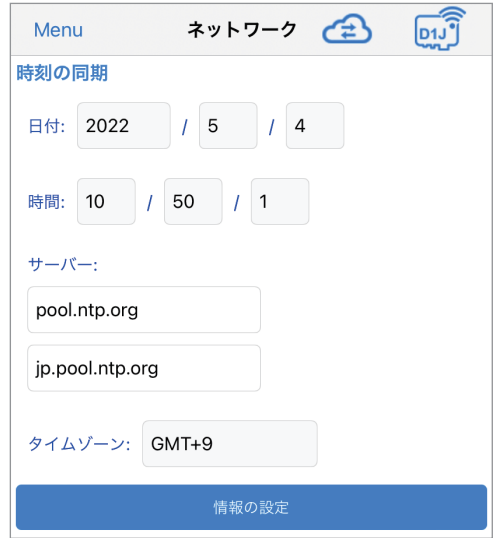

※日付、時間のテキスト枠の背景が灰色になっています。

#### **1.8.2 ネットワーク(施工業者レベルでは表示しません。一般ユーザーレベルで設定してください。)**

アプリは、施工業者レベルと一般ユーザーレベルに分かれていますが、アプリは同じものです。

どちらのレベルでログインするかで設定できる内容が異なります。

データコレクターを使用し、ネットに接続する場合、一般ユーザーレベルで設定していただく必要があります。

ユーザーが設定することが困難な場合、施工業者様が代わりに設定してください。

「ユーザー調査票」の内容を参考にしながら設定してください。

※出力制御対象地域では、ネットへの接続が基本必須となります。

※弊社マイデルタ・ソーラークラウドを使用する場合は、ネットへの接続が基本必須となります。

## **1.8.2.1 ユーザー登録**

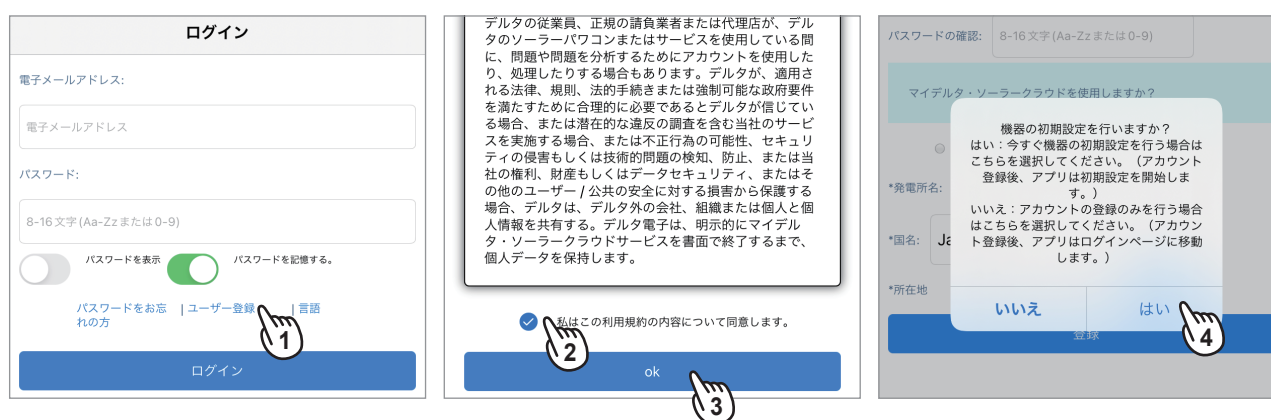

画面が英語の場合は、[Language(言語)]を選択して「日本語」を 選択してください。

- (1)アプリを起動し、ログイン画面の「ユーザー登録」を押します。
- (2)利用契約画面が表示されたら、内容をお読みいただき、 チェックします。
- (3)[OK]を押します。
- (4)「はい」を選択します。
	- ・ 「はい」を選択すると、ユーザーの設定に必要な情報を 適宜示しながら対話形式で簡便に設定できます。
	- ・ 「いいえ」を選択すると、ユーザーのログインIDとログ インパスワードだけを登録します。
- (5)登録画面が表示されます。

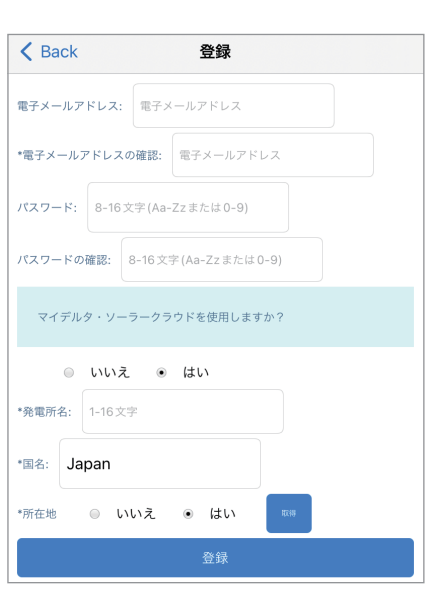

#### **1.8.2.2 情報の登録**

(1)登録画面が表示されたら電子メールアドレス、パスワード (自分で決めてください)、クラウドの使用の「はい」、発電所名 を入力します。クラウドを使用しない場合は、「いいえ」を 選択してください。 国名が「JAPAN」になっていることを確認します。

(2)所在地の[取得]を押すと、スマートフォンのGPS機能で所在 地を取得します。 取得しない場合は、「いいえ」を選択します。 ※現場で設定してください。後ほど、クラウドで設定・修正が 可能です。

- (3)メッセージが表示されたら「OK」を押します。
- (4)[登録]を押します。
- (5)しばらくすると初期設定が始まります。

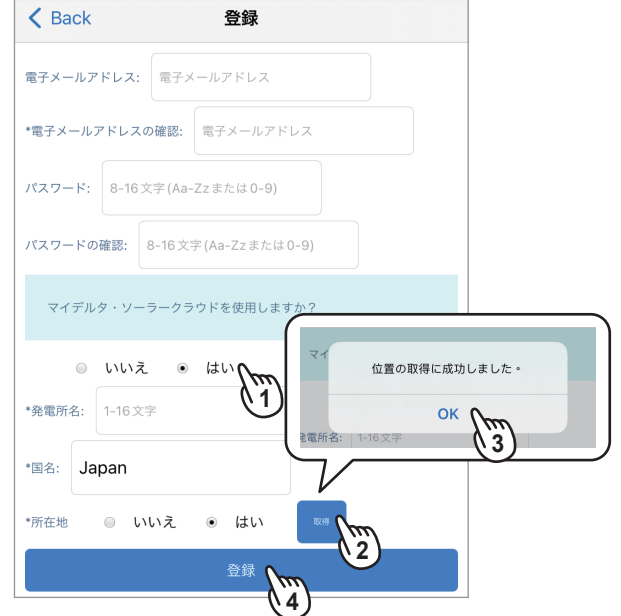

### **1.8.2.3 初期設定**

スマートデバイスをネットワークに接続する方法の選択画面が表示されます。

・携帯電話回線:スマートフォンをお使いの場合に選択します。

・SSID:ネット環境がある場合やWi-Fi接続しかできないデバイスの場合に選択します。

- (1)[▼]を押します。
- (2)画面下部に、携帯電話回線もしくは、Wi-FiルーターのSSIDが表示されるので、接続方法を選択します。
- (3)メッセージが表示されます。

(4)「接続」を選択します。

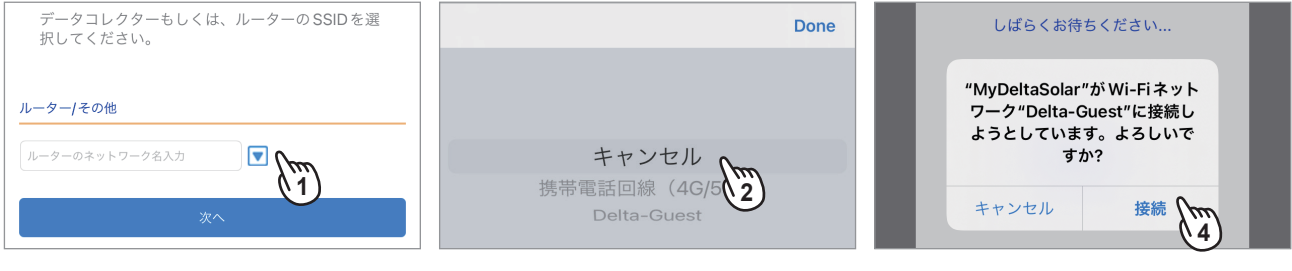

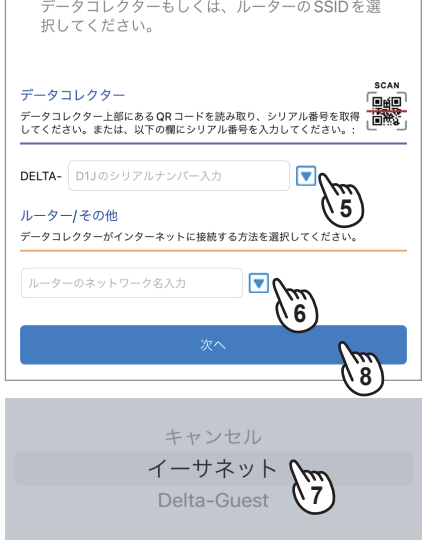

(5)データコレクターを選択します データコレクターとルーターを有線で接続するか無線で接続するかを選択します。 ※有線接続を推奨します。 有線接続の場合は、イーサネットを選択します。 無線接続の場合は、Wi-Fiルーターを選択し、SSIDを選択します。 もし、データコレクターのパスワード画面が表示された場合は、「DELTASOL」と入力 してください。 ここでは有線接続で説明します。 無線接続は、「取扱説明書」をご参照ください。 (6)[▼]を押します。 (7)画面下部に、イーサネットもしくは、Wi-FiルーターのSSIDが表示されるので、 接続方法を選択します。ここは、イーサネットを選択します。 (8)[次へ]を押します。

- (9)メッセージが表示されたら、「接続」を選択します。
- (10)接続画面が表示されます。
- (11)[次へ]を押します。
- (12)国設定画面が表示されます。
- (13)[次へ]を押します

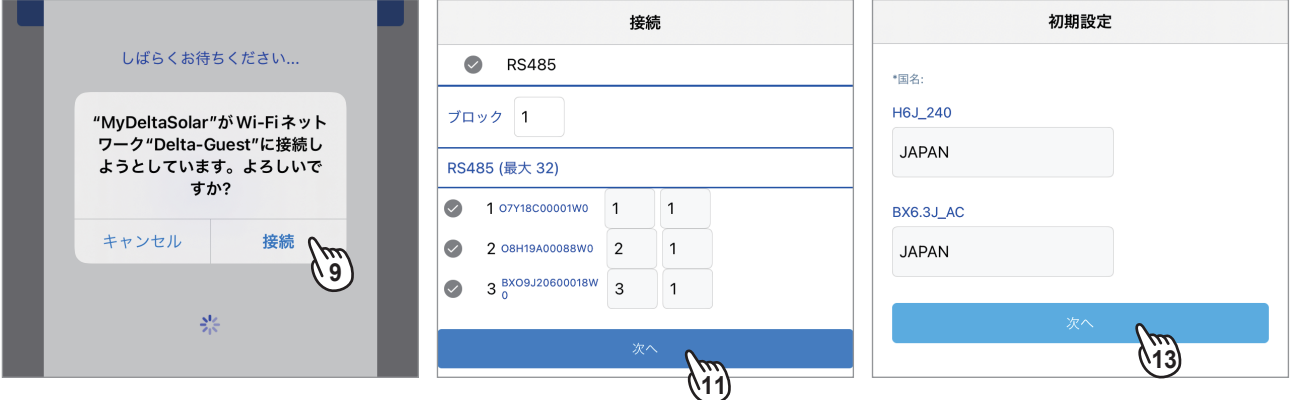

## **1.8.2.4 クラウドレジスタ情報**

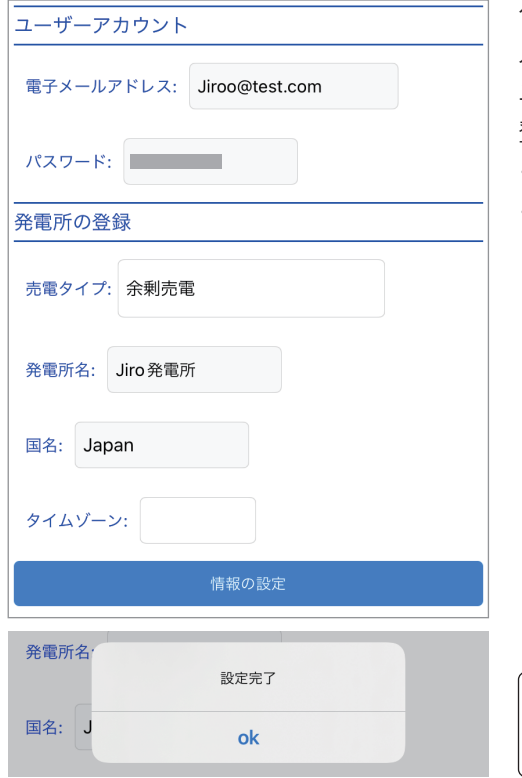

クラウドレジスタ情報は、ユーザーがクラウド登録するために必要な情報を 入力します。 ユーザー登録から行った場合は、すでに入力された情報が表示されています。 登録済みのユーザーIDでログインした場合は、新たに入力が必要です。 ・ ユーザーアカウント:クラウドにログインするためのユーザーIDとパスワードです。 • 発電所の登録: - 発電タイプ: 全量売電/余剰売電/蓄電池から選択します。 クラウド画面の表示内容が異なります。 - 発電所名: 発電所の名前を入力します。 半角/全角、大文字/小文字など間違わないように入力してください。 - 国名: 「JAPAN」です。 - タイムゾーン: 「GMT+9」を選択してください。 (1)売電タイプを選択します。

(2)タイムゾーンで「GMT+9」を選択します。

(3)[情報の設定]を押します。

(4)メッセージが表示されたら「OK」を押します。

マイデルタ・ソーラークラウドを使用しており、タイムゾーンを間違った 場合、施工業者(作業者)IDでログインし、ネットワーク設定で修正が可能です。 その際、データコレクター本体からLANケーブルを外してからしてください。

## **1.8.2.5 ネットワーク設定**

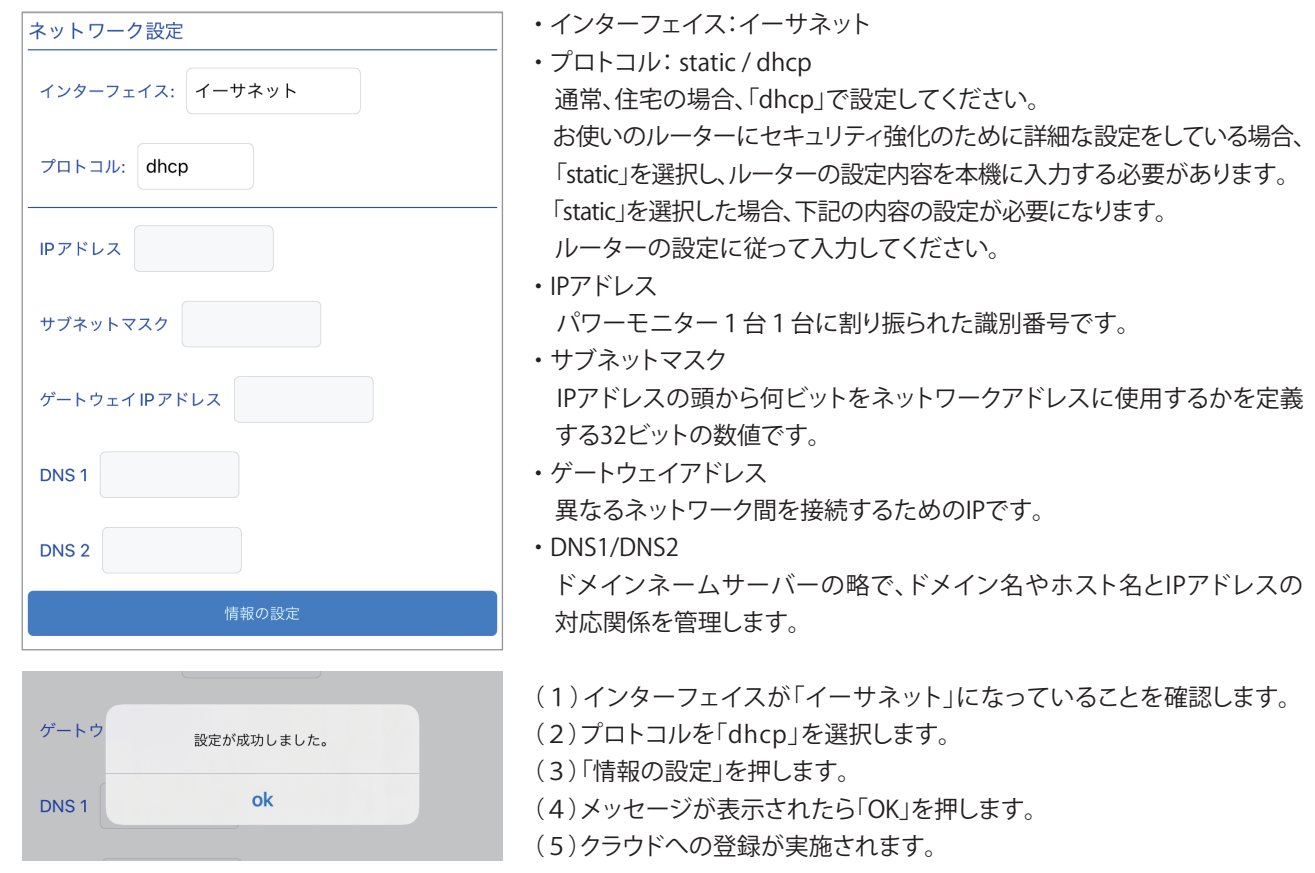

## **1.8.2.6 クラウドの表示**

最後に、スマートデバイスでクラウド画面を表示する設定を行います。 そのために、スマートデバイスをインターネットに接続します。

- (1)メッセージが表示されたら「OK」を押します。
- (2)[▼]を押します。
- (3)画面下部に、携帯電話回線もしくは、Wi-FiルーターのSSIDが表示されるので、接続方法を選択します。
- (4)[次へ]を押します。

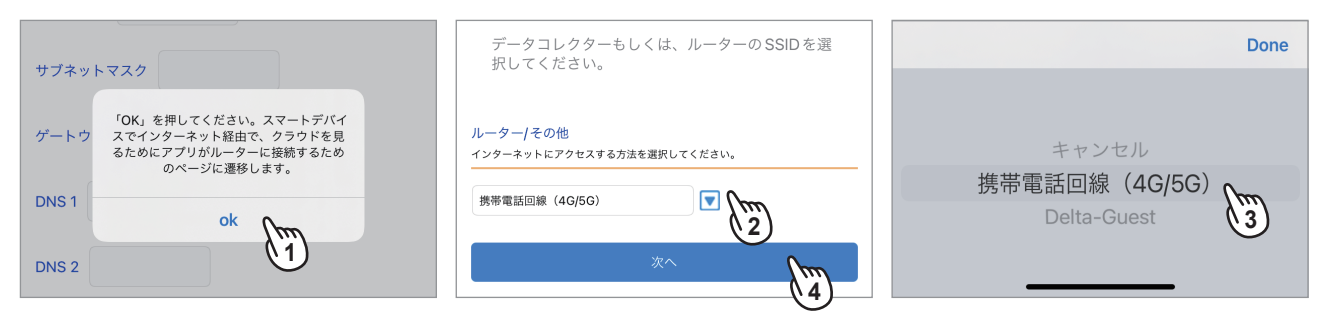

- (5)メッセージが表示されたら、「接続」を選択します。
- (6)メッセージが表示されたら「OK」を押します。
- (7)クラウド画面が表示されます。

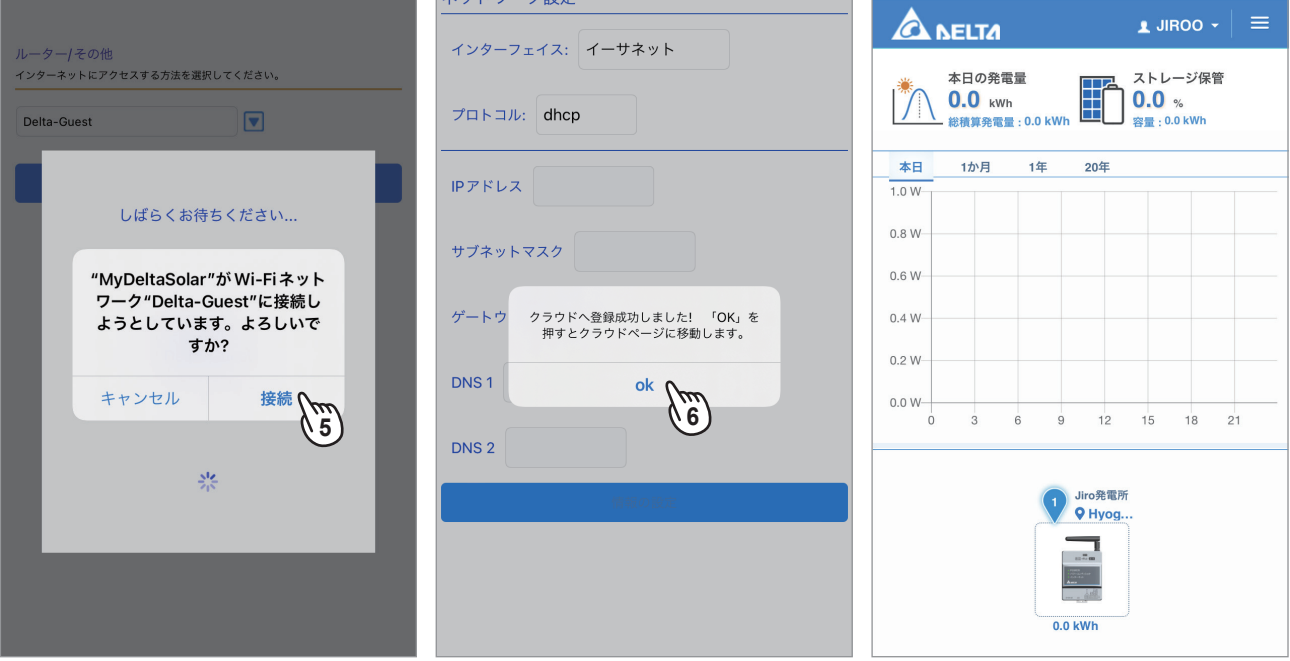

### **1.9 更新**

画面左上の[ Menu ]を押すとメインメニューが表示されます。[設定]を押し、[更新]を押します。 パワコンやデータコレクターのファームウエアー(以下FW)の更新を行う画面です。 FWは一旦スマートフォンにダウンロードされます。(空き容量1MB異常必要) 更新後、ダウンロードされたFWは、自動で削除されます。

#### **1.9.1 パワコン更新**

パワコンの更新を行う画面です。 ※パワコンの更新は、1台ごとの更新しか出来ません。 ※パワコンの更新は、60分ほど必要です。

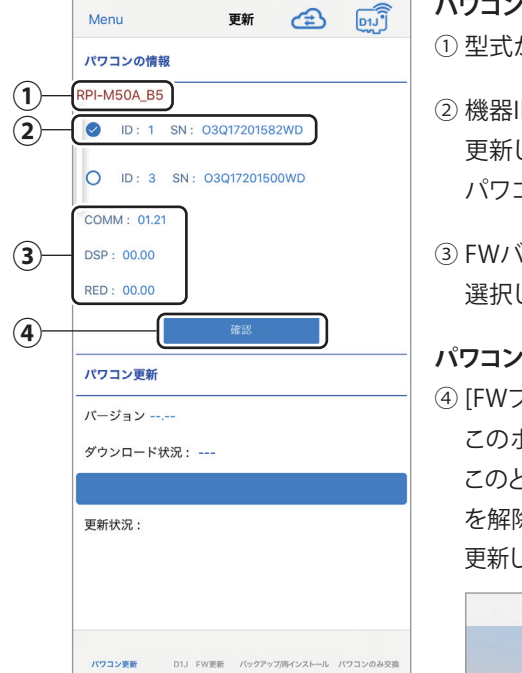

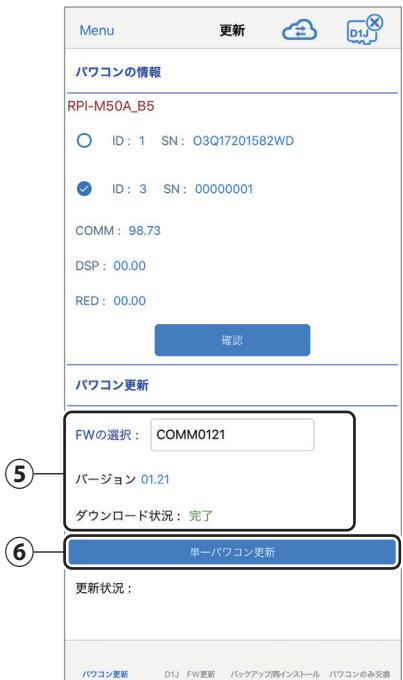

the company of the company of the company of the

#### **パワコン情報**

① 型式が表示されます。

② 機器ID/シリアル番号 更新したい機器IDを選択します。 パワコンの更新は1台ずつとなります。

③ FWバージョン

選択した機器のFWのバージョンを表示します。

#### **パワコン更新**

④ [FWファイルの確認] このボタンを押すとサーバー上にあるFWが表示されます。 このとき、スマートフォンをインターネットに接続する必要があります。(Wi-Fi接続 を解除する)

更新したいFWを押すと、ダウンロードメッセージが表示されるので、「YES」を押します。

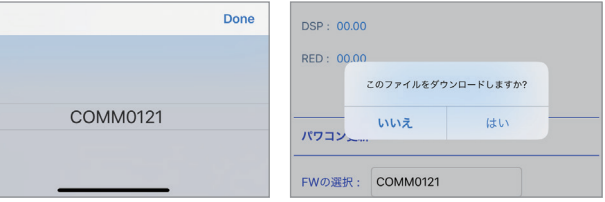

ダウンロードが完了するとファームウェアー名にFW名が表示されます。

#### ⑤ FW名、バージョン、ダウンロード状況

FW名、バージョン、ダウンロード状況を表示します。

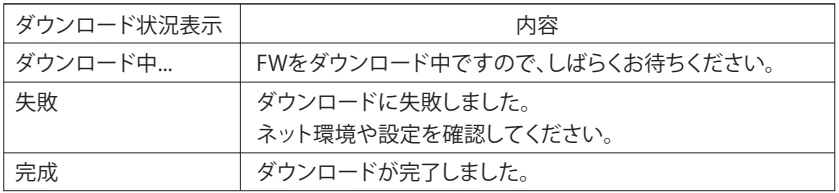

⑥ [単一パワコン更新]

チェックを入れた機器のFWを更新します。

(1) 更新するパワコンをチェックします (4) FWを選択します。 (5) 「はい」を選択します。

(2) [確認]を押します。

(3) FWの選択を押します。

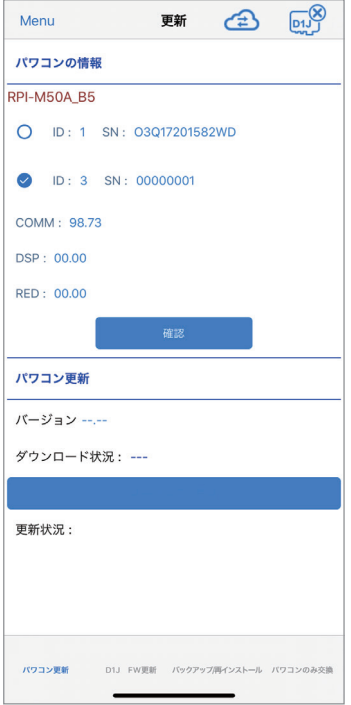

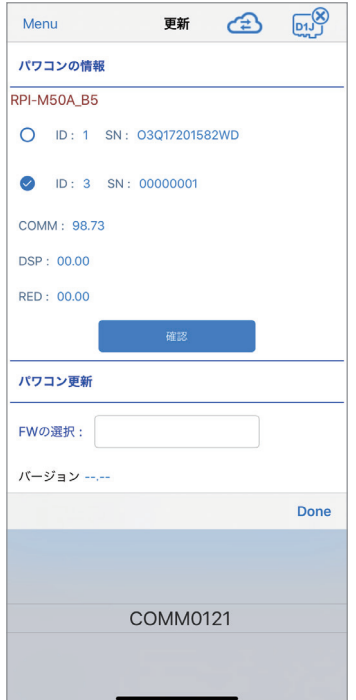

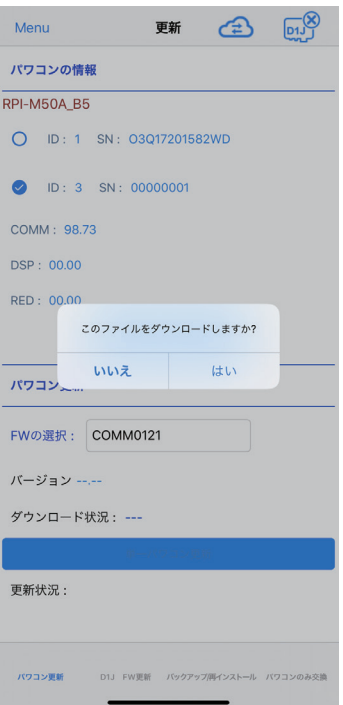

(6) [単一パワコン更新]を押します。 (7) 更新状況が「成功」になった

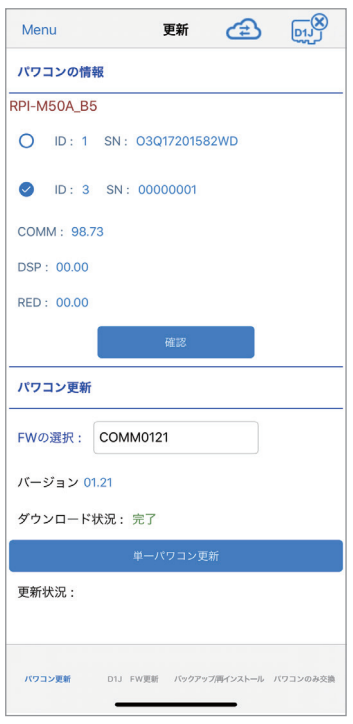

ことを確認します。

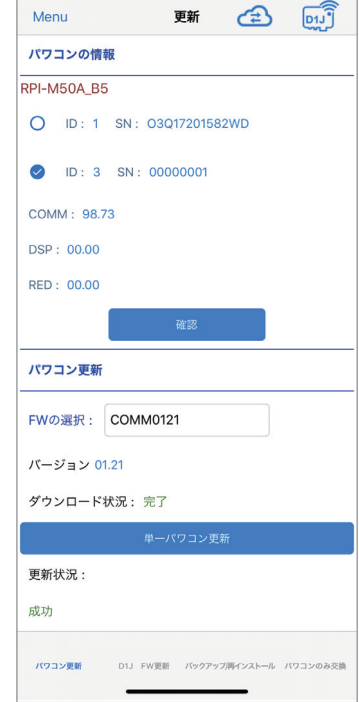

## **1.9.2 D1J 更新**

データコレクターのFW更新を行う画面です。 ※本機の設置の完了後、この機能で最新版のFWが無いか確認し、ある場合は最新版に更新してください。

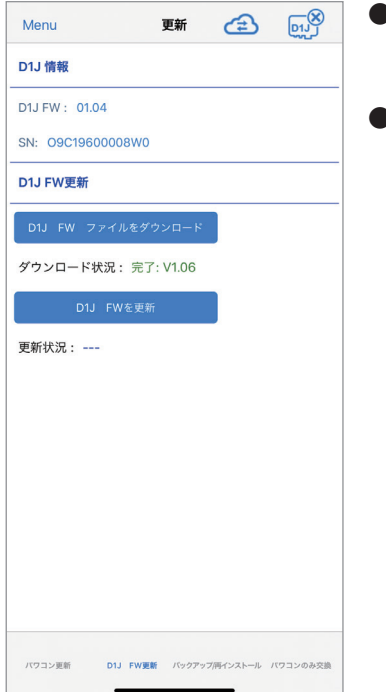

#### **● D1J情報**

D1JのFWのバージョンと製造番号を表示します。

#### **● D1J FW更新**

- **・[D1J FWファイルをダウンロード]** このボタンを押すとサーバー上にあるFWが表示されます。 このとき、スマートフォンをインターネットに接続する必要があります。(Wi-Fi接続を解除する)
- **・ [D1JFWを更新]** このボタンを押すとFWの更新を開始します。 状況は更新状況の欄に表示されます。

(1) [D1J FWファイルをダウンロー ド]を押して、ダウンリード状況 が完了するのを待ちます。

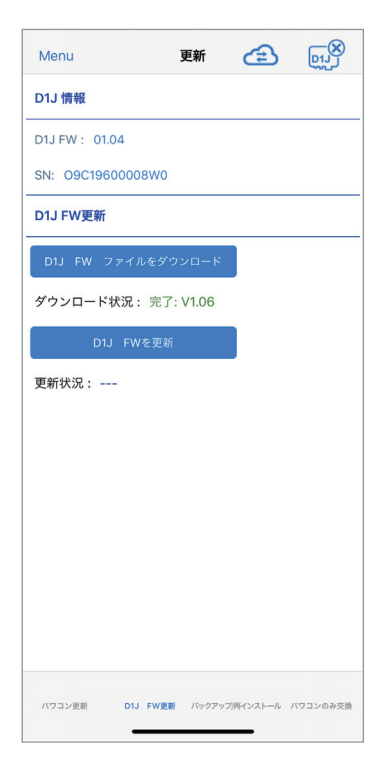

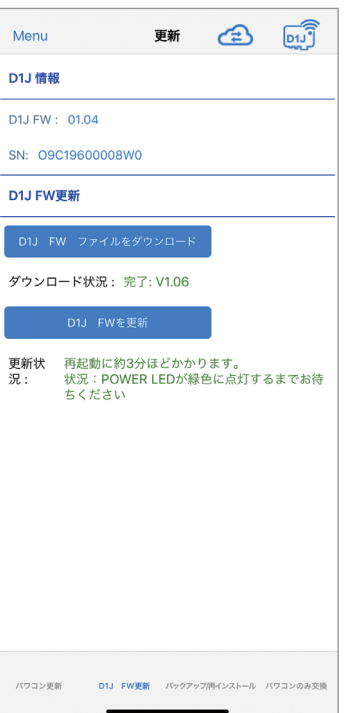

#### (2) [D1J FWを更新]を押します。 (3) データコレクターのPower LED が緑色に点灯したら更新完了 です。

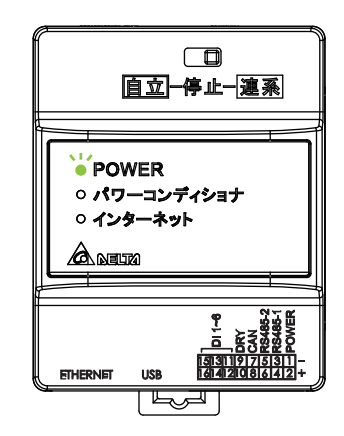

## **1.9.3 バックアップ / 再インストール**

データコレクター内のデータを丸ごとバックアップと復元を行います。 バックアップにはUSBメモリーが必要です。 データコレクターを交換する際に使用します。

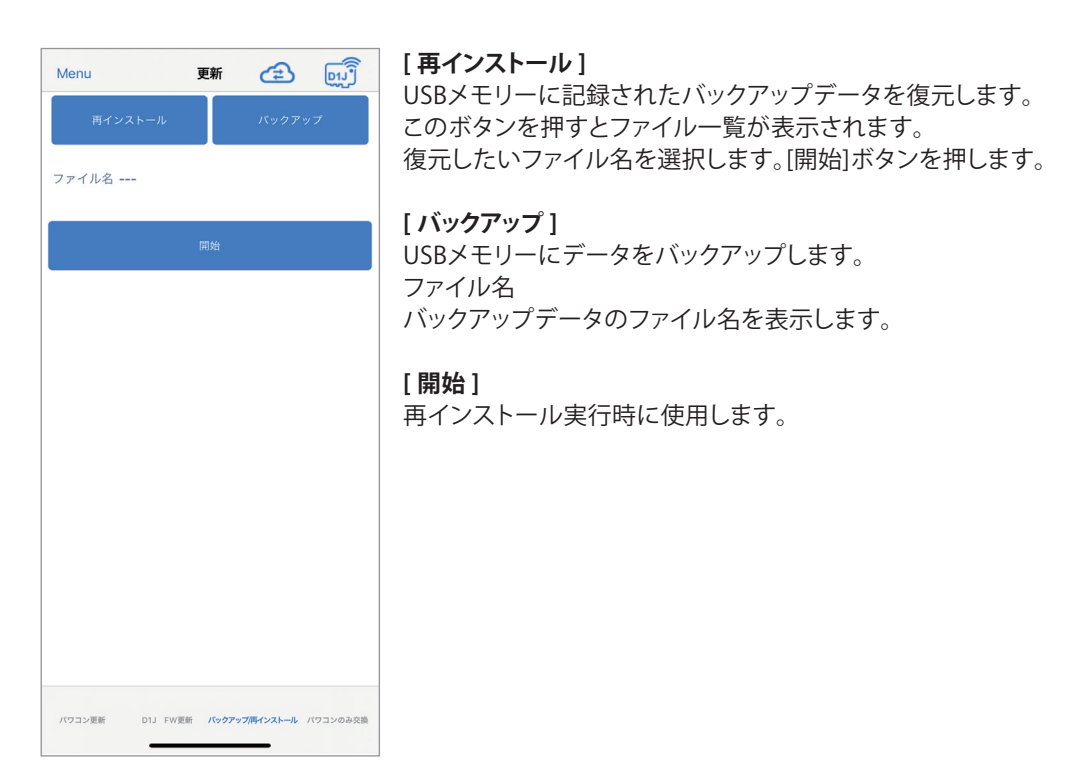

## **■ バックアップ**

(1) 本体底面のUSB端子にUSB メモリーを挿入します。

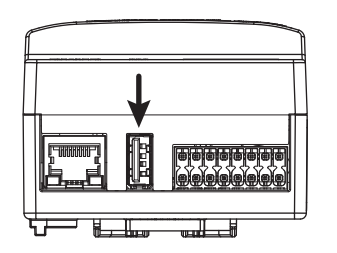

※USB 3.0以上は使用できません。

(2) [バックアップ]を押します。 (3) メッセージが表示されたら

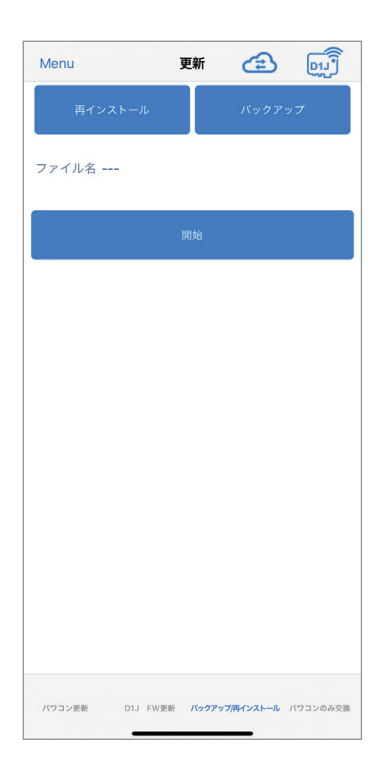

# 「OK」を押します。

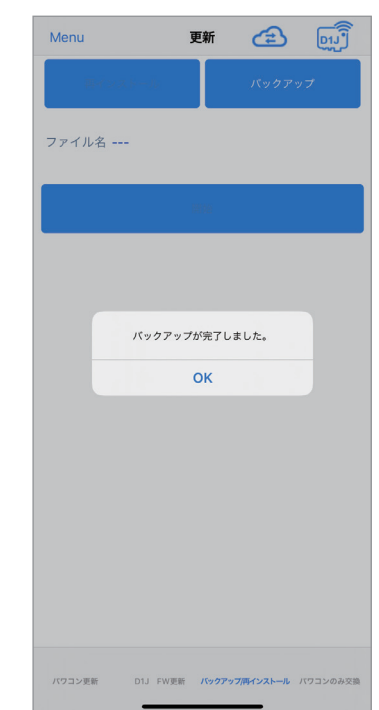

## **■ 再インストール**

(1) 本体底面のUSB端子にUSB メモリーを挿入します。

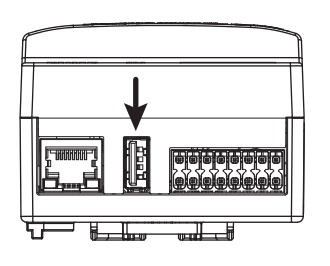

※USB 3.0以上は使用できません。

# Menu 更新  $\bigoplus$   $\widehat{[n_1]}$ ファイル名 ---D1J FW更新 バックアップ再インストール パワコンのみ交換 パワコン更新

#### (4) ファイル名欄にファイル名が 表示されたら、[開始]を押します。

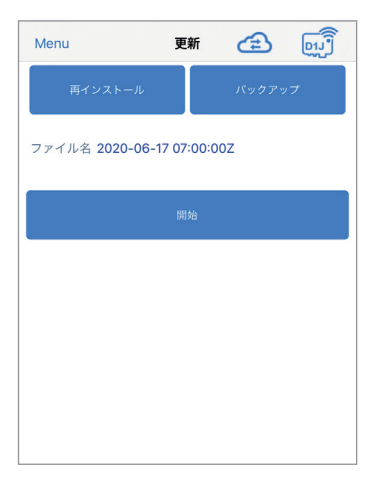

(5) メッセージが表示されたら 「OK」を押します。

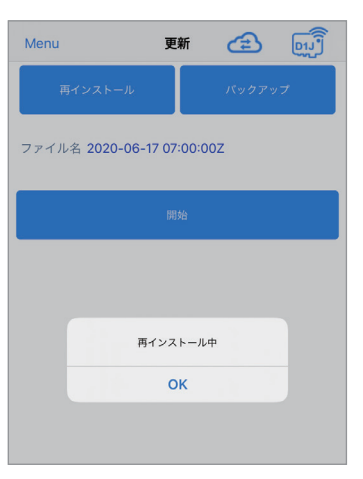

(7) メッセージが表示されたら 「OK」を押します。

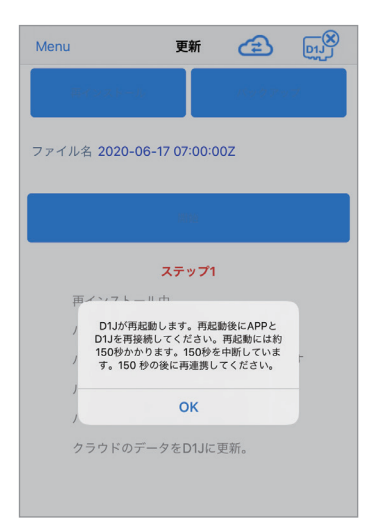

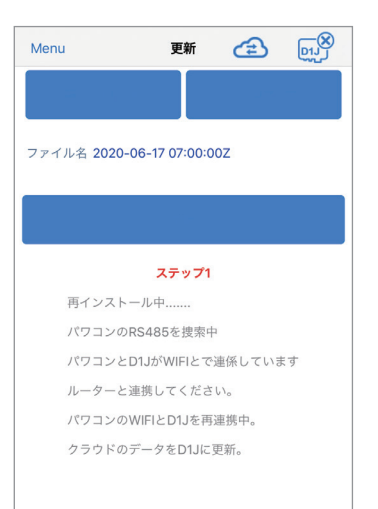

#### (2) [再インストール]を押します。 (3) 再インストールするファイルを 選択します。

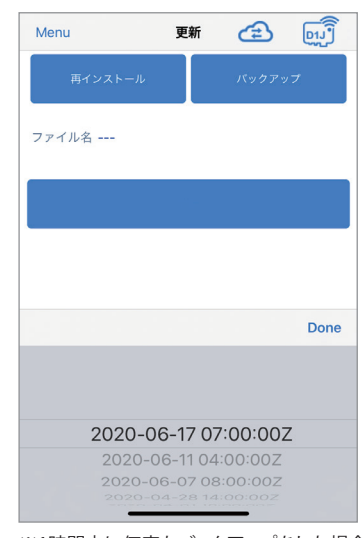

※1時間内に何度もバックアップをした場合、 ファイル名は変わりません。最後にバック アップしたデータが保存されます。

#### (6) 読み取り中がステップ1→ 完了に なるまで待ちます。

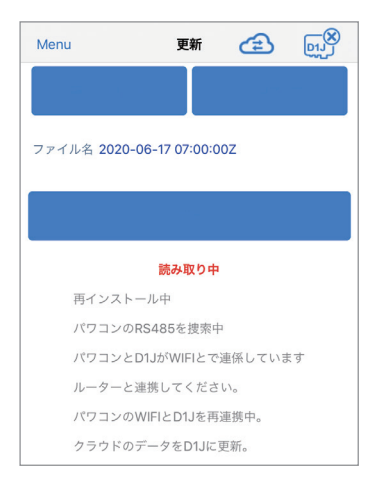

#### (8) しばらく待ちます。 (9) メッセージが表示されたら「OK」を 押し、データコレクターとパワコンを 接続します。

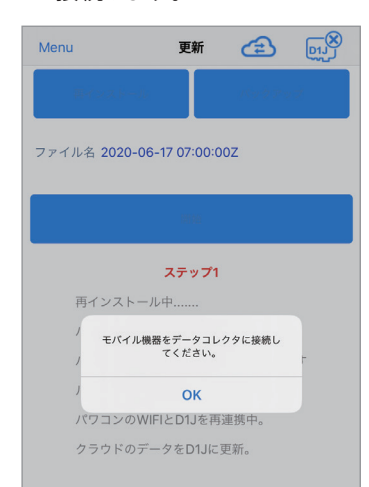

#### (10) メッセージが表示されたら 「OK」を押します。

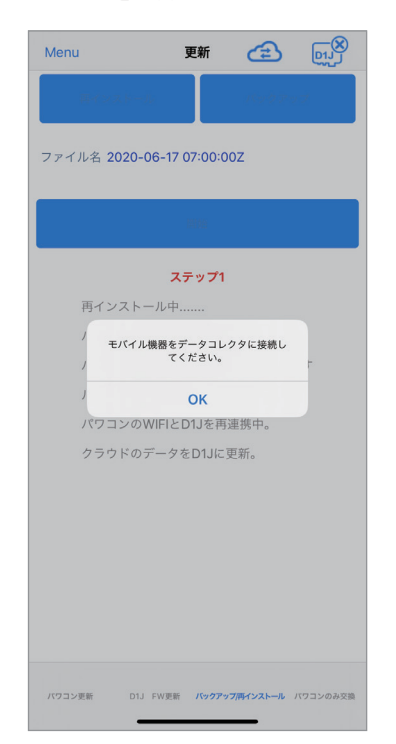

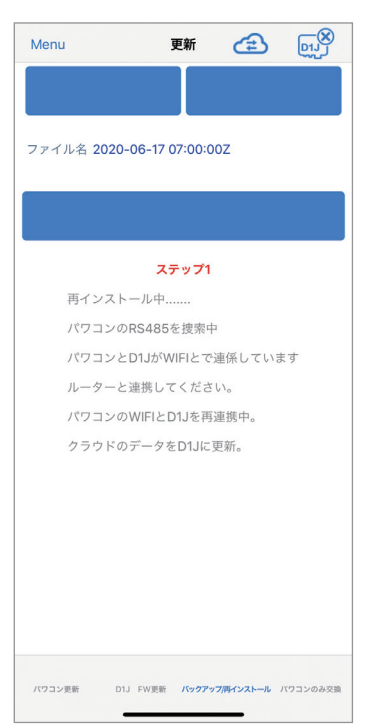

#### (12) メッセージが表示されたら 「OK」を押します。

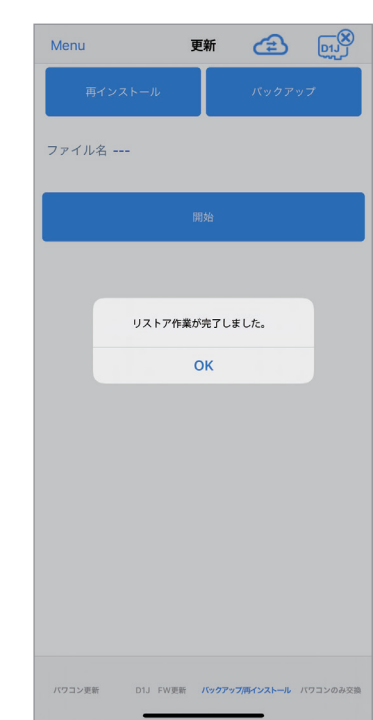

(13) 完了と表示されたら、画面 左上の[ Menu ]を押して、 他の画面に移動します。

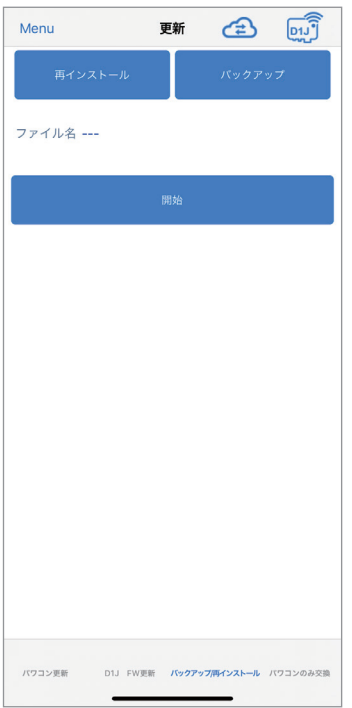

## **1.9.4 パワコンのみ交換**

パワコンを交換したあと必ず設定してください。 この設定を行うと、クラウドへの登録が交換前の機器から引き継がれます。 このとき、機器IDのみ引き継がれますので、設定後、グリッド設定で整定値の設定を必ず行ってください。

●設定を忘れるとデータは正しくクラウドに引き継がれず、クラウドから見ることが出来なくなります。 ● 交換前に、交換前と交換後のシリアル番号(製造番号)を記録してください。 どのシリアル番号のパワコンをどのシリアル番号のパワコンに交換したかを間違うとクラウドに正しく データが引き継がれなくなります。(とくに複数台交換した場合は注意してください。) ● 液晶画面がある機器 (RPI M50A、M88Hなど)は、先に機器本体で、初期設定を済ませておいてください。 このとき、機器IDは、「1」のままでも問題ありません。

(1) パワコンを交換し、電気配線、通信配線が正しく完了していることを確認します。

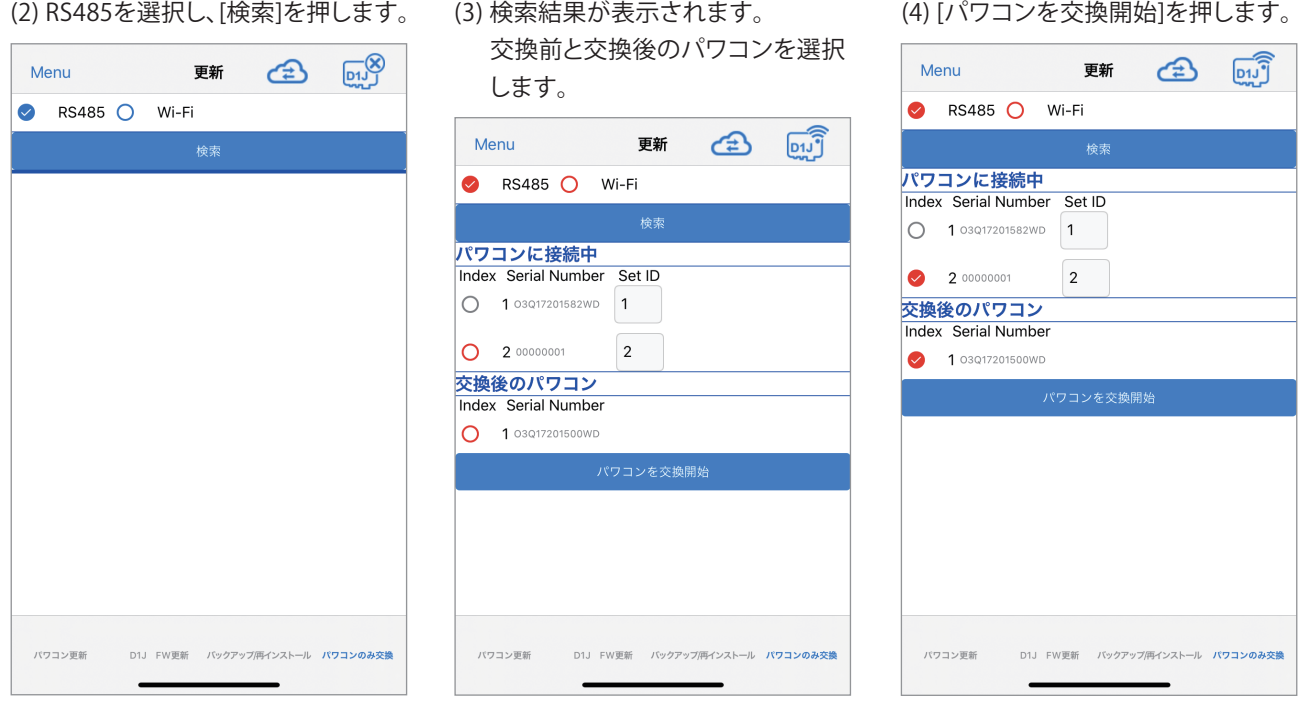

(5) 更新完了メッセージが表示された ら「OK」を押します。

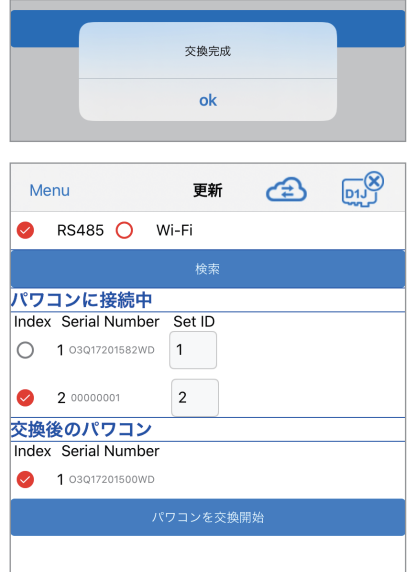

(6) 情報画面のパワコン情報で機器ID やシリアル番号が正しく表示されて いることを確認します。

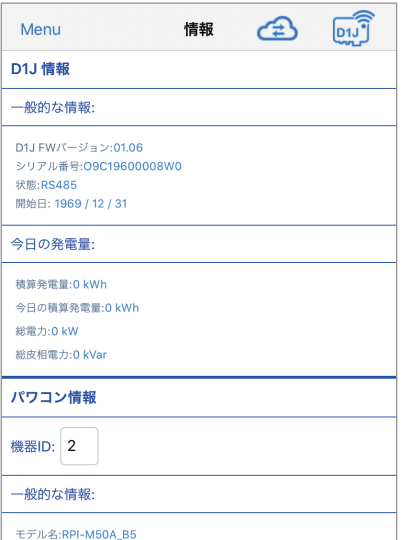

(7) 交換が完了したら、グリッド設定で 整定値を設定します。 液晶画面がある機器で、国設定を 間違って設定した場合は、ここで 修正してください。 ただし、出力を変更している(Max

 Power)場合、国設定を変更すると 出力がリセットされます。

## **1.10 その他**

## **1.10.1 出力制御の設定**

出力制御を実行するには、本設定の他にユーザーモードでネットワークの設定でデータコレクターをインターネットに接続す る必要があります。

※ グリッド設定で「出力制御の時間」の設定を行ってください。

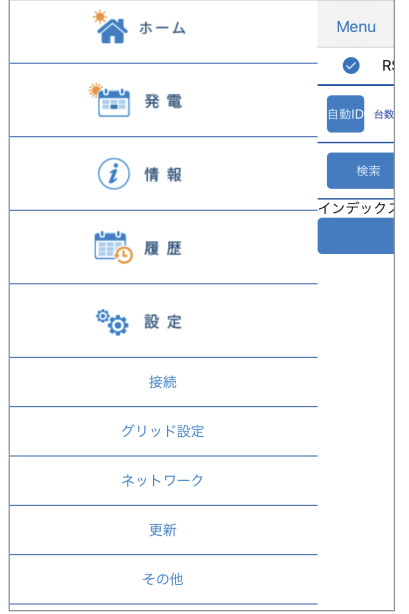

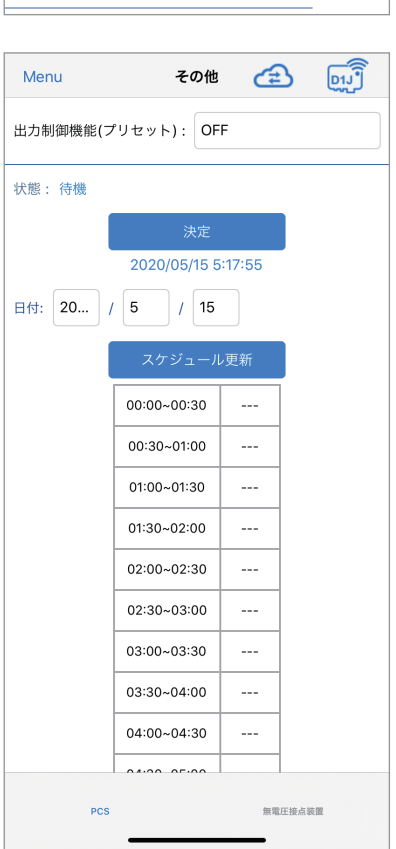

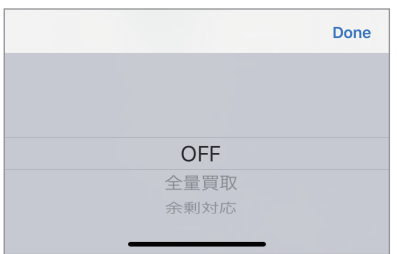

(1)画面左上の[ Menu ]を押すとメインメニューが表示されます。

[設定]を押し、[その他]を押します。

(2) PCS(出力制御の設定)を選択し、出力制御機能(プリセット)を押します。

(3) 「余剰対応」を選択します。

(4) 情報を入力します。 入力完了後、[決定]を押します。

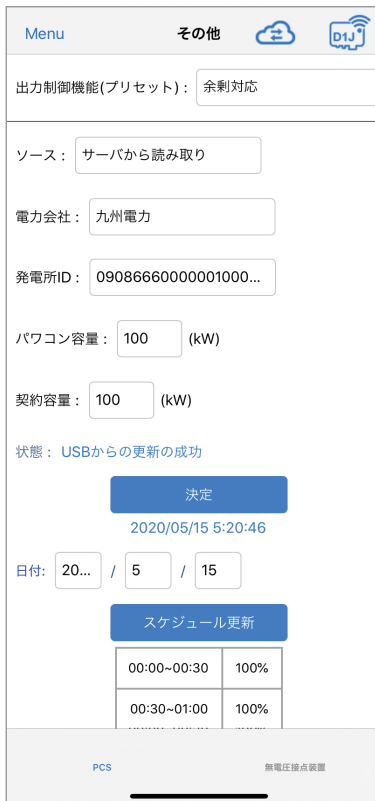

・ ソース:スケジュールの取得先を選択します。 サーバーから読み取り:通信環境がある場合に選択します。 USBから読み取り:通信環境が無い場合(固定スケジュール)に選択します。

- ・ 電力会社:設定したい電力会社を選択します。 「USBから読み取り」選択時は表示されません。
- ・ 発電所ID:電力会社から発行された発電所IDを入力します。
- ・ 契約容量:発電所の契約容量を入力します。
- ・ パワコン容量:発電所のパワコンのトータル容量を入力します。

#### ・ 状態:

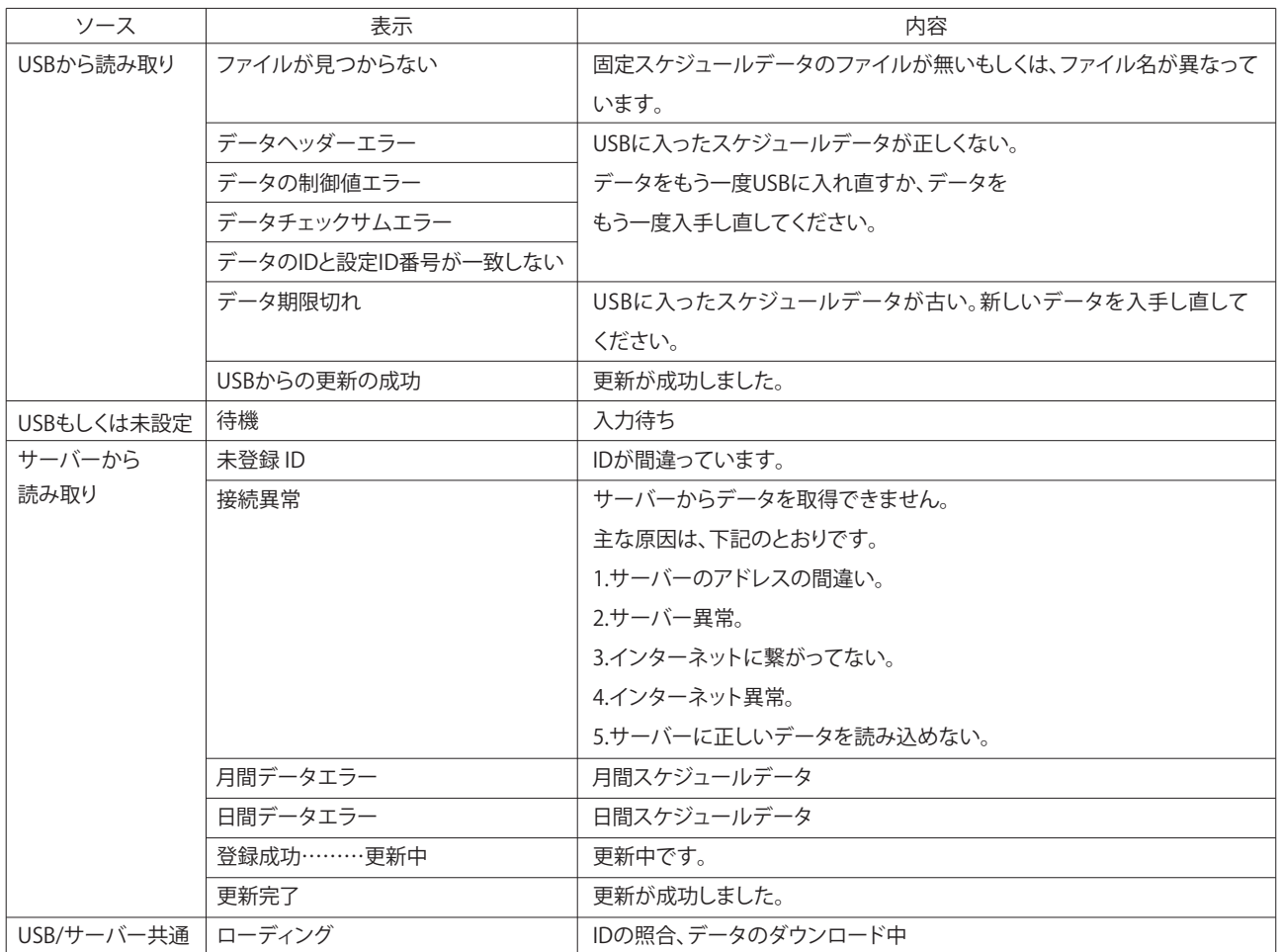

#### ●USBから読み取りの場合

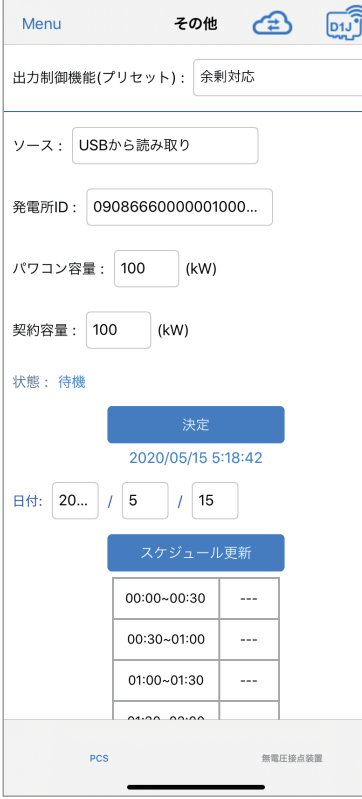

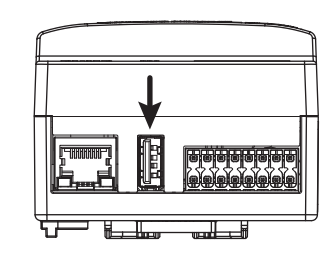

- (1) 固定スケジュールのデータを入手します。
- (2) USBメモリーにコピーします。データはフォルダなどにいれないで、そのまま コピーしてください。
- (3) USB メモリーをデータコレクターのUSB1 端子(上側)に取り付けます。
- (4) ソースから「USBから読み取り」を選択します。
- (5) 発電所ID、契約容量、パワコン容量を入力します。
- (6) 入力完了後、[決定]を押します。
- ※ USB 3.0以上は使用できません。

#### (5) スケジュール更新:

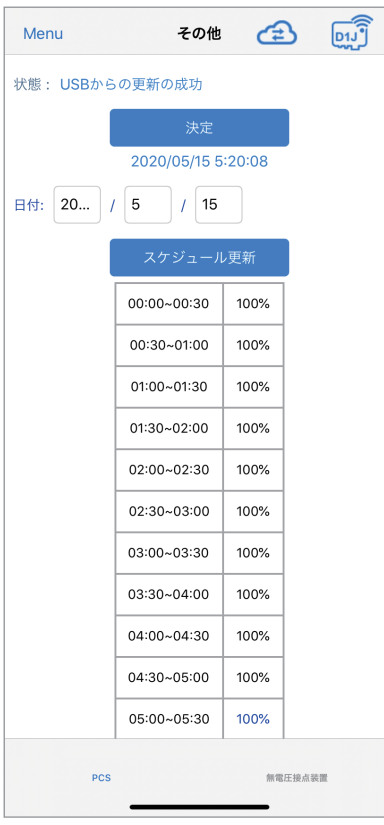

出力制御スケジュールが時刻別にパーセンテージで表示されます。 現在時刻の数値は青色で表示されます。 日付:スケジュールの更新日です。(30分単位)

[スケジュール更新]:これを押すとスケジュールが更新されます。 スケジュールの変更がない場合は変化しません。

### **1.10.2 無電圧接点装置**

データコレクターの無電圧接点を使用する際に設定が可能です。 本体底面のDRY端子(⑨⑩)に配線します。

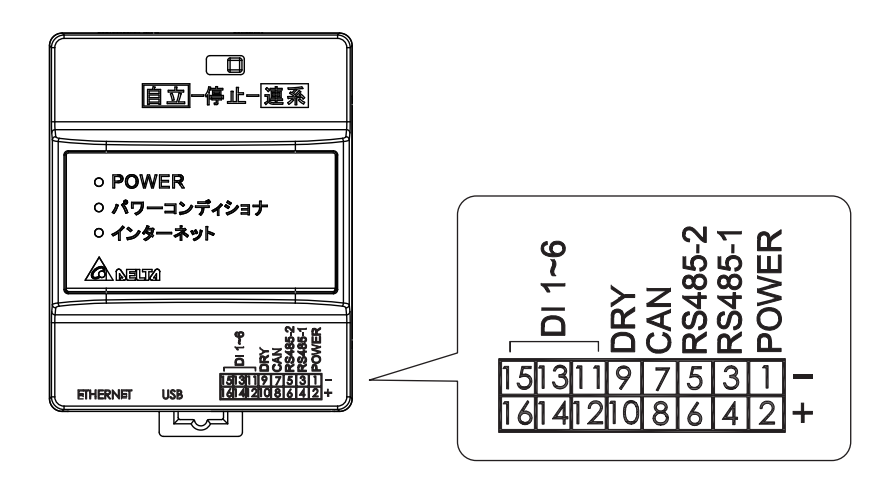

無電圧接点の検出内容を選択することが出来ます。下記の表のとおり、8つのモードから選択が可能です。

Menu

 $PCS$ 

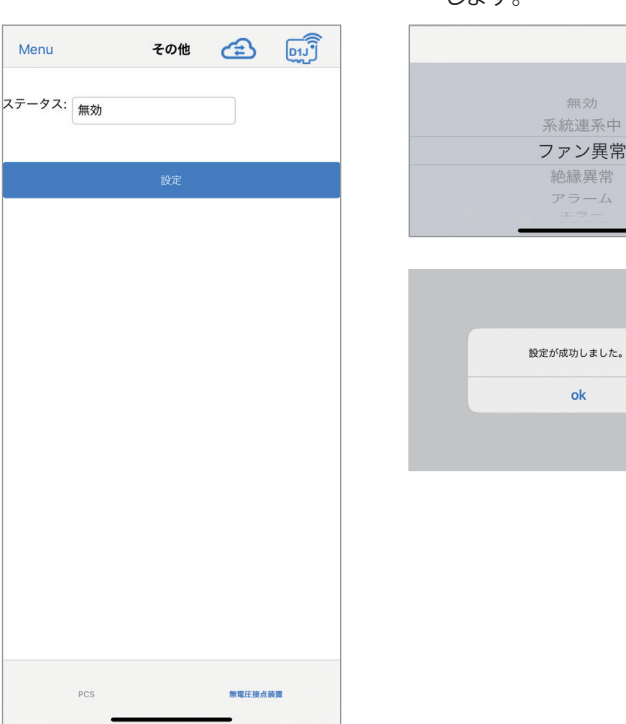

(1) ステータスを押します。 (2) ドラムロールメニューから選択 (3) 選択結果が表示されます。 します。

無効

ン異常

 $\bar{z}-\Delta$ 

 $\alpha$ 

Done

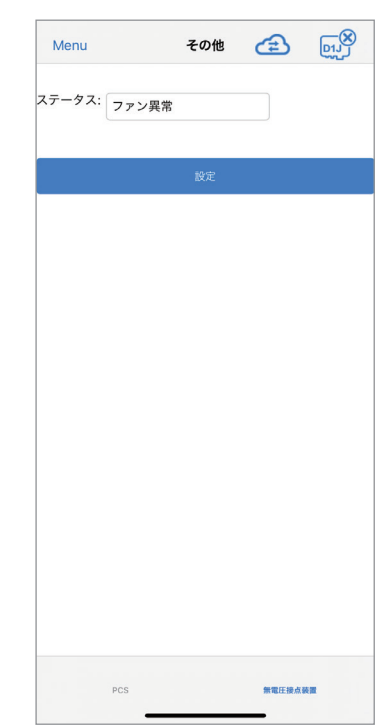

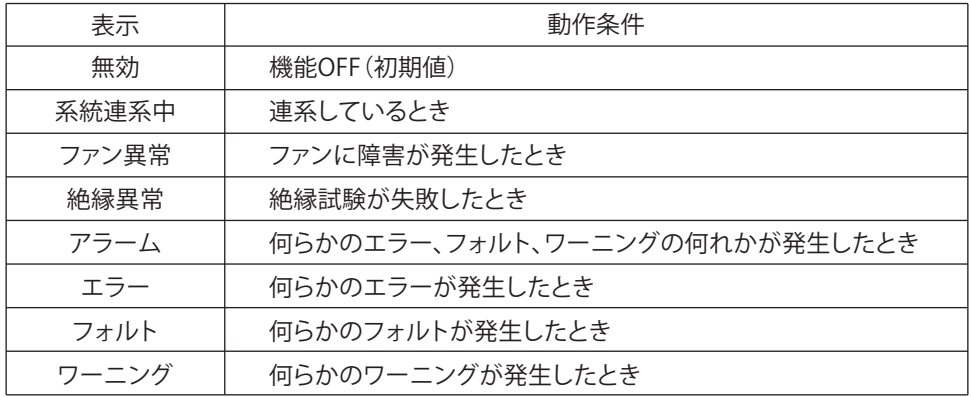

## **2. 設定**

## **2.1 ハイブリッド蓄電システム操作設定**

設定のハイブリッド蓄電システム操作設定の内容が、施工業者(作業者)とユーザーでは異なります。

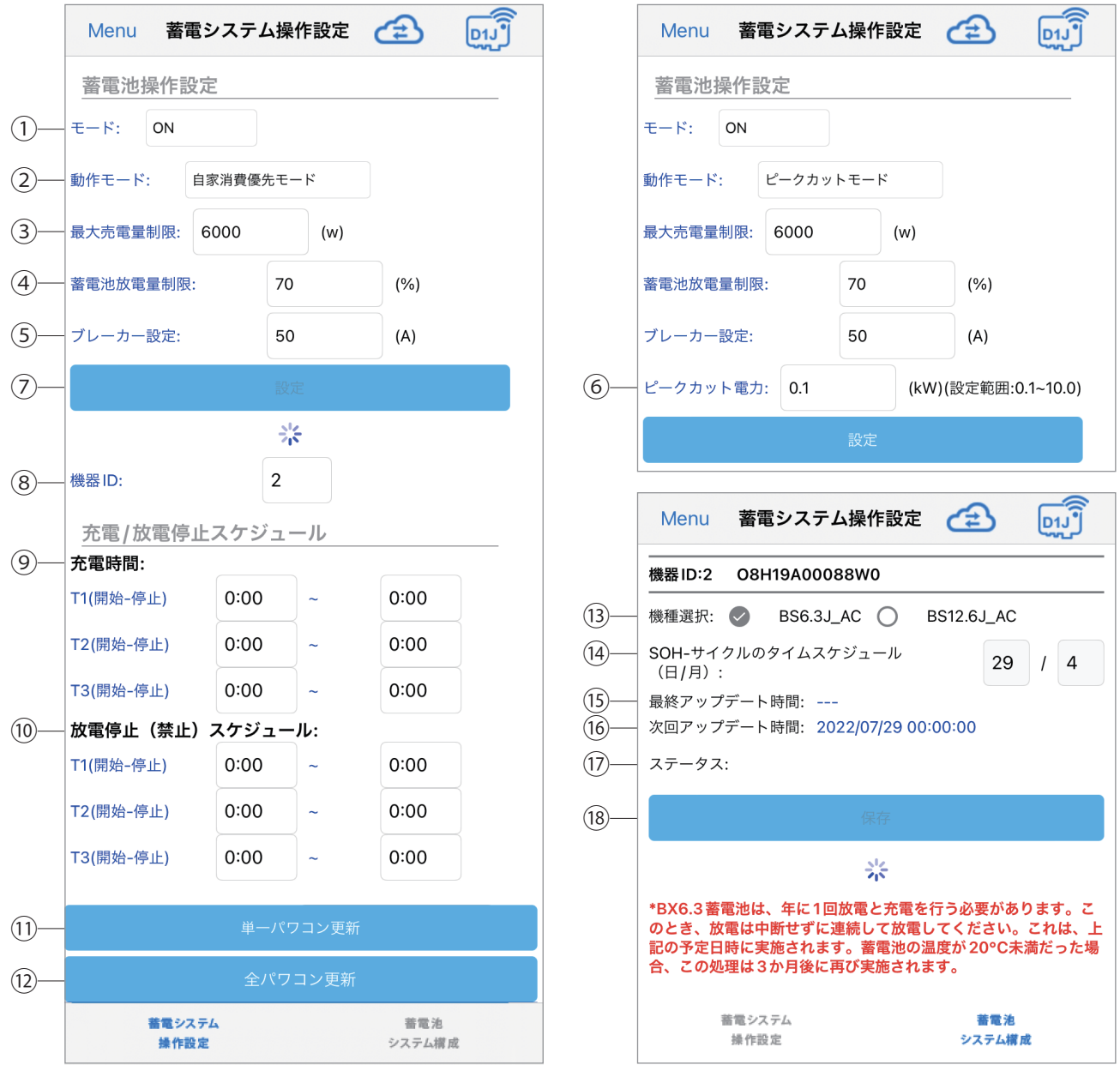

**蓄電システムの操作設定** ※蓄電システム以外は、この項目は表示されません。

①モード

通常「ON」で使用します。もし、「OFF」になっていた場合は、「ON」に設定してください。

②動作モード

モードは全部で、停止モード/自家消費優先モード/ピークカットモード/売電優先モード/不電テストモード/放電テスト モードの6モードあります。

ユーザーモードには、充電テストモード/放電テストモードはありません。

詳細は「2.2 各動作モードについて」をご覧ください。

③最大売電量制限

 システム内のパワコンが最大で売電出来る電力を設定します。 設定範囲:0~65535W

 例:H4.5J\_230のパワコンで3000Wに設定した場合、最大電力で発電しても3kWしか売電しません。 「売電優先モード」の場合、残りの1.5kWは、充電に使用されたり、満充電なら抑制したりします。 「自家消費優先モード」の場合は、満充電後は、3kWで売電します。

0Wでは、売電しませんので、必ず1W以上を設定してください。

 「売電優先モード」で使用する場合、パワコンの容量より大きな値を設定するとパワコンの発電は、すべて売電します。 太陽光から充電したい場合は、最大売電量制限値を減らすことにより売電量が減り、太陽光(パワコン)から充電が多くなります。

 「自家消費優先モード」で使用する場合は、パワコン容量を最大売電量制限値に設定してください。 パワコンの容量より小さな値を設定すると満充電後の売電が制限されます。

充電時間が設定されている場合は、充電時間が優先となります。

電力会社の出力制御時は、カレンダースケジュールにより、この値は自動的に書き換えられます。

④蓄電池放電量制限

蓄電池ユニットの放電量を制限できます。

例:30%に設定した場合、使用可能容量の100%~30%まで放電します。

設定範囲:0~70% 初期値30%

まさかの停電に備えて、一定量の蓄電池ユニット残量をリザーブするための設定です。

蓄電残量が著しく減少すると、蓄電池ユニットが放電量を絞るためシステムが不安定になることがあります。

停電時に蓄電残量が0%の場合、スムーズに再起動できないことがあります。

蓄電池ユニットに再充電されないと再起動できないためです。

突然の停電に備え、常に「蓄電池放電量制限」を設定し、蓄電量をリザーブしておくことをお勧めします。

「蓄電池放電量制限」を設定していない場合、ハイブリッドシステムは蓄電残量が0%になるまで放電します。

夜間など太陽光発電が無い場合、宅内の電力消費が多いと蓄電残量が0%になることがあります。

設定値から-5%になると自動的に設定値まで充電します。

充電/放電停止スケジュールが未設定の場合、 本設定が0%に設定すると過放電する恐れがあります。 ⑤ブレーカー設定

 主幹ブレーカーの電流値を入力します。 ブレーカーの電流値を入力することで、蓄電池への充電電流を制限し、過電流を防止します。 ※施工業者様が設定していますので、お客様は変更しないようにお願いいたします。 設定範囲:0~30000A Step 1A 初期値:60A

【ブレーカー設定とは】

 蓄電池ユニットへの充電容量は、制限がない状態では、最大30Aになります。(交流側:AC202V、BS6.3J\_AC:15A/BS12.6J\_AC:22.5A) サービスブレーカーが、60Aの契約容量の場合で、家庭内負荷を50A使用している時に本設定しないで初期値(60A)のまま使用すると、 最大30A充電してしまい、合計65A(50+15(BS6.3J\_ACの場合))となりサービスブレーカーが容量オーバーにて落ちてしまいます。 このような場合、契約容量を上げて常に最大充電容量で充電できるようにするか、電気の基本料金を考え契約容量はそのままで充電容量を 制限するかになり、契約容量を上げる場合は電力会社にお問い合わせいただき、充電容量を制限する場合はブレーカー設定にて設定を 行ってください。

※契約容量が小さく、負荷が大きい場合、充電出来ないという現象が発生します。その場合は、契約容量を上げる必要があります。

#### 【設定時の注意点】

ブレーカー設定の容量を契約容量どおり設定した場合、契約容量に余裕を見るために設定値の80%が最大使用可能電流値になります。 例として、上記と同様にサービスブレーカー60Aでブレーカー設定60Aにすると、最大使用可能電流値が48Aになり、家庭内負荷が40A使用 していると蓄電池ユニット充電容量は8Aになります。

契約種別による契約ブレーカーの表記容量と設定容量が異なる場合がありますので、必ず電力会社または施工業者の方に確認してください。 なお、使用容量を100%に近い状態で使用したい場合は、ブレーカー設定の容量を契約容量×1.2の容量値で設定を行ってください。(通常は×1で) ※電気の各相のバランスによってはブレーカーが落ちる場合がありますので、その際は容量の設定値を下げて調整を行ってください。 ※弊社オプションの自動電源切替開閉器は60A仕様ですのでご注意ください。

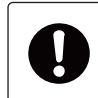

・設定により、過電流は防止しますが、充電電流が制限されるため、充電速度が遅くなります。 ・初期設定では、本設定が動作しないような数値が設定されています。 ・0Aに設定しないでください。充電しなくなります。

⑥ピークカット電力

 モードを「ピークカットモード」のときに有効な設定です。 系統から家庭内負荷の使用量のピーク電力を割り当てることができます。 家庭内負荷消費量がこの値を超えると、電池が残りの電力で供給するために放電します。 設定範囲:0.1KW~10kW Step 0.1kW 初期値:3kW

⑦設定

上記の設定を確定します。設定後、必ず押してください。

⑧機器ID

充電/放電停止スケジュールを設定する機器IDを選択します。

⑨充電時間

 蓄電池ユニットの充電時間を3つの時間帯を設定することができます。 これらの時刻は、互いに重複しないように設定してください。(重複のエラーが表示されます。) 設定後は、[単一パワコン更新]もしくは[全パワコン更新]を押します。 日をまたいでの時刻設定は出来ませんで、2つの時間帯を使って設定してください。

例:20時~6時に設定する場合、T1 20:00-0:00、T2 0:00-6:00

開始時刻になると強制的に充電状態に切り換わります。停止時刻になると元の設定のモードに戻ります。

※モードを変更しても時刻はクリアされませんのでご注意ください。

時刻をクリアする場合は、時刻を押して「消去」を選択し[単一パワコン更新]もしくは[全パワコン更新]を押します。

 ※充電時間よりも放電停止(禁止)スケジュールが優先されます。充電時間と放電停止(禁止)スケジュール時間が重複した 場合は、放電停止(禁止)スケジュール時間が優先されます。

⑩放電停止(禁止)スケジュール

本機には、放電時間の設定はありません。放電は自動で行われます。

そこで、放電をさせたくない時間帯を設定することが出来ます。

蓄電池ユニットの放電停止(禁止)の時間を3つの時間帯を設定することができます。

これらの時刻は、互いに重複しないように設定してください。(重複のエラーが表示されます。)

日をまたいでの時刻設定は出来ませんので、2つの時間帯を使って設定してください。

- 設定後は、[単一パワコン更新]もしくは[全パワコン更新]を押します。
- ※充電時間よりも放電停止(禁止)スケジュールが優先されます。充電時間と放電停止(禁止)スケジュール時間が重複した 場合は、放電停止(禁止)スケジュール時間が優先されます。

⑪単一パワコン更新

機器IDで選択されている機器のみ充電/放電停止スケジュールが更新されます。

⑫全パワコン更新 機器IDで選択されている機器と同じ機器すべての充電/放電停止スケジュールが更新されます。 **蓄電池システム構成**

⑬機種選択

ご使用の機器にチェックマークが入っています。

⑭SOH サイクルのタイムスケジュール(日/月) 選択された月日に充電と放電を実施します。 初期値:4月30日 この日の午前0時から午前6時まで実施します。 午前0時になると、強制充電開始します。満充電になったら、放電を始めます。もし午前6時まで放電しきれなかった場合は、 90日後に再び実施します。放電は、家庭内負荷に左右されます。 この間の充電などのスケジュールやモードは無視されます。 実施日に蓄電池の温度が20℃未満だった場合、この機能は実施せず、90日後に再び実行されます。 日付を変更する場合は、暖かい月日を設定してください。

⑮最終アップデート時間

この機能が動作した一番最近の日付が表示されます。初期は、表示されません。

⑯次回アップデート時間 次回、この機能が動作する日付が表示されます。 この機能は実施しなかった場合、3か月後の日時に変更されます。

⑰ステータス

日付を変更し、[保存]を押し、変更が保存されたら「成功しました。」と表示されます。

⑱保存

日付を変更した場合、[保存]を押し、変更が保存します。

### **2.1.1 各動作モードと設定内容**

動作モードにより設定可能な項目が異なります。

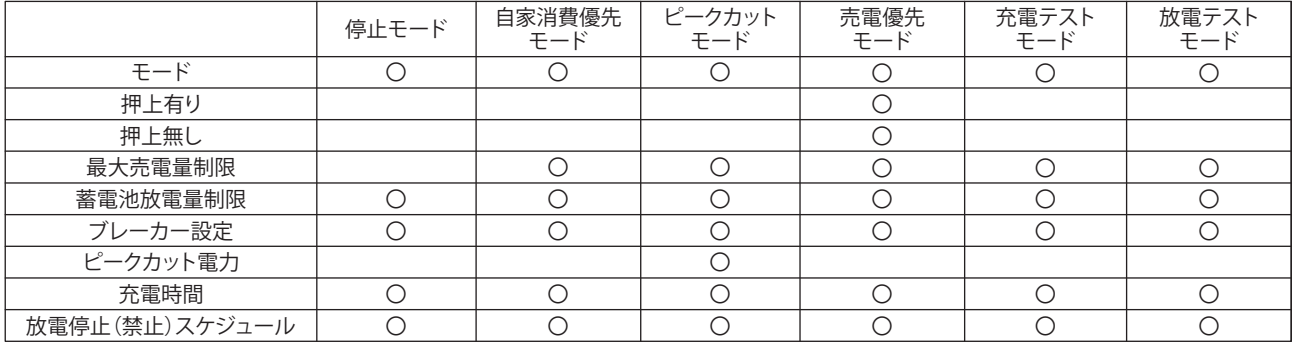

#### **2.1.2 機器別各動作モード**

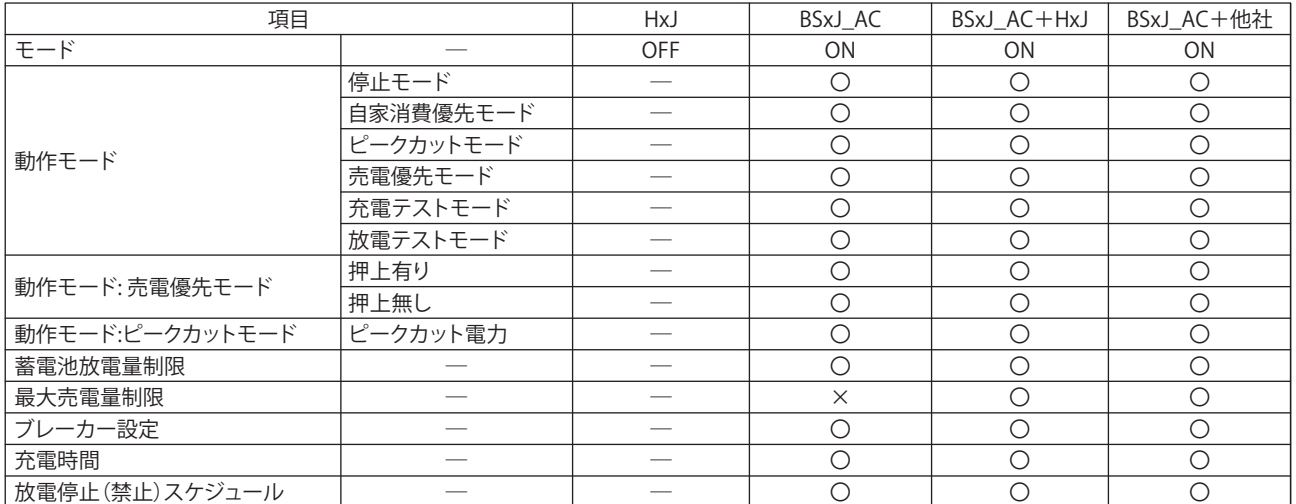

HxJ:H5.5J\_223、H5.5J\_221、H4J\_220、H4.5J\_230、H5.5J\_230、H6J\_240 BSxJ\_AC:BS6.3J\_AC、BS12.6J\_AC 他社:他社および、弊社HxJ以外のパワコン

#### **2.2 各動作モードについて**

#### **2.2.1 停止モード**

データコレクターの初期状態です。 施工業者様が初期設定を行った後は、動作モードが「停止モード」になっています。 必ず、他の動作モードに変更してください。 一度、「停止モード」から他のモードに変更すると停止モードには戻れません。

#### **2.2.2 自家消費優先モード**

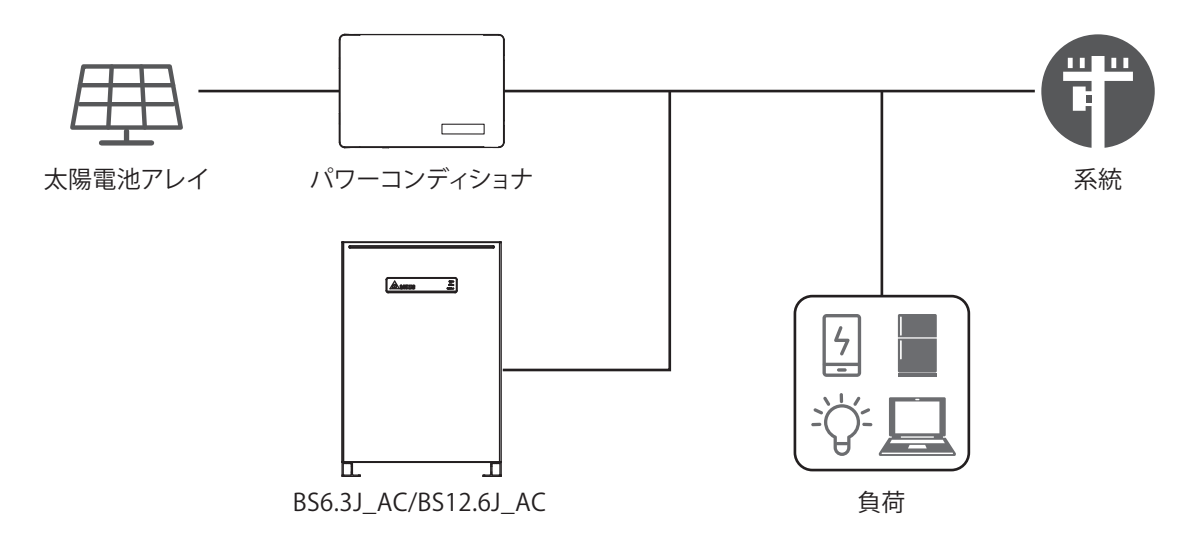

太陽光発電量が自家消費より少ない時、蓄電池の放電を開始します。 自家消費量が太陽光発電量より少ない時、蓄電池の充電を開始します。 自家消費量が太陽光発電量より少なく、蓄電池の蓄電量が100%になった時、売電を開始します。

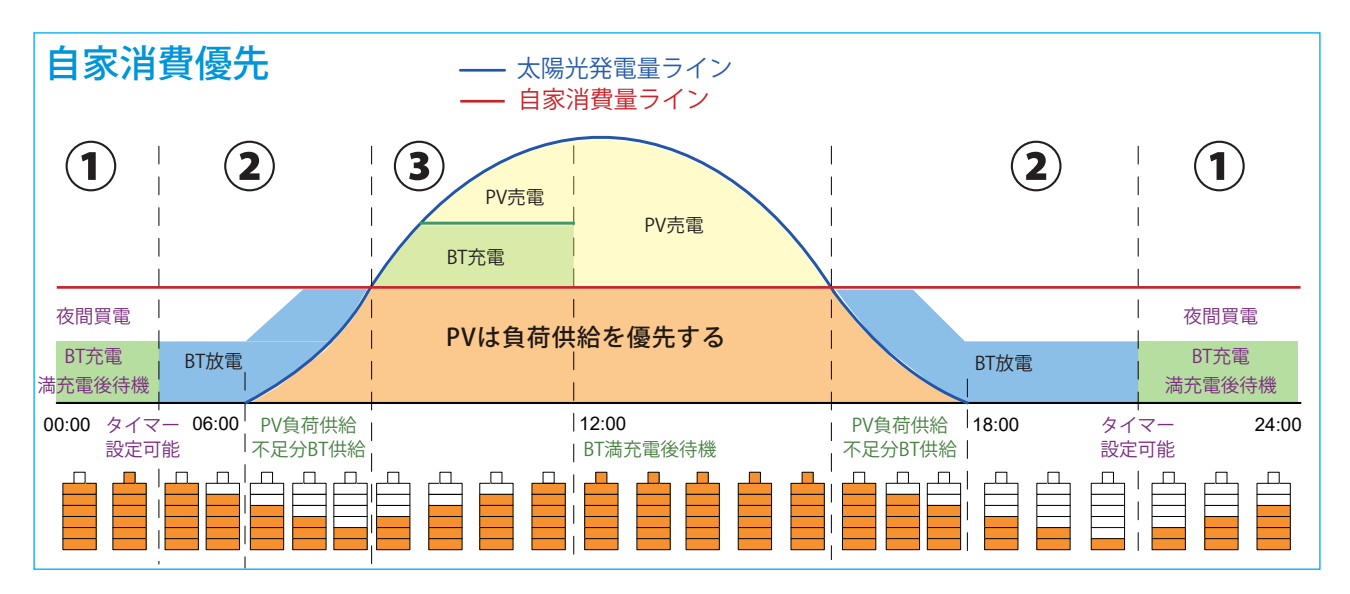

BT:蓄電池

PV:太陽光発電

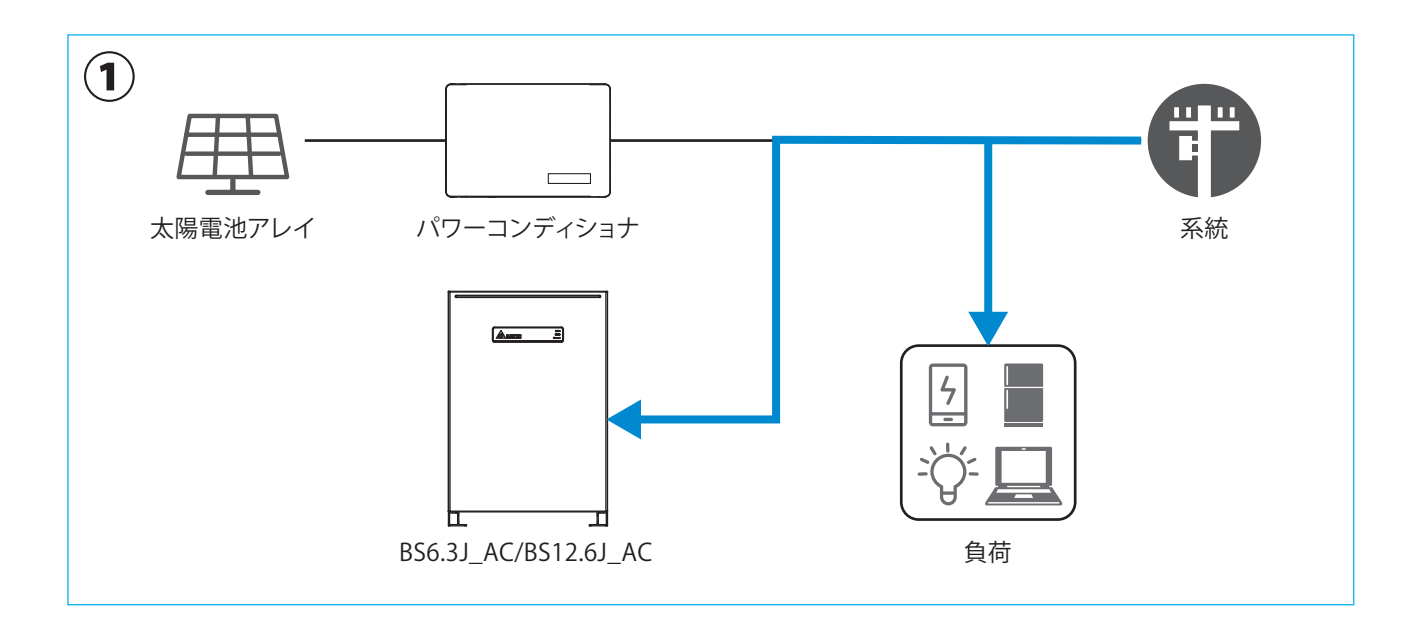

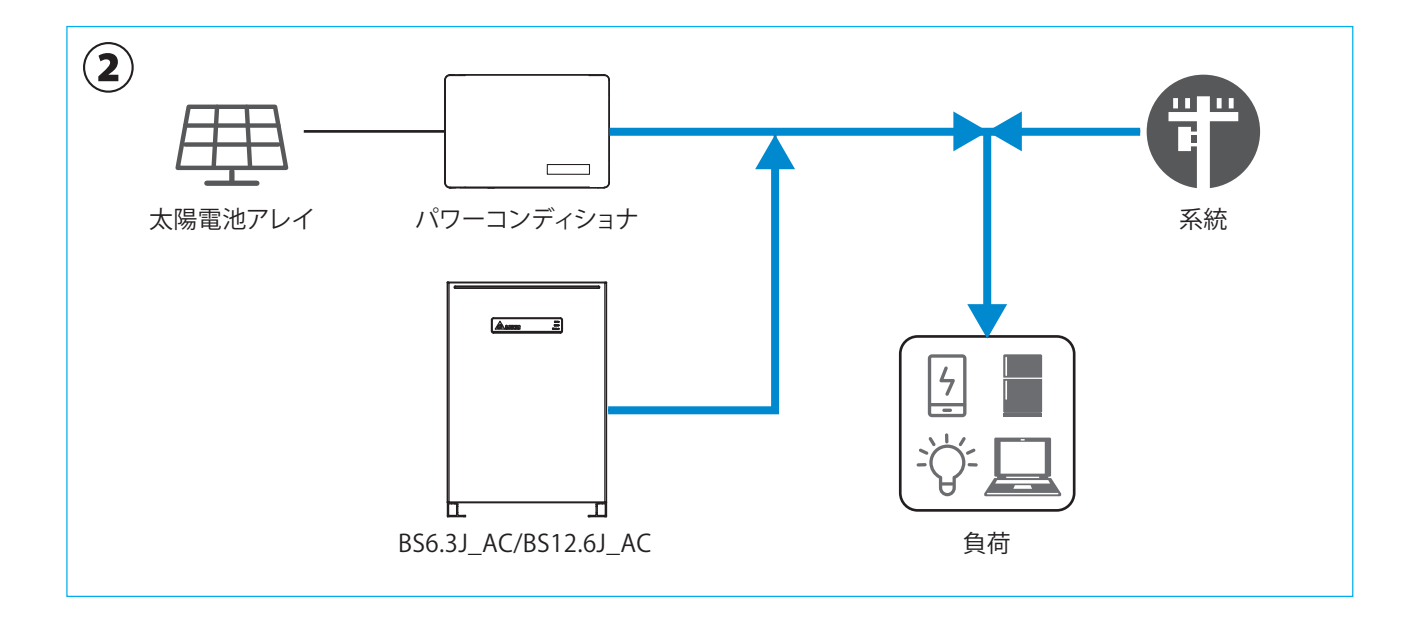

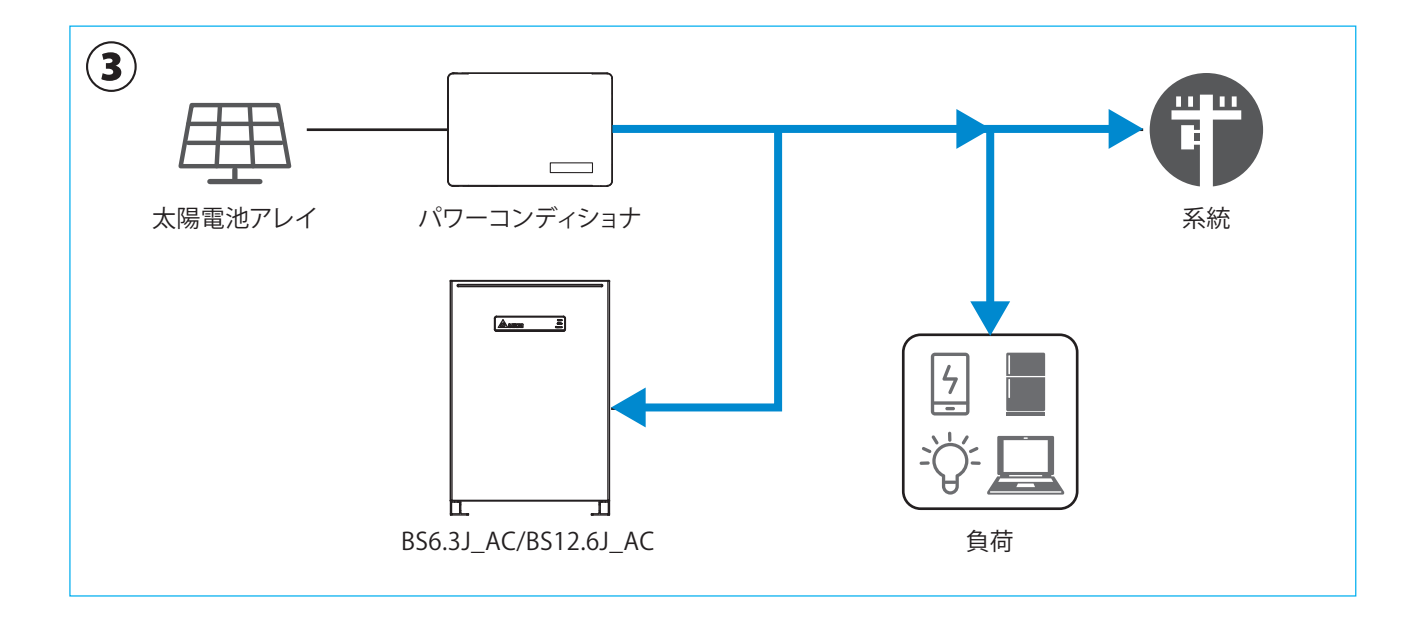

## **2.2.3 ピークカットモード**

家庭内負荷の消費がピークカット電力の設定値を越えたとき、蓄電池の放電を開始します。

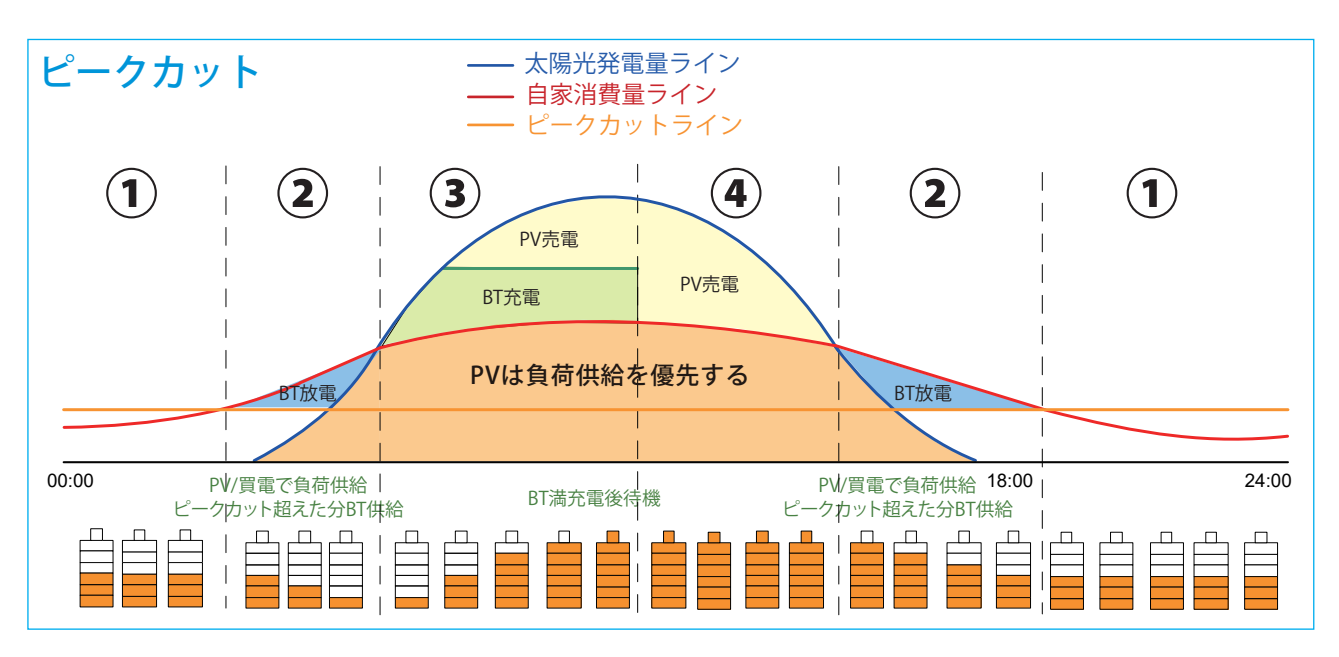

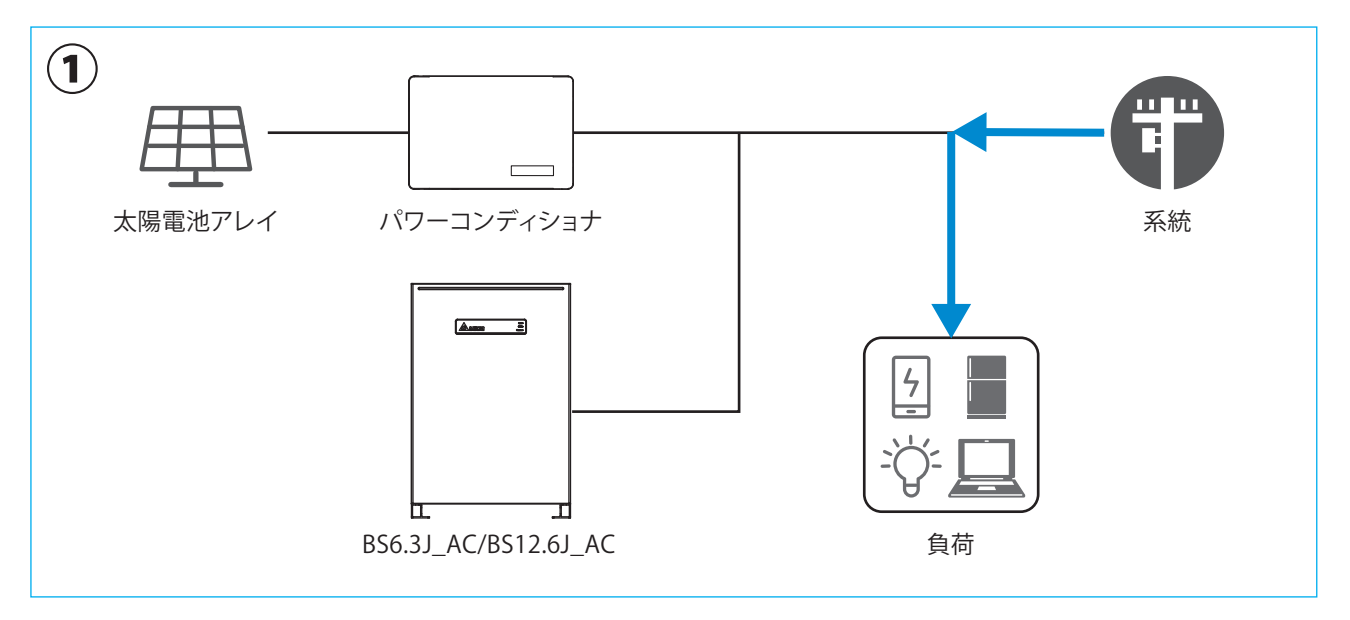

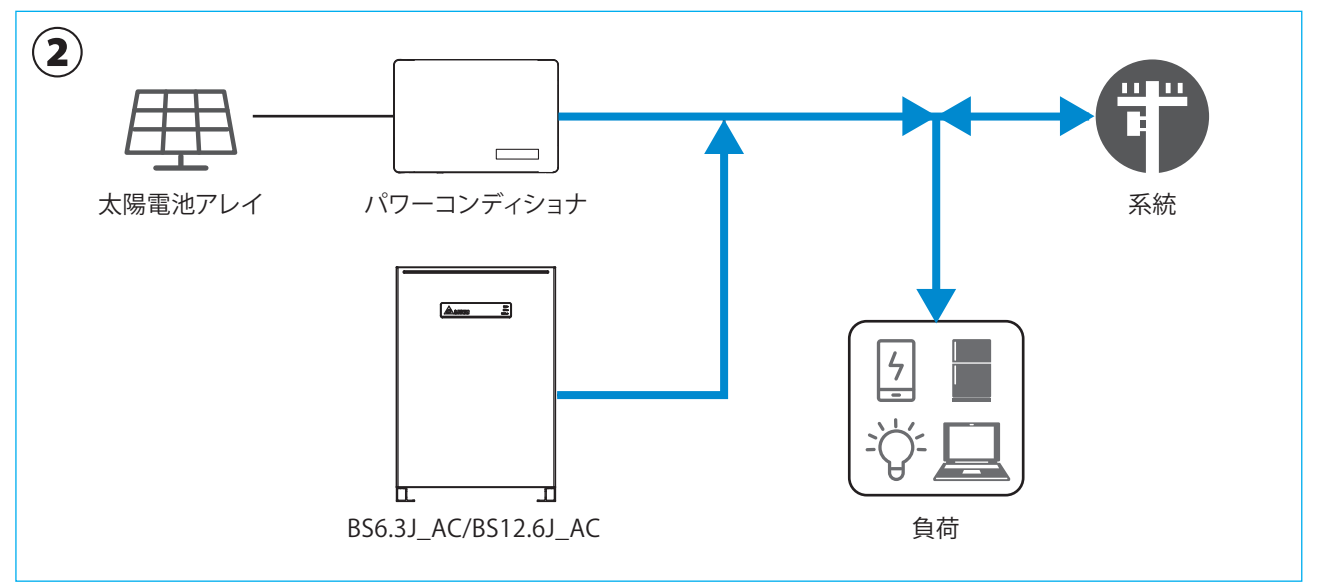

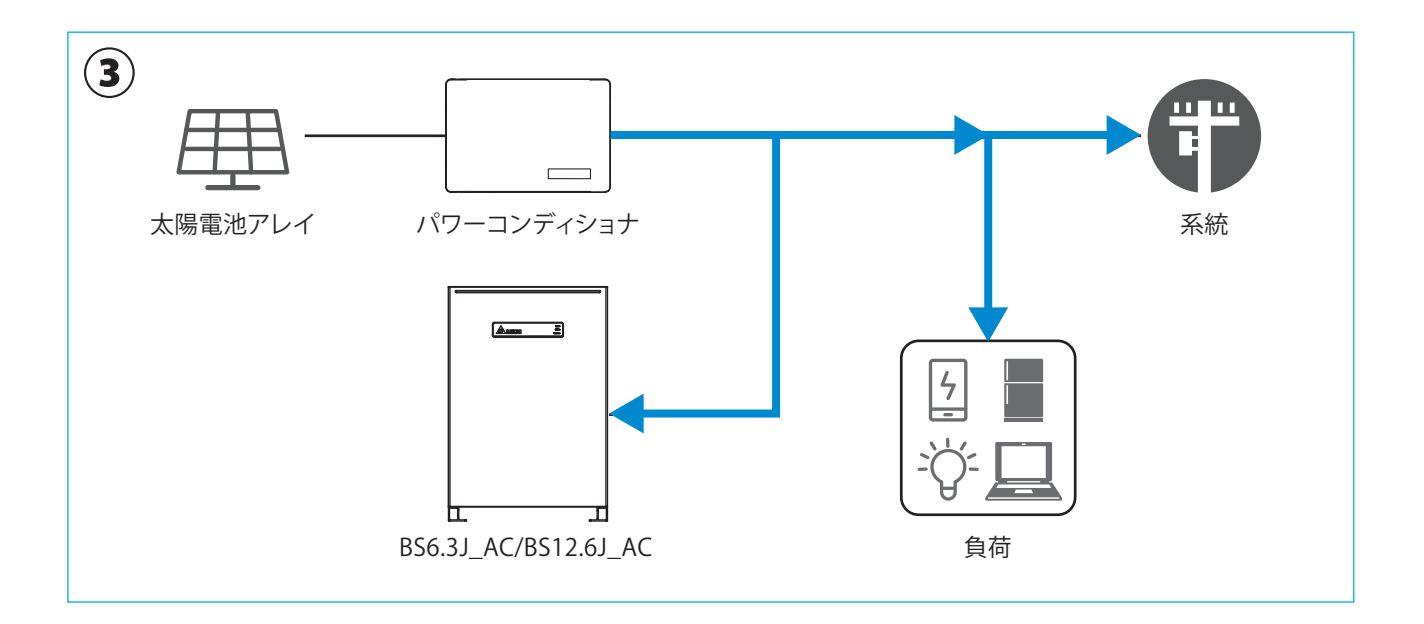

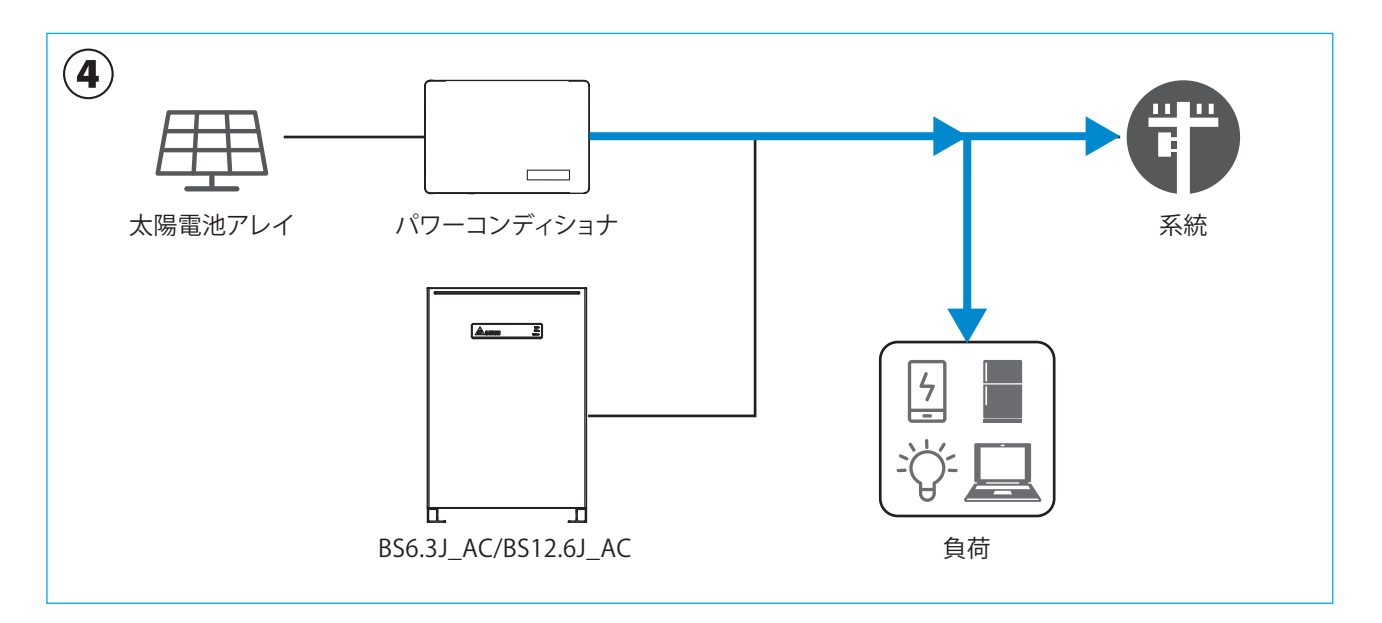

## **2.2.4 売電優先モード**

太陽光の発電電力は全て家庭内負荷への電力供給と売電に使用されます。 充電の時間帯設定を行った場合は、パワコンは設定された時間帯に充電動作を行います。 充電を行う時間帯と放電を行わない時間帯は、各々設定することが可能です。 売電優先モードでは、「押し上げ」の設定が出来ます。 太陽光発電で発電された電力は、家庭内負荷を差し引いた余剰電力分は売電することが可能です。

・ 押上有り:売電中に蓄電池で家庭内負荷の電力をまかなうと、太陽光発電で発電された電力が多く余ることになり、その分

売電できる電力が増えます。

・ 押上無し:余剰電力分を売電し始めると、蓄電池からの放電を停止します。

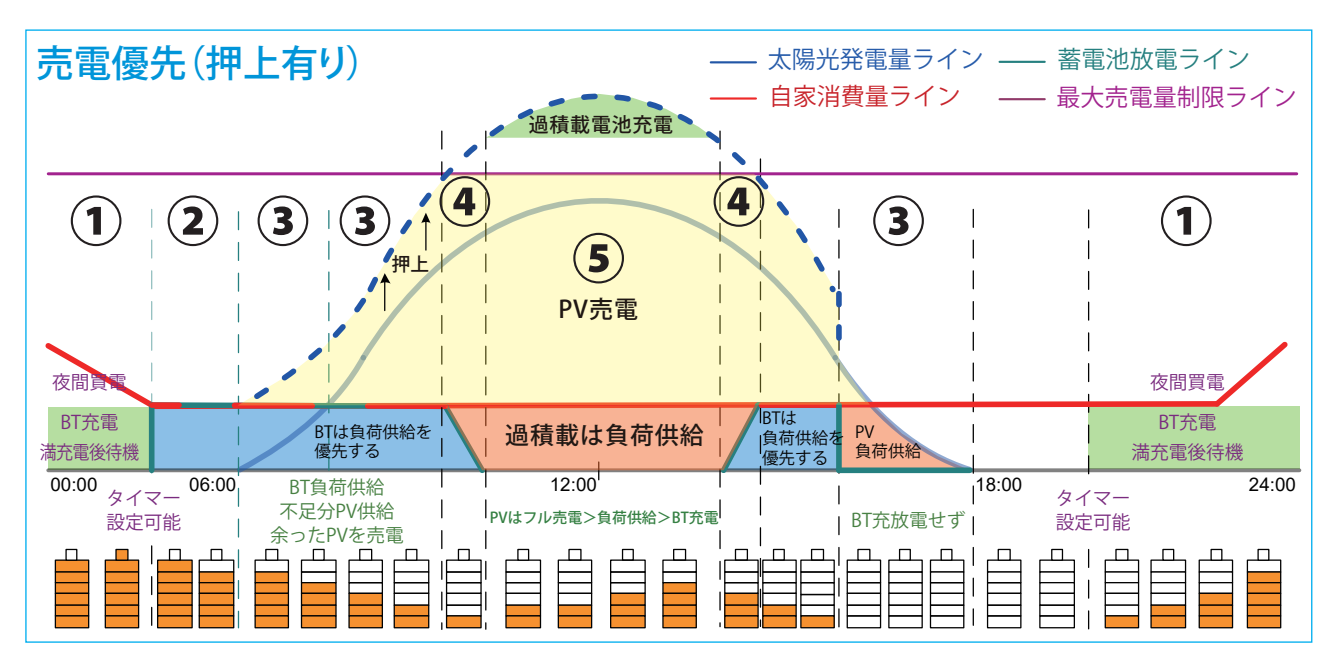

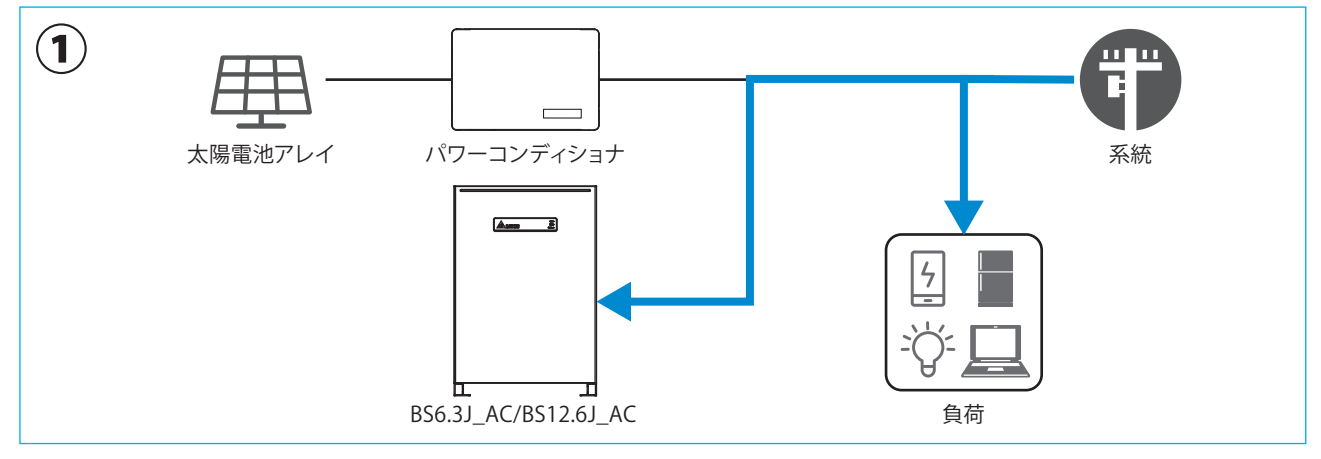

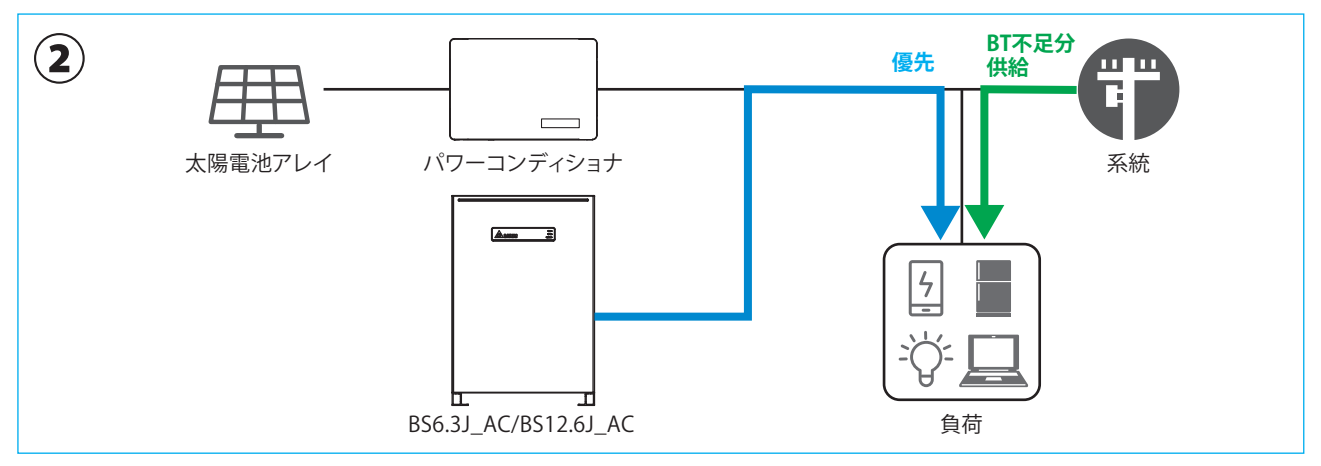

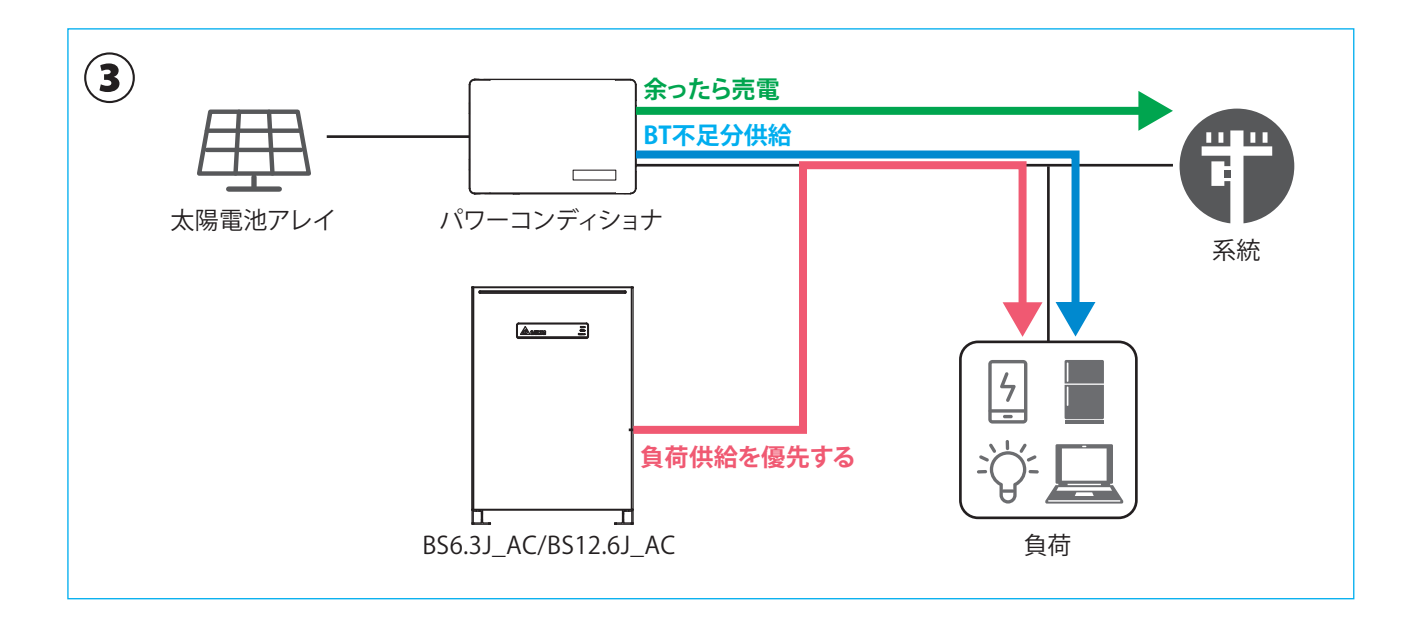

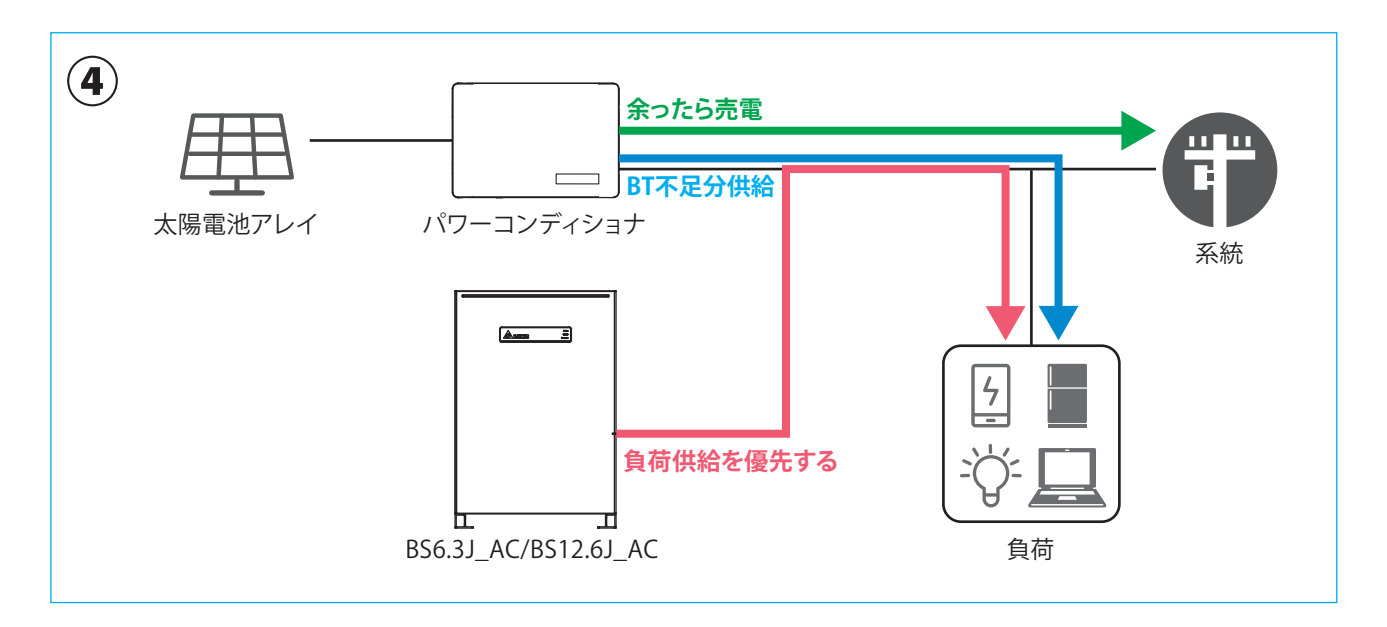

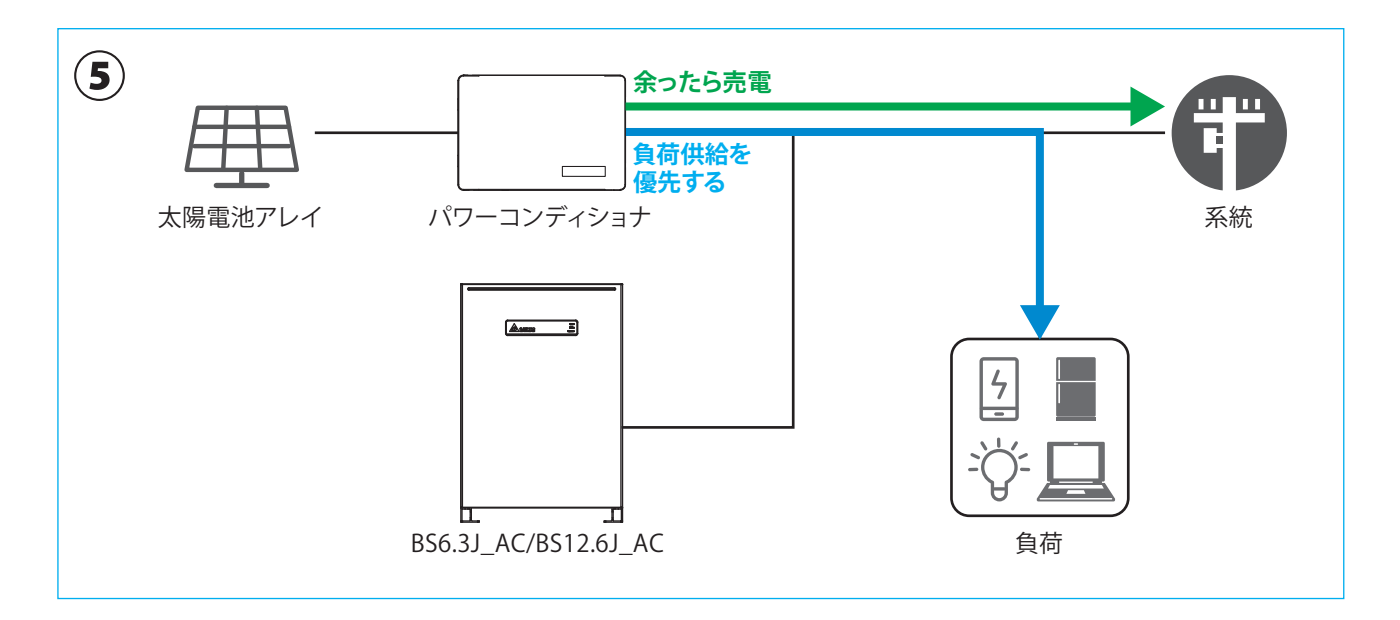

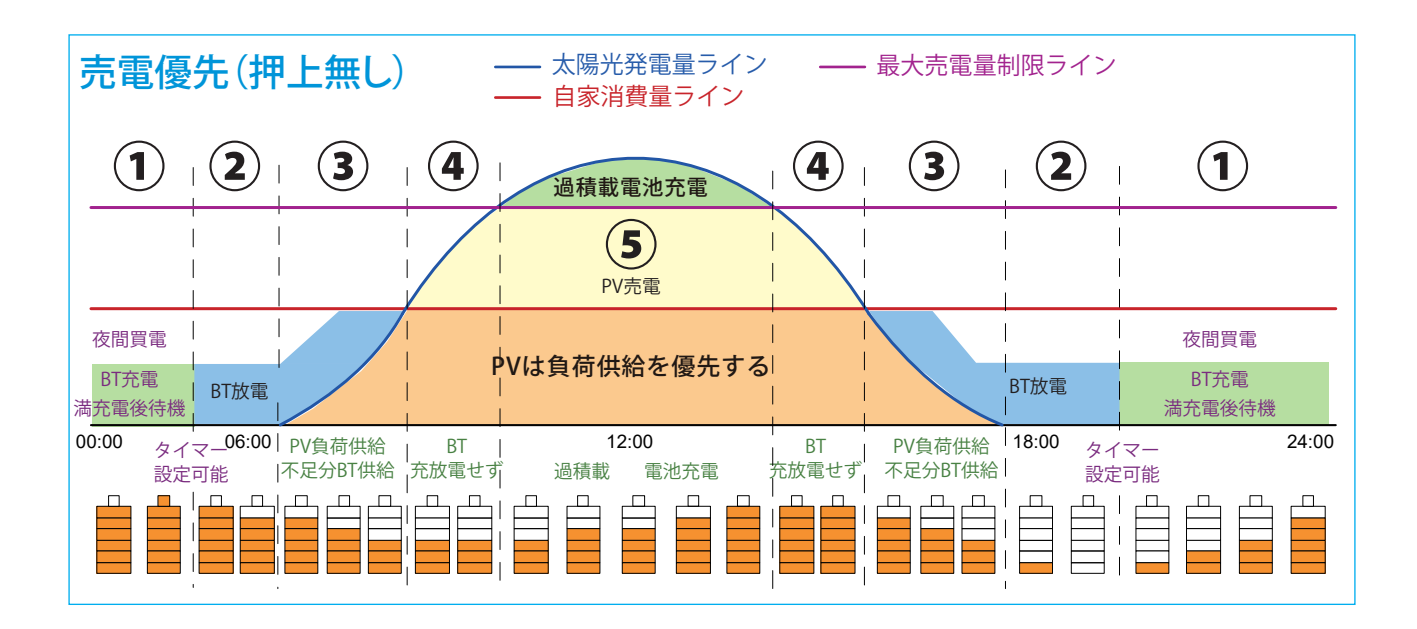

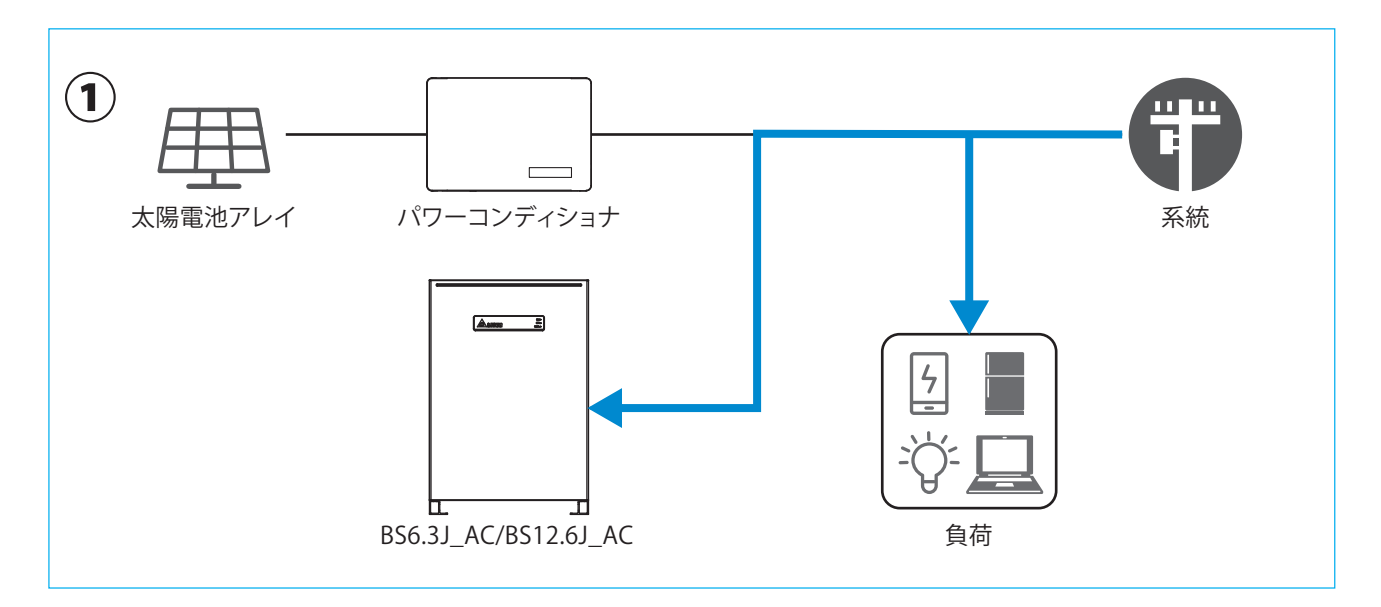

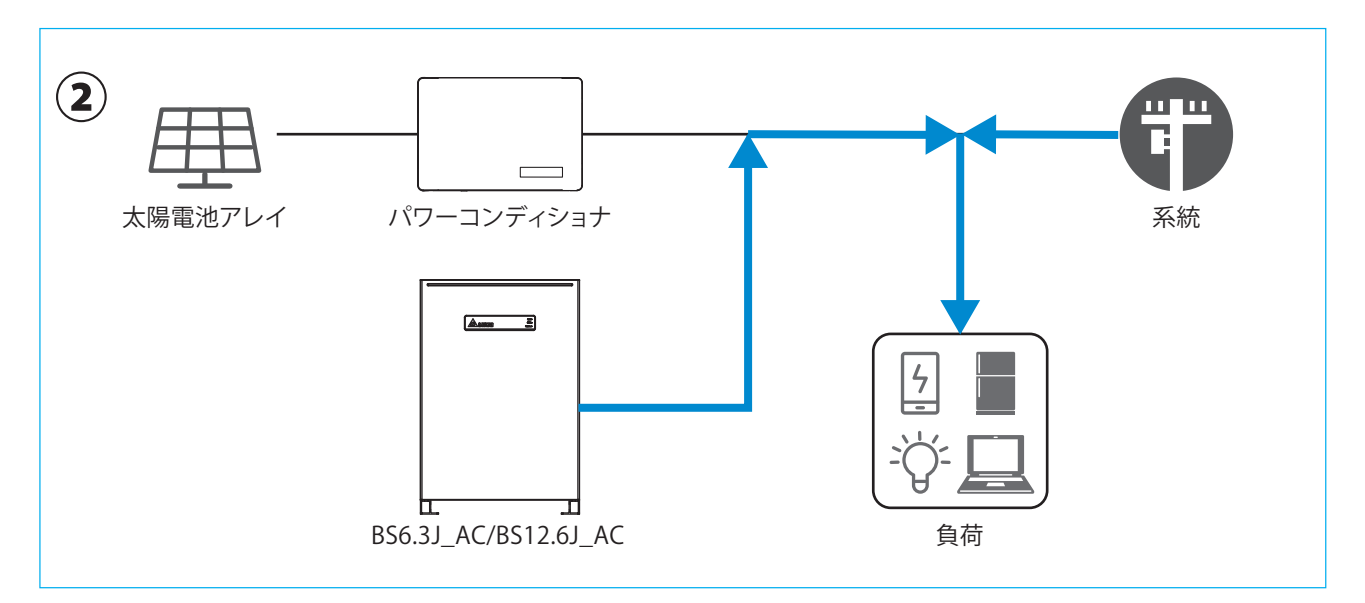

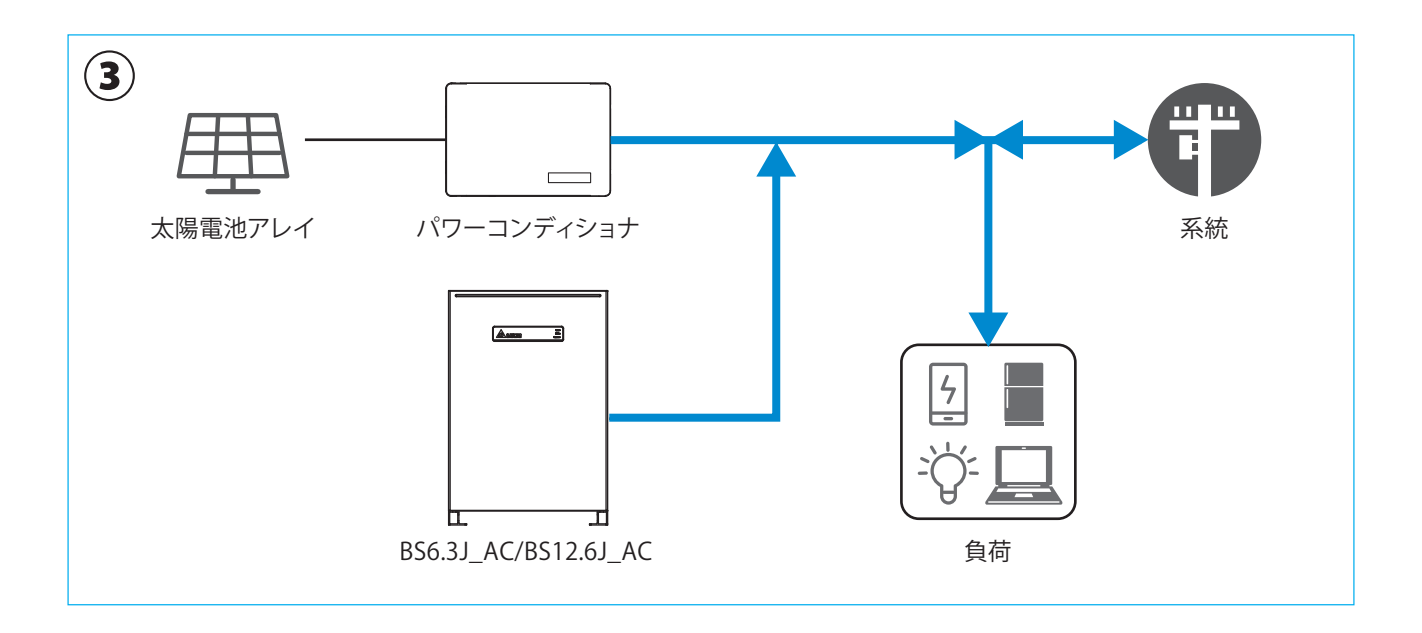

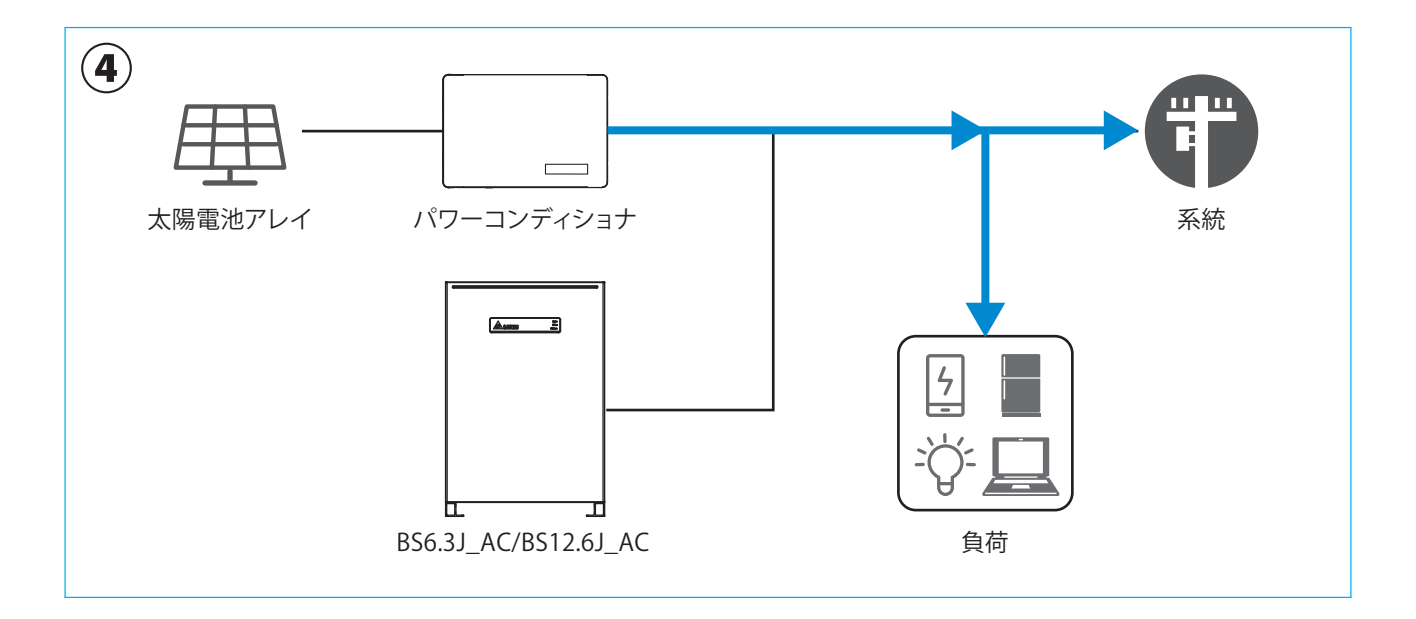

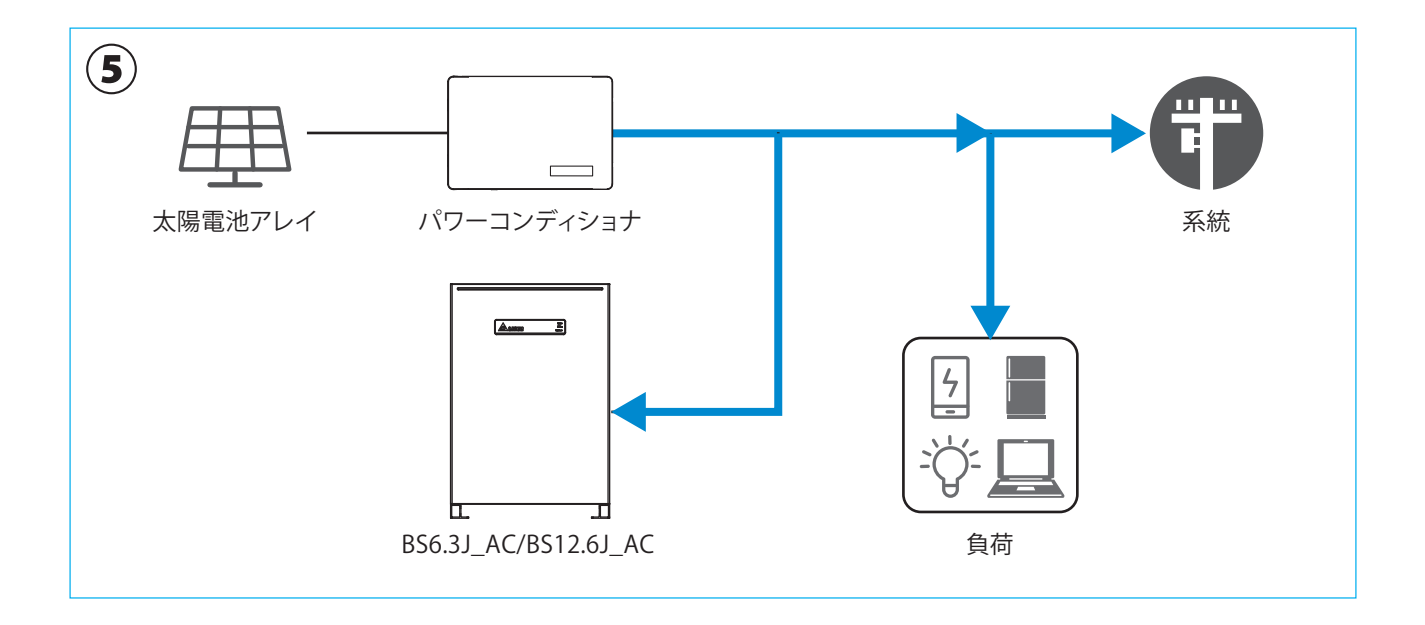

## **2.2.5 充電テストモード**

ユーザーには、存在しないモードです。 施工後に強制的に充電する場合に、使用出来ます。最後に必ず他のモードにしてください。 太陽光電池と系統電源から蓄電池に充電し、満充電になると待機状態になります。 太陽光発電量が大きい場合、余剰分は売電になります。(このモードでは蓄電池の放電を行いません)

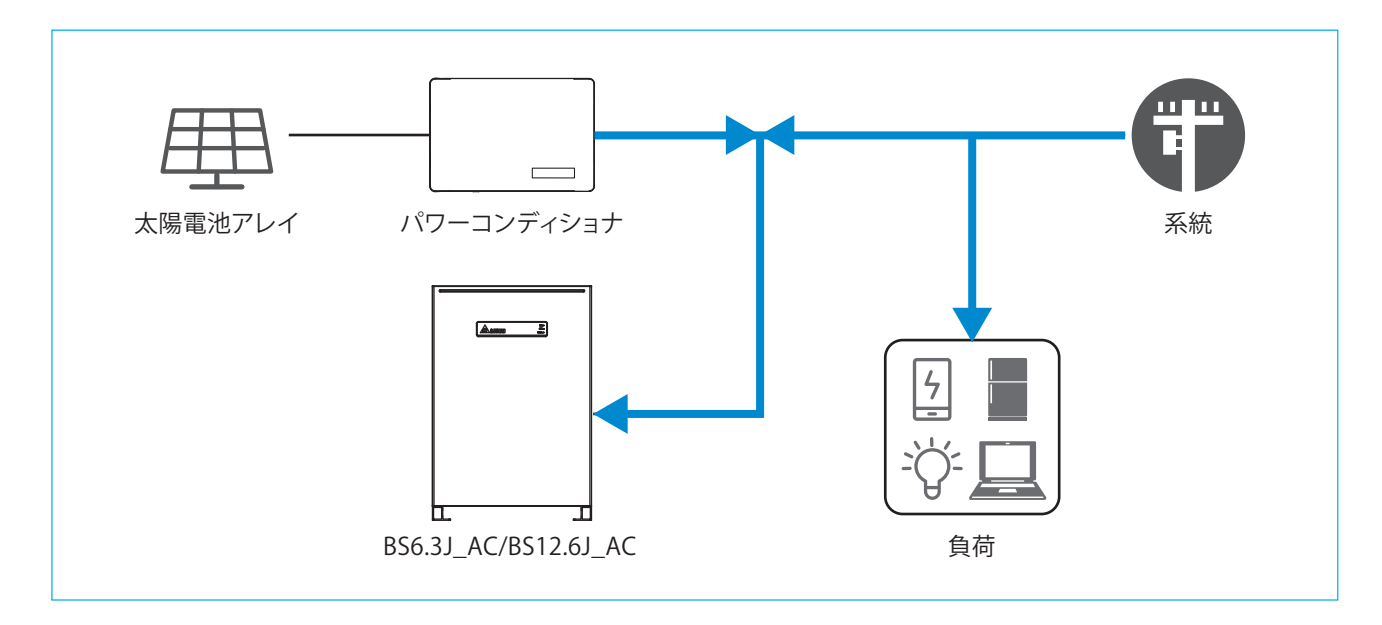

#### **2.2.6 放電テストモード**

ユーザーには、存在しないモードです。

施工後に強制的に放電する場合に、使用出来ます。最後に必ず他のモードにしてください。

太陽光の発電は自家用消費と直接売電されます。太陽光発電量が不足する場合、蓄電池から放電し、完全放電すると待機 状態になります。(このモードでは蓄電池の充電を行いません)

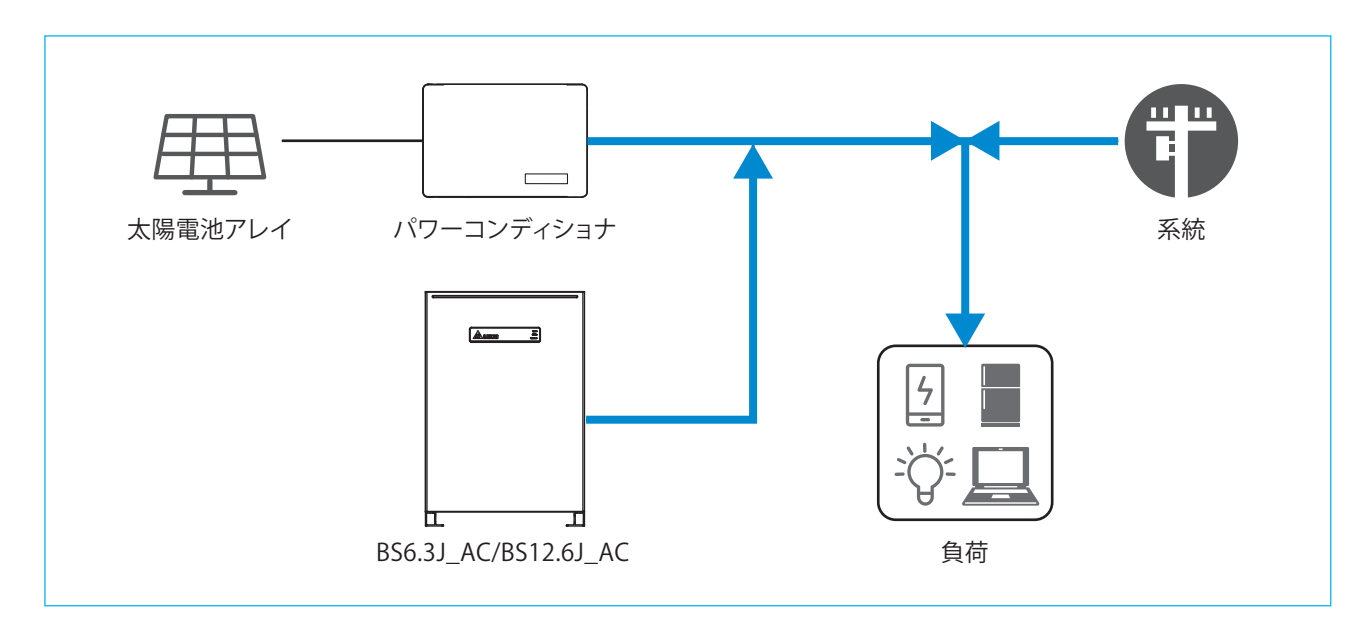

## **3. 自立運転方法(PPM D1J\_101 のみ)**

システム構成の中に、自立運転機能が搭載されているパワコンがある場合、停電時などに自立運転を行うことができます。 ここでは、パワコンの自立運転について説明しています。蓄電システムの場合は、自動で自立運転になります。 自立運転とは、停電時でも日中太陽光があれば、自立運転端子から電力を供給することが可能です。非常用などにお使いください。 本機能をお使いになられるには、お客様ご自身で操作をする必要があります。\*1 自立運転を毎日行う場合は、毎日再操作が必要です。そのままでは出力しません。 また、設置時に自立運転用コンセントを設置していただく必要があります。

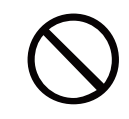

自立運転端子に命に係わる機器を接続しないでください。 日射変動により機器停止の恐れがあります。

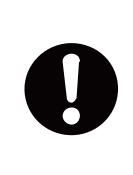

自立運転用コンセントに接続する機器の消費電力が1.5kVA(100V接続)、を超えた場合、または日射が 弱く発電電力が接続機器の消費電力を下回る場合は、過負荷エラーの点検コード(SF48)が表示され一旦 運転を停止します。 この場合、接続機器の外し、消費電力を下げる。もしくは、一旦連系/自立モードを「停止」に切替え、日射が 安定するまで待って、再度「自立」に切替えて運転を再開ください。

- \*1 データコレクターの電源をUSBから供給すると、停電時にパワーモニターが動作しません。自立をお使いの場合は、パワーコンディショナから電源を取るように 工事してください。
- ■自立運転の切り替え方法 あらかじめ自立運転用コンセントの位置を確認します。
	- 1. データコレクターの運転切替スイッチを「自立」にする。

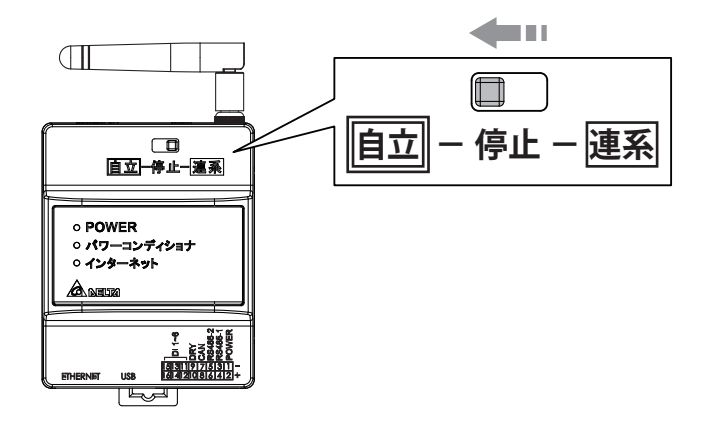

2.パワコン本体の自立運転のLEDが点滅したり、点灯したりします。

例:H4J 220、H4.5J 230、H5.5J 230、H6J 240の場合 ① LED表示パネルの自立LEDが緑色点滅します。

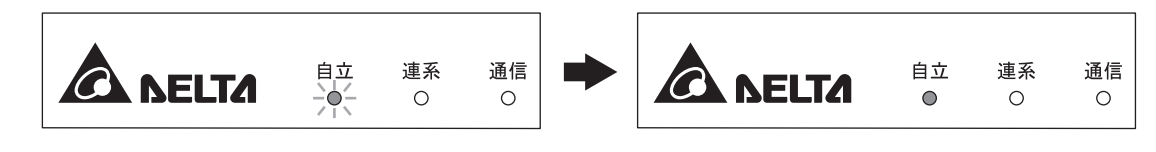

② しばらくすると点滅が緑色点灯にかわります。

- 3.自立運転用コンセントに電気製品の電源プラグを差し込みます。
- 4.日没後、自動的に運転を停止します。
	- ・ 電気製品が接続されている場合、日没前もしくは日射が弱い時に"SF48"が表示されますが、故障では ありません。
	- ・ 翌日も自立運転を行う場合には、データコレクターの「運転切替スイッチ」の"自立←停止→連系"を「停止」にし、 再度「自立」にする。
	- ・ 自立運転を毎日行う場合は、同じ操作を毎日行ってください。そのままでは"W20"(太陽電池不足電圧検出)が 表示され運転出来ません。

ご注意

- ・ 太陽電池容量と日射条件により、使用できる電力が小さくなる場合があります。
- ・ 停電から復旧した場合、お早めに連系運転に切り替えてください。

## **4. 過負荷について(蓄電システムのみ)**

消費電力の大きな機器を使っていたり、蓄電池の残量が少なくなった場合、蓄電池からの電力出力が間に合わず、過負荷という 状態になります。過負荷を起こすと、瞬時に本機は出力を停止、システムダウン、停電状態となります。 また、自立運転時、下記のような場合、動作しなかったり、過負荷になったりすることがあります。

- ・ モーターで作動する機器や運転開始時に大きな電流が流れる機器 掃除機、冷蔵庫、エアコン、洗濯機などのモーター類を備えた電気機器などは、起動時に消費電力より大きな電力(起電力)を 必要とするため動作しないことがあります。
- ・ 短時間で消費電力が大きく変動する機器 トースターや電気コンロ、電気ストーブ、電子レンジなどでは、電源を入れたときに瞬間的にヒーターやニクロム線に電流が 流れ、電力が大きく変動する場合、動作しないことがあります。
- ・ 電流ひずみの大きな(半波整流)機器
- 一部のドライヤーや一部のサーキュレーターなどの強/弱などのスピードや強さの設定がある機器の場合、「弱」設定で動作 しないことがあります。

「弱」設定を半波整流などで行っている機器の場合、本機は、電流ひずみと認識します。

そのような場合、「強」にすることで動作することがあります。

・ 自立出力の O 相(オー)を接地する必要がある機器

 温水便座、電子レンジ、洗濯機などアースが必要な機器で安全のため、起動時に電源のどちらか片相が接地されているかを 確認する機能が付いている機器は動作しないことがあります。

- 本機では、自立出力のO相は接地出来ません。(系統の柱上トランスとの二重接地になるため)
- ※動かない原因が1つとは限りません。また、同じ種類の機器でもご使用の機器によって原因が異なる場合や動作する場合が あります。

過負荷が発生したら、速やかに、過負荷の原因と思われる消費電力の大きな電気機器のスイッチを切ってください。 10秒前後で自動で再起動します。

再起動後、繰り返しオーバーロードが発生することがあります。

その場合、まだ過負荷の状態なので、電灯など最低限必要な機器のみ残して、できる限り、電気機器の電源を落としてください。 蓄電池残量が少なくなっている可能性があります。

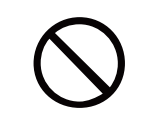

自立運転時、電気が使用できる配線に、「人命に直接かかわる機器」、「人身の損傷に至る可能性のある 装置」「石油ファンヒーターやガスファンヒーター、電気ストーブ」等を接続しないでください。

**MEMO**

**MEMO**

**MEMO**

## ■技術的なお問い合わせ先

デルタ電子株式会社 エナジーインフラ営業本部 エナジーソリューション部 〒553-0003 大阪市福島区福島 5-9-6 TEL 0570-550-065(パワーコンディショナお問い合わせ窓口)

●修理・工事などのご相談・お問い合わせは、お買い求めの販売店・工事店へ。

許可なく複製・転記すること並びに部分的にもコピーすることを禁じます。 20220729 20220729